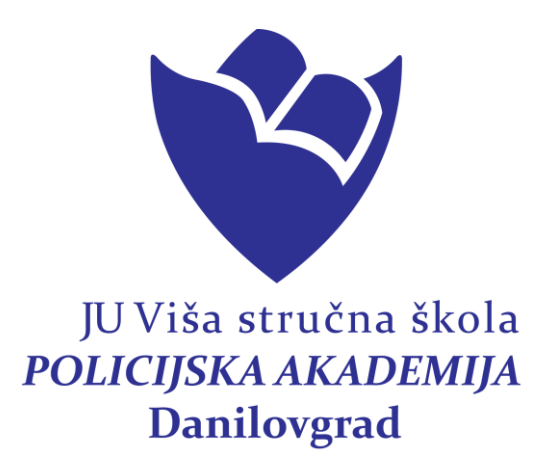

## **Obrazovni program:**

# **Stručno osposobljavanje za vršenje poslova komunalne policije**

# **PRIRUČNIK IZ OSNOVA INFORMATIKE I TELEKOMUNIKACIJA**

**Pripremio: Zoran Bezmarević**

**Danilovgrad, 2015.**

## SADRŽAJ

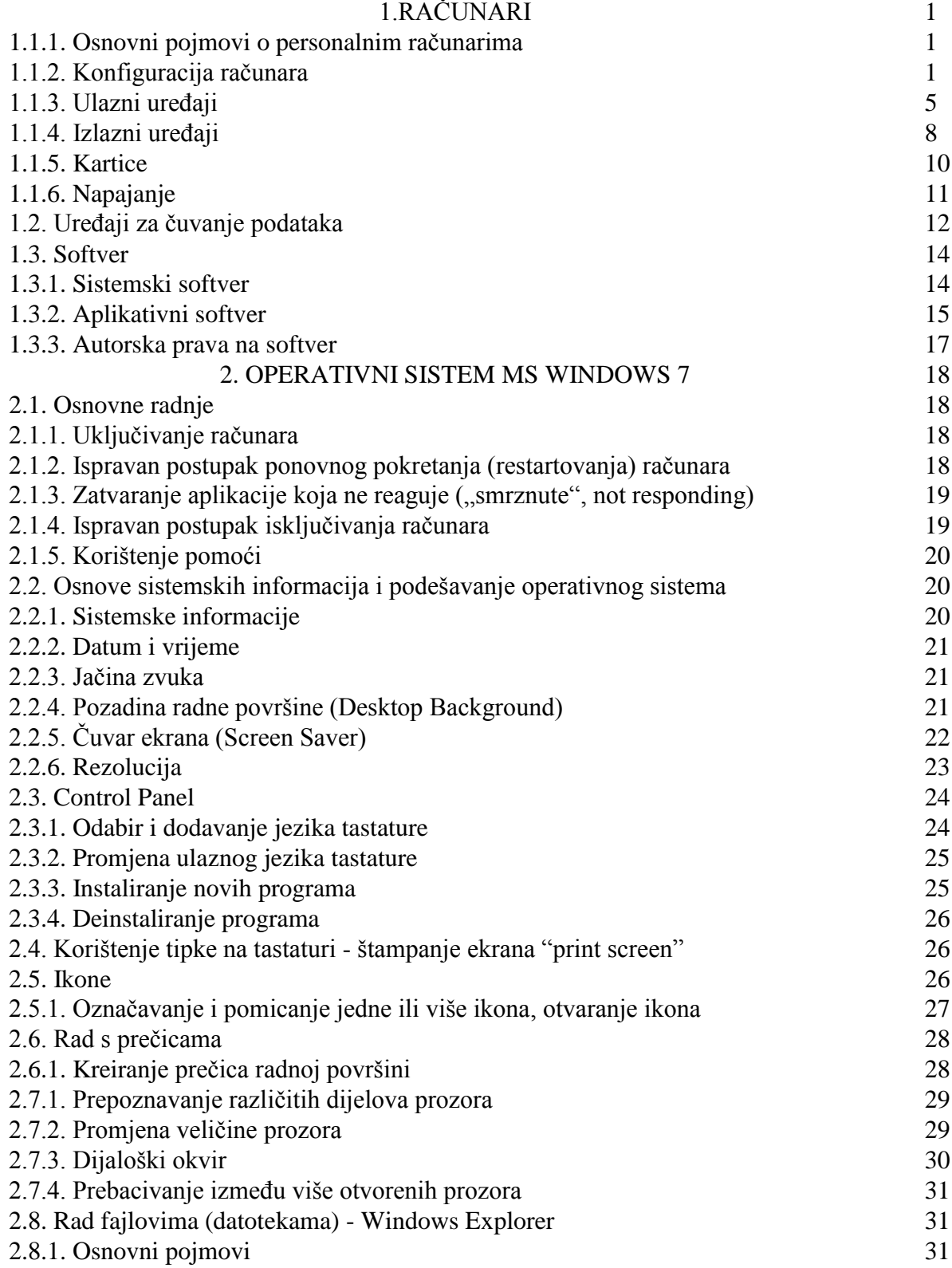

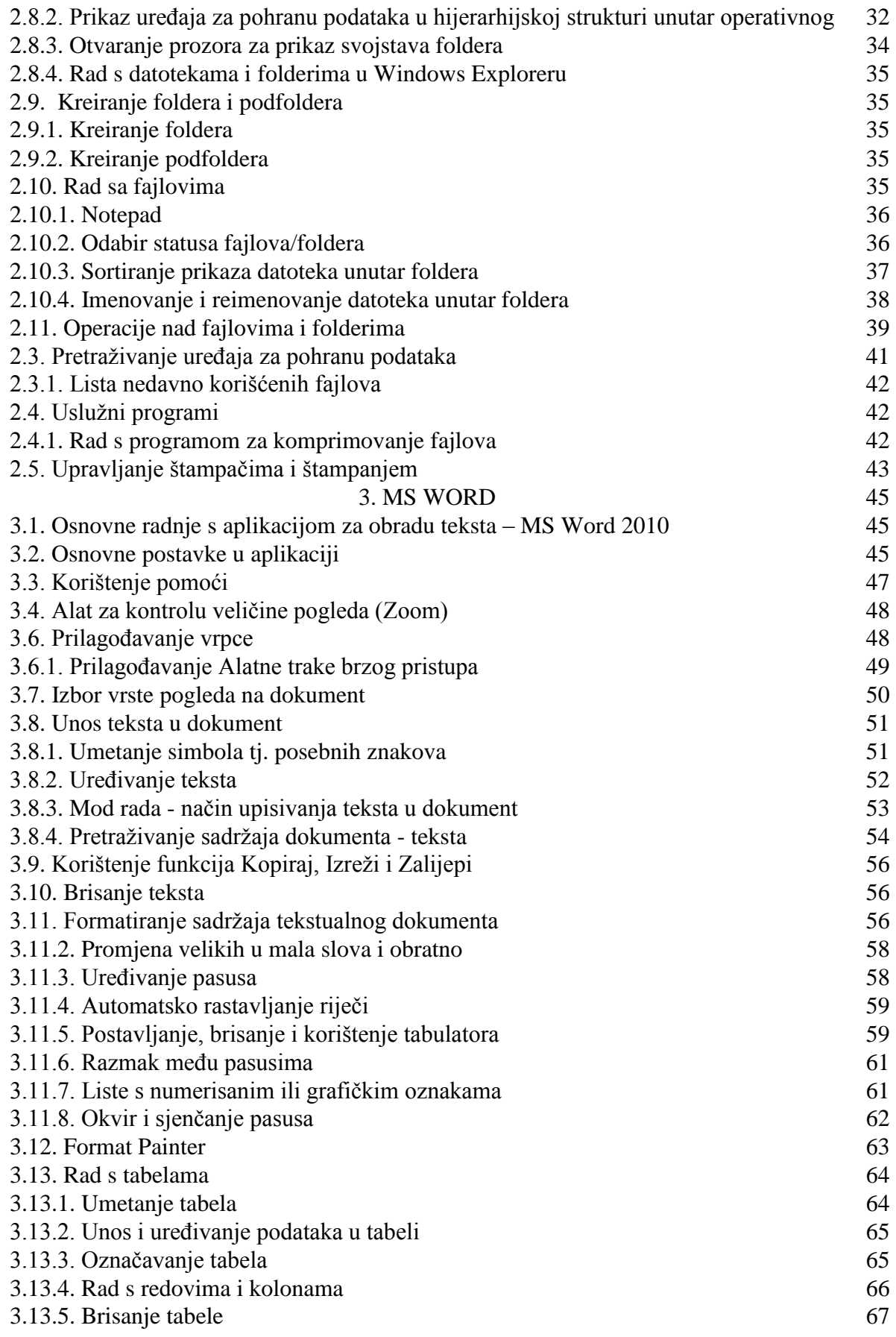

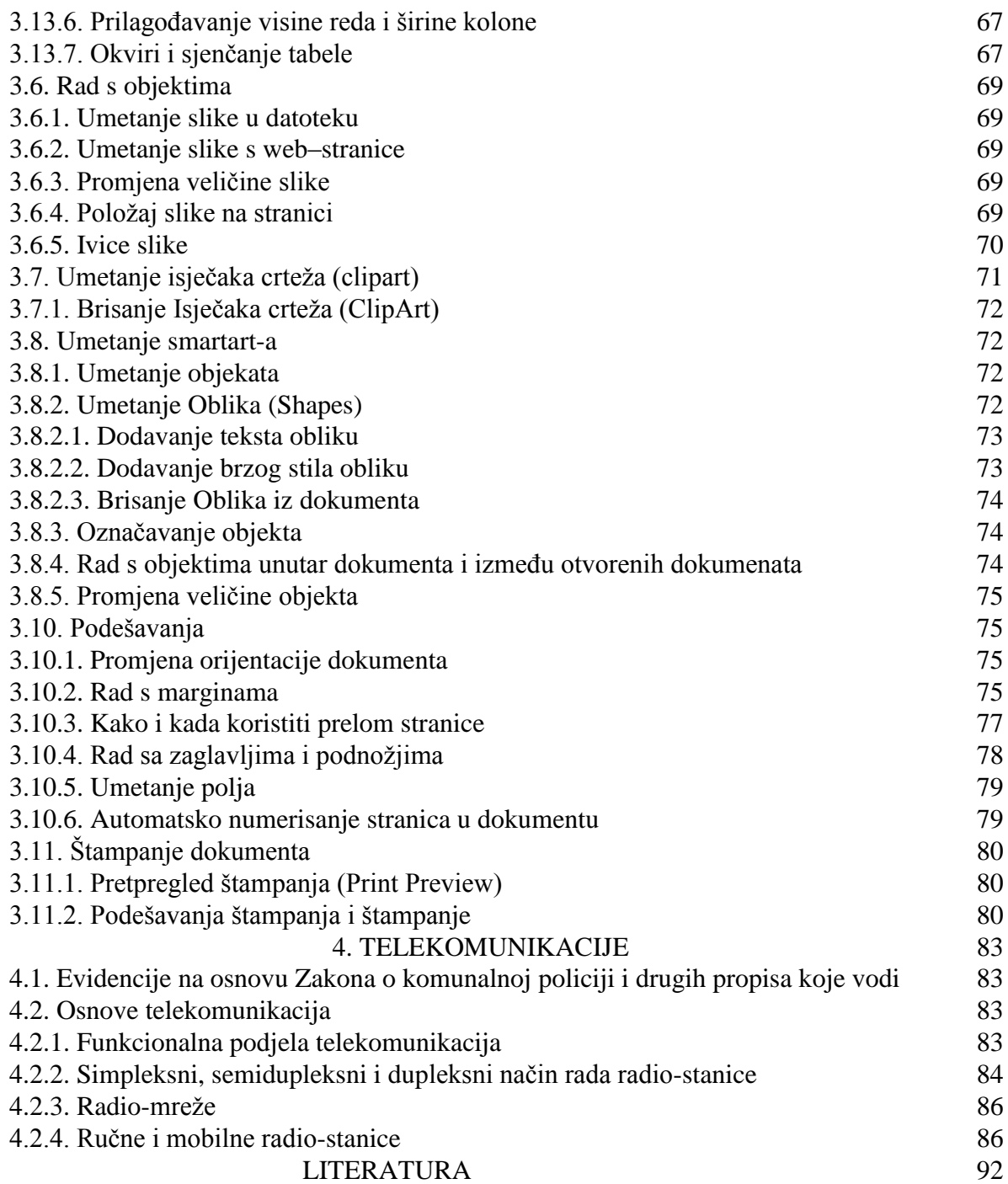

### **I DIO**

#### **1.RAČUNARI**

#### **1.1.1. Osnovni pojmovi o personalnim računarima**

Nekoliko definicija računara:

**Računar je ...**

- Elektronsko, digitalno sredstvo za obradu i čuvanje informacija.
- Mašina koja prihvata ulazne podatke, obrađuje ih na osnovu programa i proizvodi izlazne rezultate.
- Mašina koja se može programirati tako da podatke primi, obradi i prikaže rezultate.
- Elektronska mašina koja se može programirati da prihvati podatke (input) i obradi ih u korisne informacije (output).

Računar ima dvije komponente bez kojih ne može da radi. To su: **hardver** (hardware - fizičke komponente računara, skup povezanih elektronskih uređaja) i **sofver** (software) programi pomoću kojih se upravlja radom hardvera.

Računar je mašina koja u svom radu vrši 5 osnovnih funkcija:

- 1. Unos podataka (Input)
- 2. Prikaz podataka (Output)
- 3. Obrada podataka (Process)
- 4. Čuvanje podataka (Store)
- 5. Pretraživanje podataka (Retreive)

#### **1.1.2. Konfiguracija računara**

Riječ **konfiguracija** znači sastav, građa, sklop. **Konfiguracija** PC računara je skup uređaja od kojih je sastavljen PC računar. Postoji osnovna i proširena konfuguracija. **Osnovna** – skup uređaja bez kojih PC ne može da radi. Proširena – uređaji koji nijesu **obavezni**, a mogu se dodati PC računaru.

**Osnovnu konfiguraciju PC-a čine:**

- Monitor
- Tastatura
- $\bullet$  Miš
- Kućište
- Matična ploča
- Centralni procesor
- RAM memorija
- Hard disk (HDD)
- CD ili DVD uređaj i
- Floppy disk drajv (FDD)

#### **Spoljnu konfiguraciju** čine:

- 1. **Centralna jedinica**
- 2. **Periferni uređaji**

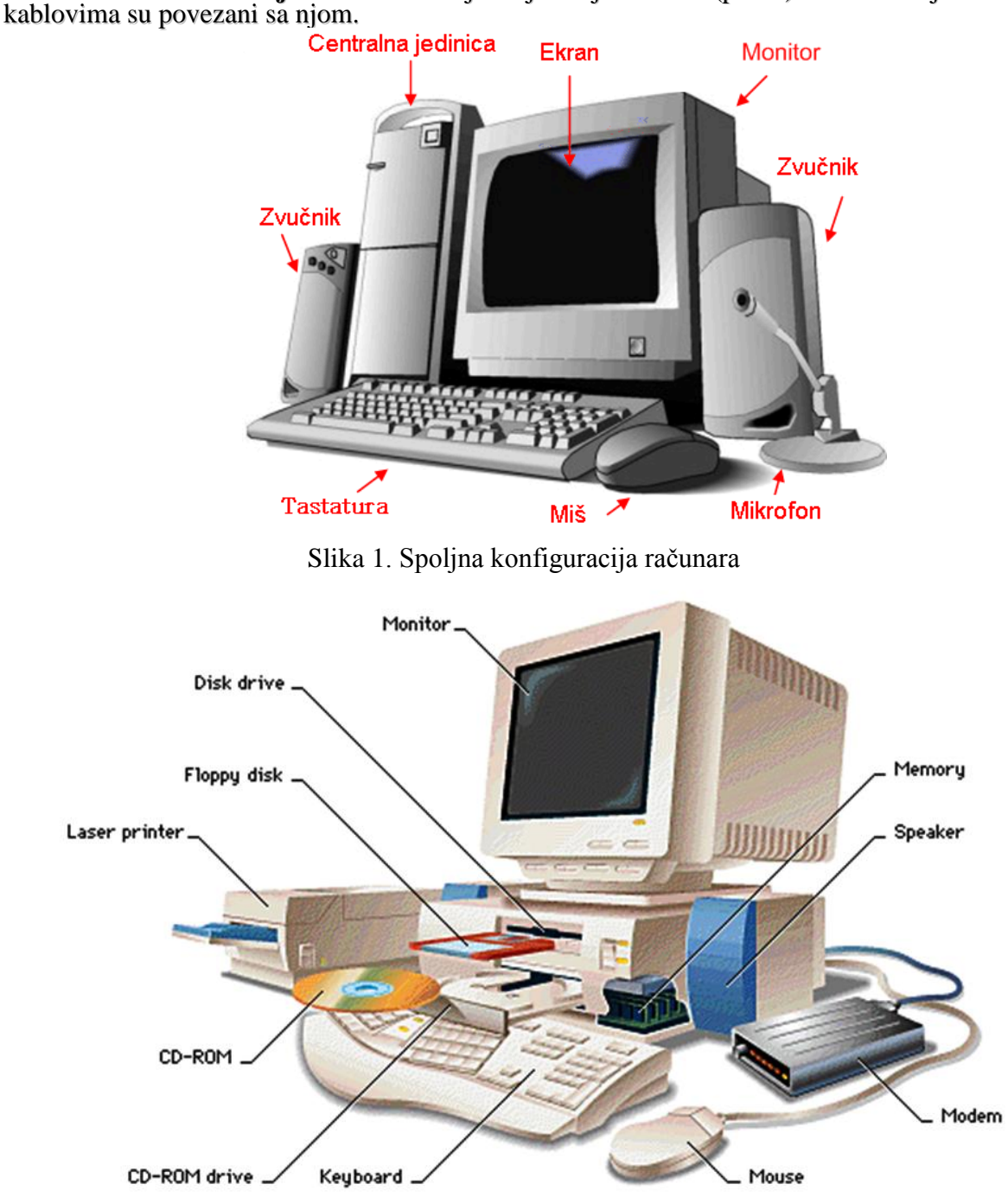

**Centralna jedinica** je kućište sa svim uređajima koji se u njemu nalaze. Ona se nalazi u središtu kompjuterskog sistema.

**Periferni uređaji** su svi uređaji koji stoje **okolo** (pored) centralne jedinice i

Slika 2. Spoljna konfiguracija računara – detaljnije

Periferni uređaji PC-a su:

- **Ulazni uređaji** služe za **UNOS** podataka u računar (tastatura, miš, skener,...)
- **Izlazni uređaji** služe za **PRIKAZ** podatka (monitor, štampač)
- **Multimedijalni uređaji** omogućuju rad sa zvukom i slikom (zvučnici, mikrofon, digitalna kamera i fotoaparat)

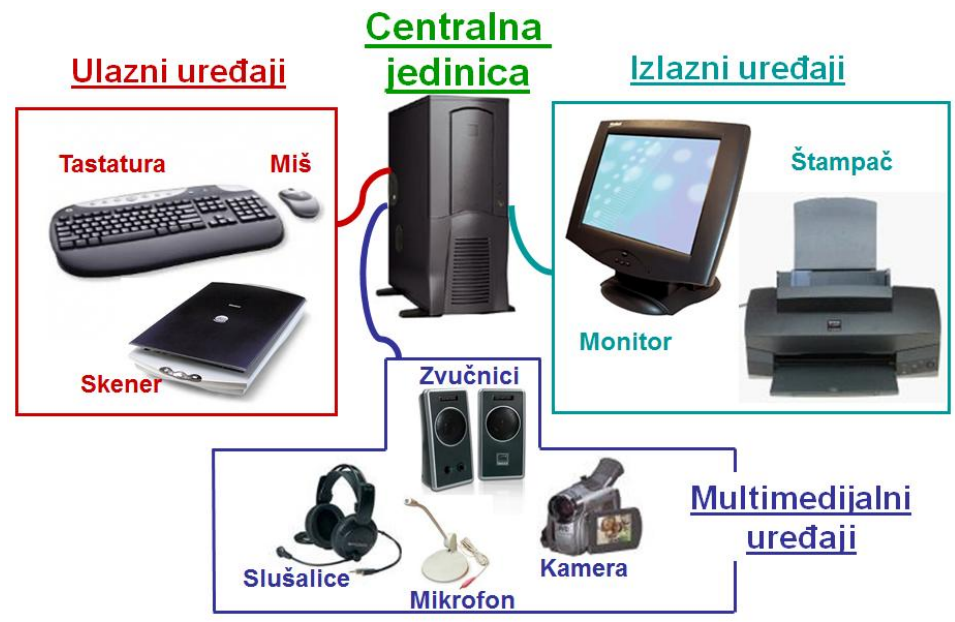

Slika 3. Centralna jedinica i periferija

**Kućište** - svi dijelovi računara, osim perifernih (monitor, miš, tastatura, štampač itd.) smještaju se u kućište. Sa prednje strane kućišta nalaze se optički uređaji, tipke za uključivanje i resetovanje računara i signalne lampice, a sva moderna kućišta imaju i audio i USB prednje priključke. Na stražnjoj strani se nalaze priključci matične ploče, priključci raznih kartica (grafička kartica, modem...) i priključak na napajanje računara. Najčešći materijali od kojih se izrađuju kućišta su čelik (u obliku tankog lima) i plastika a moderna kućišta se sve više izrađuju i od aluminija, pleksiglasa i drugih materijala.

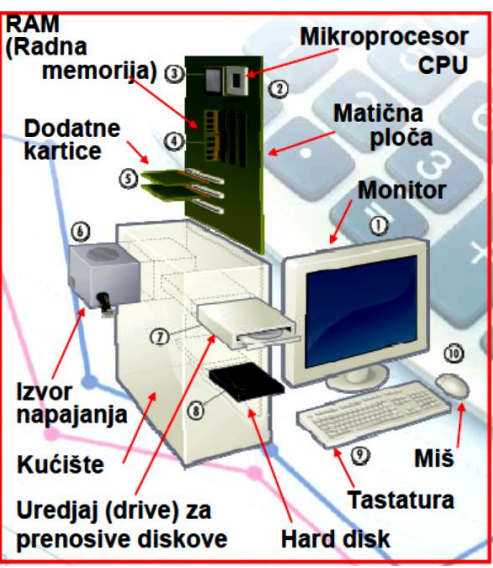

Slika 4. Globalna struktura računara

**Mikroprocesor** predstavlja **centralni dio personalnog sistema** i na osnovu njegovih karakteristika određuju se karakteristike PC sistema.

Najvažnija karakteristika mikroprocesora je njegova **brzina** i ona se izražava u milionima instrukcija u sekundi ili skraćeno **MIPS** (Milion Instructions Per Second). Brzina mikroprocesora je složena veličina koja zavisi od više parametara, na prvom mjestu od:

- 1. procesorske riječi
- 2. frekvencije časovnika
- 3. internog keša
- 4. širine magistrale

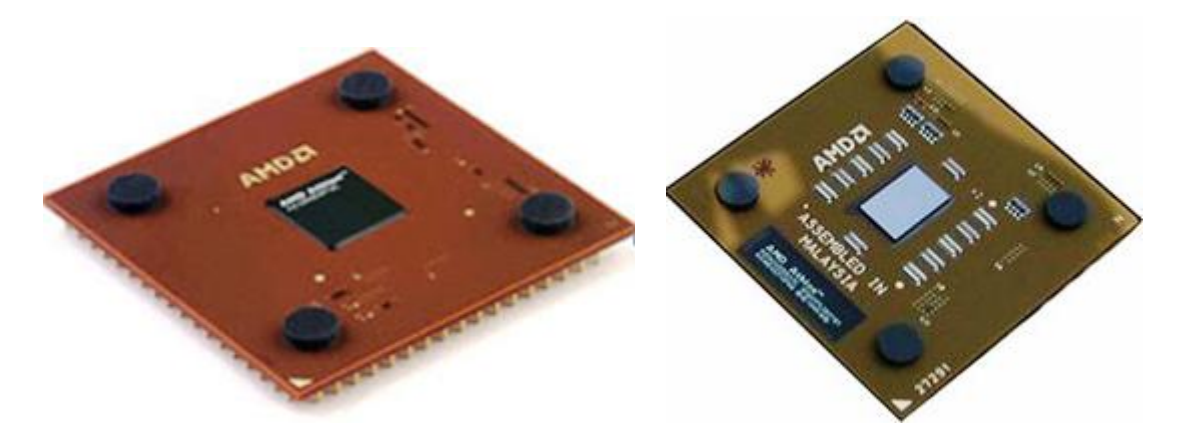

Slika 5. Procesor

**Operativna memorija** personalnog računara sastoji se iz dva dijela: ROM-a (Read Only Memory) i RAM-a (Random Access Memory).

**ROM memorija** zauzima manji dio operativne memorija i ima funkciju čuvanja sistemskih programa koji upravljaju uređajima PC-ja. **ROM memorija može se samo čitati**, služi za pohranjivanje podataka koji se nikad neće mijenjati, tj. memorijske sadržine trajno su ugrađene u sklop za vrijeme procesa proizvodnje. ROM memorija obično je manjeg kapaciteta, a može biti izrađena u raznim tehnologijama.

**RAM memorija** je memorija sa direktnim pristupom **u koju korisnik može upisivati i čitati podatke. Sadržina RAM memorije briše se isključivanjem napajanja, a koristi se za privremeno pohranjivanje podataka i programa**.

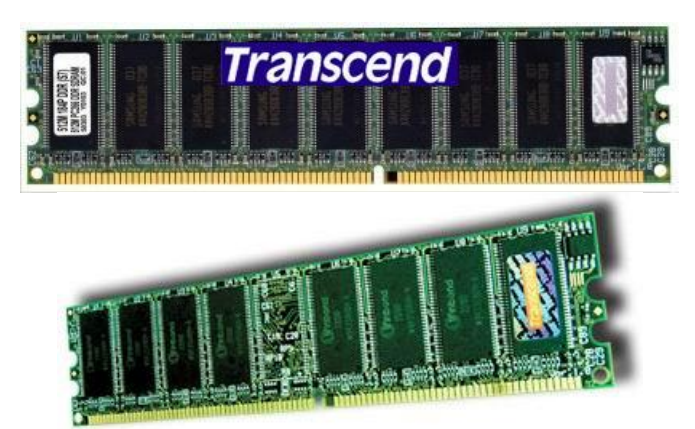

Slika 6. RAM memorija

#### **1.1.3. Ulazni ureĎaji**

**Ulazni ureĎaji** se koriste **za unošenja podataka u personalni računar**. To su:

- Tastatura
- $\bullet$  Miš
- Skener

Joystick, game pad

i multimedijalni uređaji:

- Mikrofon
- Digitalni fotoaparat i kamera

Tastatura (keyboard) - Osnovni i obavezni ulazni uređaj. Pomoću tastature korisnik komunicira sa računarom, unosi slova, brojeve i komande**.**

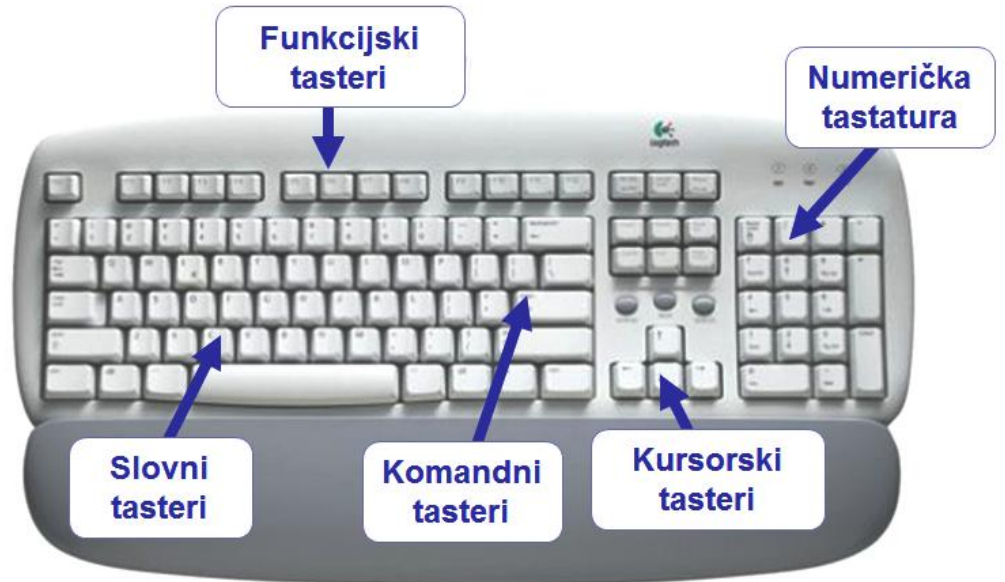

Slika 7. Grupe tastera na tastaturi

Na tastaturi imamo sljedeće grupe tastera:

- 1. Funkcijski tasteri funkcija koju imaju zavisi od konkretnog programa
- 2. Numerička tastatura slična je digitronu, uključuje se tasterom NumLock
- 3. Kursorski tasteri pomjeraju pokazivač na ekranu (kursor)
- 4. Slovni tasteri unose slova i znakove
- 5. Komandni tasteri samostalno ili u kombinaciji sa drugim tasterima izvršavaju razne operacije.

**Miš** (mouse) je uređaj kojim se upravlja kretanjem ekranskog pokazivača – pointera (u obliku strelice). Pokretanjem miša po ravnoj podlozi u istom pravcu se kreće i pointer. Miš ima 2 tastera i točkić:

- **Lijevi taster** aktivira komande na koje pokaže pointer
- **Desni taster** otvara pomoćni meni sa listom najvažnijih komandi

**• Točkić** – služi za brže kretanje kroz dokument i za lakši rad na Internetu

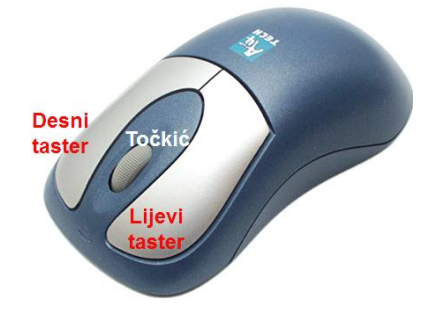

Slika 8. Miš

**Skener** omogućuje direktan unos podataka sa papira u računar. On ''čita'' sa papira tekst ili sliku (optičkim čitačima) i unosi ih u memoriju računara. Slika se prvo prikaže na ekranu, a zatim se posebnim programima može dalje mijenjati i dotjerivati.

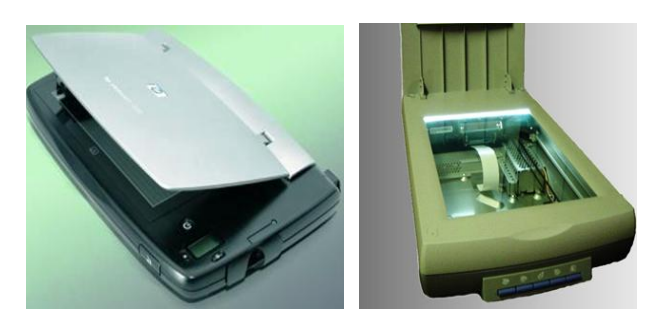

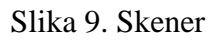

**Digitalni fotoaparat (DFA)** služi da zabilježi slike iz okoline i unese ih u računar. Slike se bilježe na memorijski čip digitalnog fotoaparata (DFA). Njegov kapacitet je oko 128 MB na koji staje do 120 fotografija. Slike iz DFA se kopiraju na hard disk računara, preko USB kabla koji ga povezuje sa centralnom jedinicom. Fotografije se mogu pregledati na ekranu ili odštampati pomoću laserskog štampača u boji.

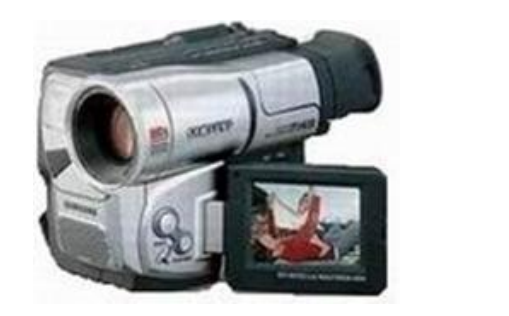

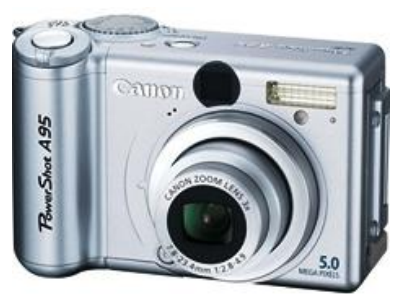

Slika 10. Digitalni fotoaparat

**Joystisk** i **Game pad** služe za video igre. Joystick ima ručicu koja se može pokretati u različitim pravcima, čime se u željenom pravcu pokreće grafički objekat na ekranu računara. Game pad – tabla sa tasterima za upravljanje objektima iz video igara.

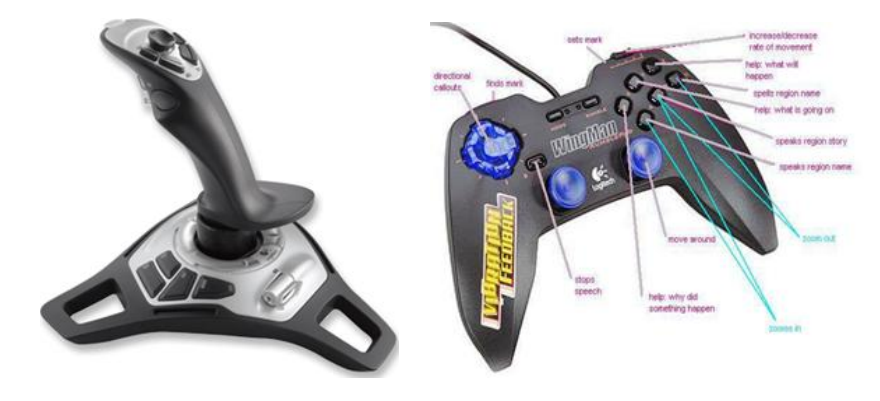

Slika 11. Joystisk i Game pad

Web kamera - prilikom Internet komunikacije služi za video konferencije – da bi učesnici u komunikaciji mogli i da se vide. U privatnoj e-mail komunikaciji se takođe koristi da se pošalje slika prijateljima, porodici ili klijentima u poslu.

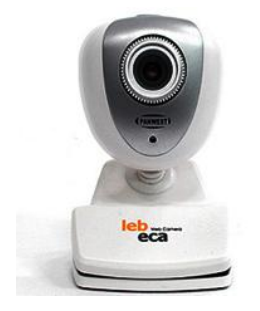

Slika 12. Web kamera

Mikrofoni su uređaji čiji je zadatak da pretvaraju riječi govornog jezika u digitalne signale prema kodu centralne jedinice. Mikrofoni se često koriste u kompjuterskim konferencijama, telefonskim centralama podržanim kompjuterima, kao i u nastavi na daljinu.

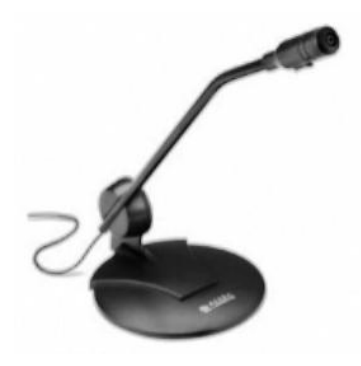

Slika 13. Mikrofon

#### **1.1.4. Izlazni ureĎaji**

Izlazni uređaji služe za prikazivanje računarskih podataka u pogodnom obliku. Ti **ureĎaji transformišu podatke predstavljene u računaru u obliku digitalnih impulsa u**  podatke razumljive čovjeku (znake, brojeve, slike). Najkorišćeniji izlazni uređaji su **monitor, štampač, projektor, ploter, zvučnici**.

Monitor je izlazni uređaj koji prikazuje računarske signale kao sliku koju korisnik vidi. Monitor je osnovni uređaj bez kojeg bi računar bio skoro neupotrebljiv.

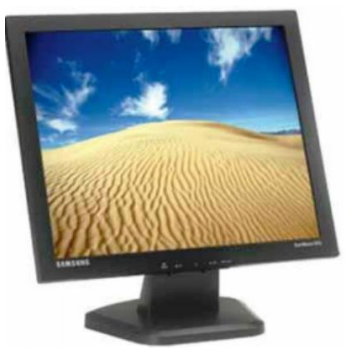

Slika 14. Monitor

**Štampač, printer ili pisač** je uređaj koji na papiru ili na nekom sličnom materijalu pravi fizičku kopiju nekog dokumenta ili slike koja je u elektronskoj formi, odnosno u računaru. Postoje razne vrste štampača. Danas su u upotrebi **laserski, matrični, ink-jet** itd. Takođe se mogu podijeliti na crno-bijele i kolor štampače.

Laserski štampač je veoma precizni printer koji radi na principu laserskih zraka, u mogućnosti je da štampa i tekst i grafiku. Ima najkvalitetniji otisak i najveću brzinu štampanja. Najčešći su crno-beli, a postoje i kolor štampači.

Svi matrični štampači daju crno-bijeli otisak i koriste se gdje je potreban veći broj kopija. Koriste se uglavnom za šaltersko poslovanje (pošte, banke, sportske kladionice, ...), računovodstveni poslovi itd..

Ink-jet štampači su novija vrsta štampača koja pruža kolor štampu. Zbog same tehnike ispisa ovaj štampač ne daje kvalitetan otisak, osim kad se koristi specijalni papir.

Prilično je jeftin ali je zato potrošni materijal skup i sporiji su od laserskih štampača.

Štampači se povezuju na USB ili paralelni (printer) konektor (port) koji se nalaze na kućištu sa zadnje strane. Štampači mogu biti povezani i bežičnim putem.

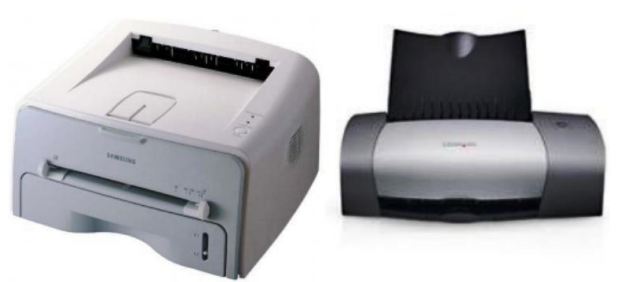

Slika 15. Štampači

**Projektor** je izlazni uređaj koji prikazuje sliku sa računara na zid ili platno. Najčešće se koriste u obrazovnim institucijama ili za poslovne prezentacije. Povezuju se obično na video karticu računara isto kao i monitor.

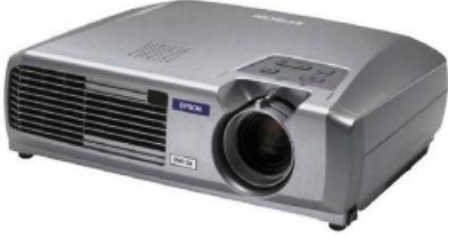

Slika 16. Projektor

**Ploter** je izlazni uređaj koji pomoću specijalizovanih pera (rapidografa ili flomastera) iscrtavaju slike, grafikone, crteže, projekte itd. Pero se postavlja na početnu tačku crte i spušta na površinu papira. Pero se pokreće po površini papira do krajnje tačke i tada se podiže. Rjeđe se koriste za ispis teksta. Uglavnom ih koriste firme koje rade crteže (projekte) na velikim formatima papira. Ploteri se često povezuju na računar kao i štampači.

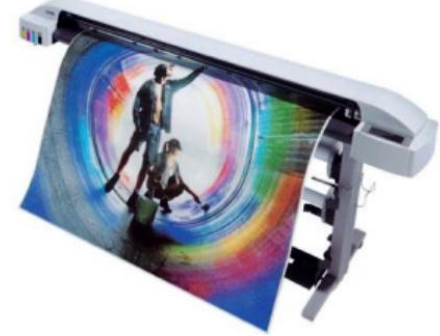

Slika 17. Ploter

**Računarski ili multimedijalni zvučnici** su zvučnici sa priključkom koji se uključuje na zvučnu karticu. Dosta se često PC računar koristi kao izvor muzike u diskotekama, radiostanicama, a posebno u kućnom okruženju.

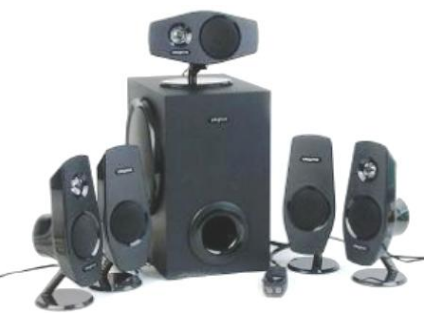

Slika 18. Zvučnici

Modem (MODulate/DEModulate) je ulazno-izlazni uređaj koji služi da pošalje ili primi podatke preko nekog tipa telefonskog kabla. Pomoću modema se mogu primati ili slati fax poruke pa čak i obaviti telefonski razgovor (ako imate mikrofon i zvučnike). Ipak, najviše se koriste za pristup Internetu.

Modemi mogu biti dio matične ploče (integrisani), mogu se naknadno ugrađivati (interni - unutrašnji) ili su to posebni uređaji (eksterni - spoljašnji). Ako su eksterni onda se povezuju na serijski port računara koji se nalazi na zadnjoj strani kućišta.Naravno, modem se povezuje na telefonsku utičnicu kao i telefon.

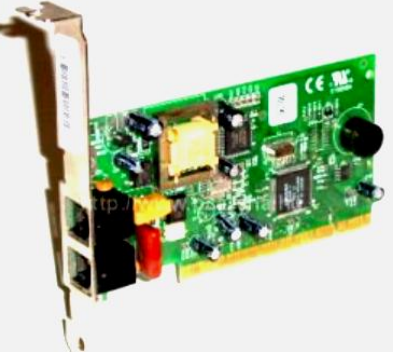

Slika 19. Modem

#### **1.1.5. Kartice**

**Kartice** su štampane ploče koje su utaknute u matičnu ploču.

**Grafička kartica**, **grafički adapter**, **VGA kartica** ili **video kartica** daje i obraĎuje dvo-dimenzionalnu ili tro-dimenzionalnu sliku. **Grafički procesor** (GPU) je glavni dio na kartici, a njegova uloga je prevođenje binarnog koda u vidljivu sliku na nekom grafičkom izlaznom uređaju.

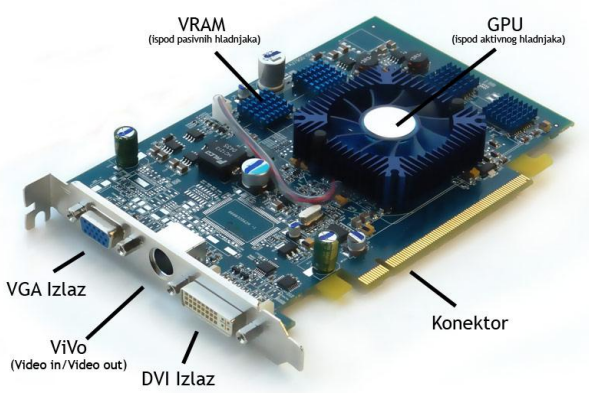

Slika 20. Grafička kartica

Zvučna kartica je dio koji obezbijeđuje zvučni ulaz i izlaz. Zvučna kartica na sebi sadrži zvučni čip koji pretvara analogne zvučne talase u digitalni signal (nule i jedinice). Zvučni čip se može nalaziti i na matičnoj ploči sa unaprijed integrisanim ulazima i izlazima na njoj.

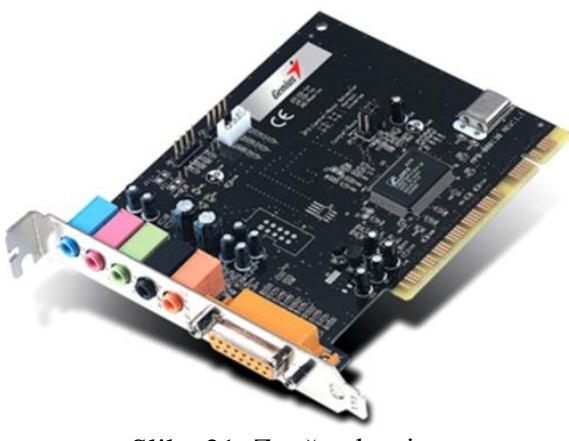

Slika 21. Zvučna kartica

**Mrežna kartica** (eng. *Network card, NIC, network adapter*) je dio koji se brine za komunikaciju računara preko računarske mreže. Moderne matične ploče obično na sebi imaju integrisan mrežni čip i priključak, ali takođe postoje i mrežne kartice koje se ubacuju u PCI slot. Danas se rijeđe viđaju odvojene mrežne kartice, obično se uzima dodatna kartica (uz integrisanu) zbog mogućnosti priključivanja više mrežnih uređaja (npr. ADSL modem i mrežni hub), iako neke matične ploče dolaze i sa dva čipa, odnosno priključka.

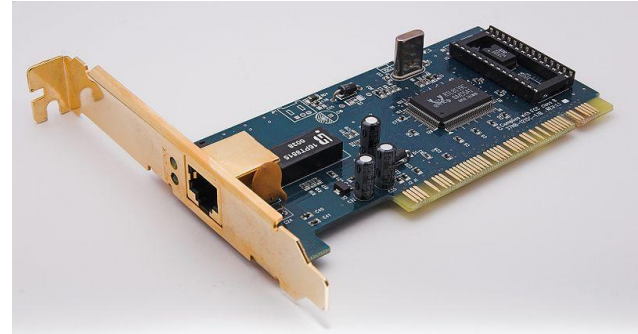

Slika 22. Mrežna kartica

#### **1.1.6. Napajanje**

**Napojna** jedinica je hardverski dio koji računaru obezbijeđuje napon i struju. Napojna jedinica obezbijeđuje da svaki dio računara dobije određenu količinu energije koja mu je potrebna, s obzirom da sve komponente računara ne troše istu količinu električne energije. Takođe, jedan od glavnih zadataka napojne jedinice je da pretvori 220 V u 3,3 V, 5 V i 12 V što je u skladu sa naponskim zahtjevima hardvera u računaru. Napojna jedinica ima sopstveno hlađenje. Glavna karakteristika napojne jedinice je njena **snaga**. Električna snaga se mjeri u W (vatima).

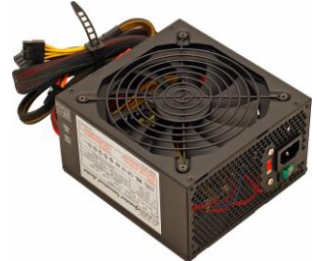

Slika 23. Napojna jedinica

**UPS (Uninterruptible Power Suply)** je uređaj za neprekidno napajanje računara električnom energijom. UPS predstavlja najefikasniji način zaštite kompjuterskog hardvera i čuvanja podataka od naglih skokova napona u električnoj mreži i omogućava nesmetan rad tokom kratkotrajnih prekida u snabdijevanju električnom energijom pri čemu UPS počinje da napaja računar energijom iz svoje akumulatorske baterije. Postoje tipovi UPS uređaja (Smart UPS) koji se mogu podesiti da po pravilnoj proceduri uključuju odnosno isključuju računar.

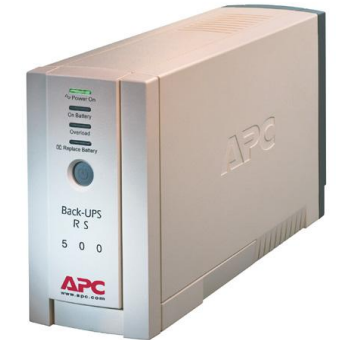

Slika 24. UPS

#### **1.2. UreĎaji za čuvanje podataka**

#### **UreĎaje za čuvanje podataka** čine:

- Hard disk
- Optički uređaji
- Flash memorija

**Hard disk (HDD – Hard Disk Drive)** ili **tvrdi disk je** magnetni uređaj sa kojeg mogu da se čitaju i na kojem mogu da se upisuju podaci. HDD je mnogo puta sporiji od RAM memorije, ali i većeg kapaciteta. Zato se koristi kao "magacin" podataka. Obično se na hard disku nalaze i smještaju svi potrebni podaci. Hard disk je neophodan dio PC računara i smješten je u kućištu. On je najčešće fiksiran u računaru i služi kao osnovni spoljašnji memorijski uređaj za trajno čuvanje podataka. Sve ostale spoljašnje memorije su mobilnog karaktera i služe za prenos podataka između računara.

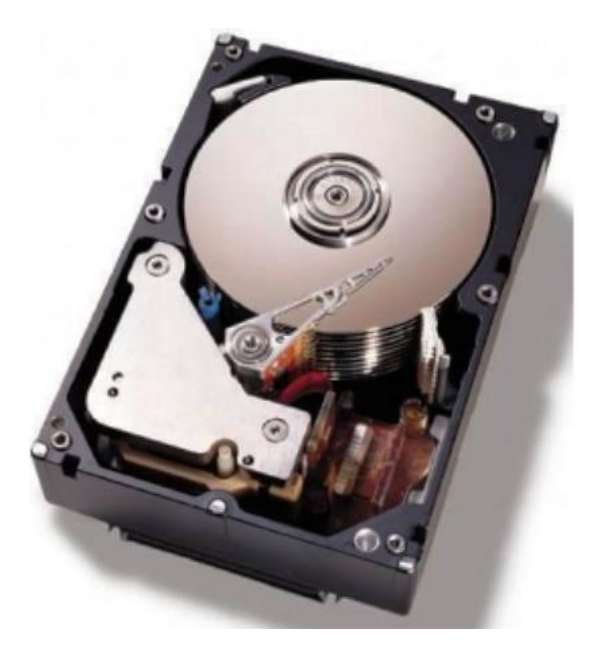

Slika 25. Hard disk

**CD-ROM ili CDR** (Compact Disc - Read Only Memory) je optički uređaj za čitanje CD medija. CD-ovi služe za trajno pamćenje i prenos podataka. Kapacitet CD diska je oko 700 MB. Na CD-u se pored binarnih podataka moţe nalaziti i audio zapis (muzika). Cijena CD je veoma niska tako da se ovaj vid spoljašnje memorije intenzivno koristi.

Da bi se podaci na CD zapisali potreban je **CD pisač** (CD Writer). Spolja ima isti izgled kao i CDR (CD Reader) ali posjeduje mogućnost upisa ("narezivanja") podataka na CD. Naravno, CDW (CD Writer) ima i mogućnost čitanja podataka sa CD-a. Postoje 3 vrste CD uređaja i medija: mediji koji su samo za čitanje, mediji sa oznakom **R** na koje možete podatke jedanput upisati i više puta čitati i mediji sa oznakom **RW** (Rewritable) na koje možete više puta podatke zapisati i čitati.

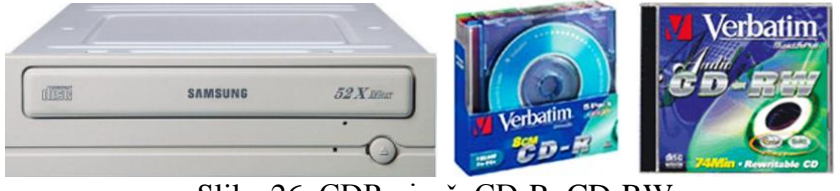

Slika 26. CDR pisač, CD-R, CD-RW

**DVD** (Digital Video Disc) uređaj služi za čitanje sadržaja koji se nalaze na DVD disku. DVD disk je optički prenosni disk koji se može koristiti za smještanje podataka, uključujući filmove sa visokim video i audio kvalitetom. DVD spolja izgleda kao i CD. Ovaj medij ima zgusnutiji zapis od klasičnog CD-a (oko pet puta). Takvim načinom rada omogućena je pohranjivanje do 8,5 GB podataka, a zapisivanjem na dvije strane na 17 GB. Trenutno postoje i takvi DVD mediji koji omogućuju brisanje i pisanje podataka.

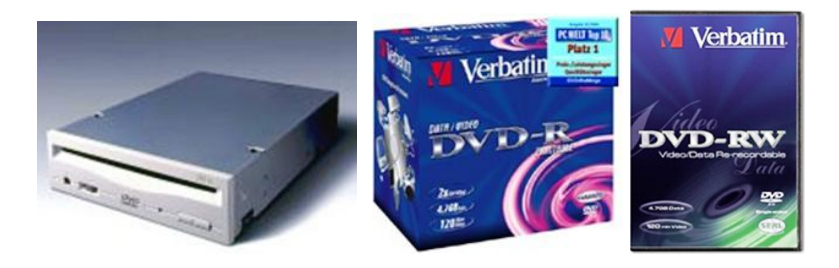

Slika 27. DVD pisač, DVD-R, DVD-RW

**Flash memorija** je poseban uređaj koji se najčešće priključuje na USB pa se često zove i **USB memorija**. Po svojoj konstrukciji vrlo je slična RAM memoriji samo što se na njoj podaci trajno pamte. Malih je dimenzija i velike brzine pisanja i čitanja pa ima sve veću primjenu i najčešći je način prenosa podataka između računara.

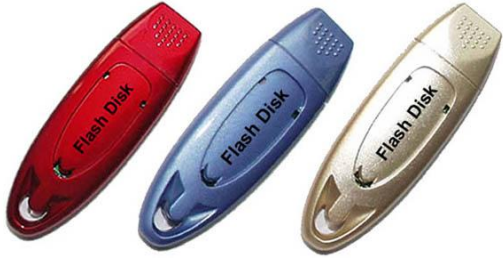

Slika 28. Flash memorija

#### **1.3. Softver**

**Programi i programski paketi se jednom riječju nazivaju softver (engl. software) i ovom se riječju generalno obuhvataju sve vrste računarskih programa.** I na ovom se mjestu ističe da **računar predstavlja jedinstvo hardvera i softvera**.

Nema jasne granice između pojedinih vrsta softvera. Na primjer, dijelove programskog paketa za obradu teksta imaju mnogi programski paketi, ali se po ostalim svojim karakteristikama svrstavaju u druge vrste softvera. Jednostavno rečeno, softver se dijeli na **sistemski i aplikativni**, uz napomenu da tu nema izričito definisane jasne granice razdvajanja ove dvije grupacije softvera.

#### **1.3.1. Sistemski softver**

Sistemski softver obuhvata:

- softver postavljen u ROM čipovima, koji služi za inicijalizaciju računara i
- operativni sistem.

Sistemski softver se sastoji od računarskih programa koji kontrolišu i podržavaju rad računarskog sistema i njegove aktivnosti na obradi podataka**. Računar se ne može pokrenuti, niti može uraditi bilo kakav zadatak bez sistemskog softvera. Osnovna svrha sistemskog softvera je da omogući normalan rad računara.**

**DOS (Disk Operating System)** je bio prvi široko rasprostranjeni OS za PC računare. Koristio je tekstualni režim interakcije sa korisnikom.

| BL                  | <dir></dir>           |       | 26.06.01        | 21:07                |
|---------------------|-----------------------|-------|-----------------|----------------------|
|                     |                       |       |                 |                      |
| <b>PROGIS</b>       | $\langle DIR \rangle$ |       | 28.06.01        | 18:11                |
| <b>NECMOUSE</b>     | <dir></dir>           |       | 05.07.01        | 21:38                |
| <b>TRANSIT</b>      | $\langle DIR \rangle$ |       | 14.07.01        | 19:38                |
| <b>CORELDRW</b>     | $\langle$ DIR>        |       | 19.09.01        | 21:35                |
| <b>COMMAND</b>      | <b>COM</b>            |       | 57.377 31.05.94 | 6:22                 |
| VINA20              | 386                   | 9.349 | 31.05.94        | 6:22                 |
| <b>CONFIG</b>       | <b>OLD</b>            |       | 147 12.06.01    | 17:44                |
| <b>AUTOEXEC</b>     | 0LD                   |       | 230 22.06.01    | 21:05                |
| <b>NETWIN</b>       | BAT                   |       | 42 01.07.01     | 15:45                |
| <b>TREEINFO NCD</b> |                       |       | 539 23.06.01    | 13:02                |
| <b>CONFIG</b>       | SYS                   |       | 208 30.06.01    | 15:45                |
| <b>AUTOEXEC</b>     | BAT                   |       | 292 05.08.01    | 22:41                |
| <b>DEUTSCH</b>      | PDF 861.570 10.10.00  |       |                 | 14:52                |
| <b>CHKLIST</b>      | МS                    |       | 135 27.11.01    | 22:00                |
|                     | 37 Datei(en)          |       | 929.889 Byte    |                      |
|                     |                       |       |                 | 50.778.112 Byte frei |
|                     |                       |       |                 |                      |
| C:\>ver             |                       |       |                 |                      |
|                     |                       |       |                 |                      |
|                     | MS-DOS Version 6.22   |       |                 |                      |
|                     |                       |       |                 |                      |
|                     |                       |       |                 |                      |
| C:\>                |                       |       |                 |                      |
|                     |                       |       |                 |                      |

Slika 29. Karakteristično tekstualno radno okruženje operativnog sistema MS-DOS koji je dominirao PC platformom do pojave grafičkih operativnih sistema

Kasnije se razvijaju složeniji operativni sistemi sa grafičkim radnim okruženjem. Budućnost rada na PC računarima po svemu sudeći je u velikoj mjeri vezana za Windowse. Osnovna računarska pismenost podrazumijeva i poznavanje Windowsa.

Danas su najzastupljeniji OS-i iz grupe **Microsoft Windows** –a. U upotrebi su i **Linux** i **Mac OS X**.

Microsoft unapređuje svoj Windows operativni sistem novim verzijama. Neke od njih su namijenjene kućnim a neke poslovnim korisnicima. Neke od tih verzija su Windows 98, Windows XP, Windows 2000, Windows Vista, Windows 7...

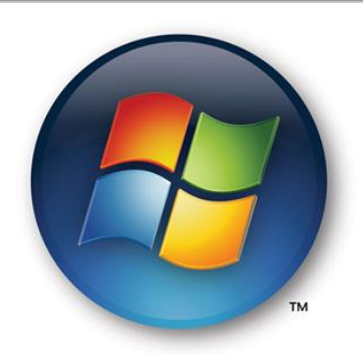

Slika 30. Logo Microsoft Windows operativnog sistema

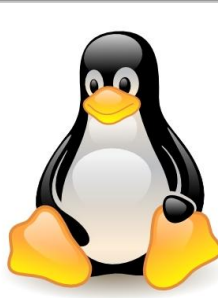

Slika 31. Linux pingvin kao zajednički znak svih linux distribucija

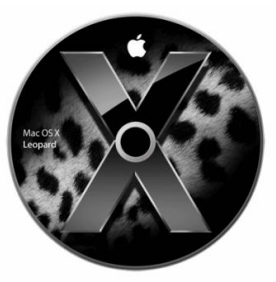

Slika 32. Mac OS X logo. Apple je godinama razvijao sopstveni OS samo za svoje računare

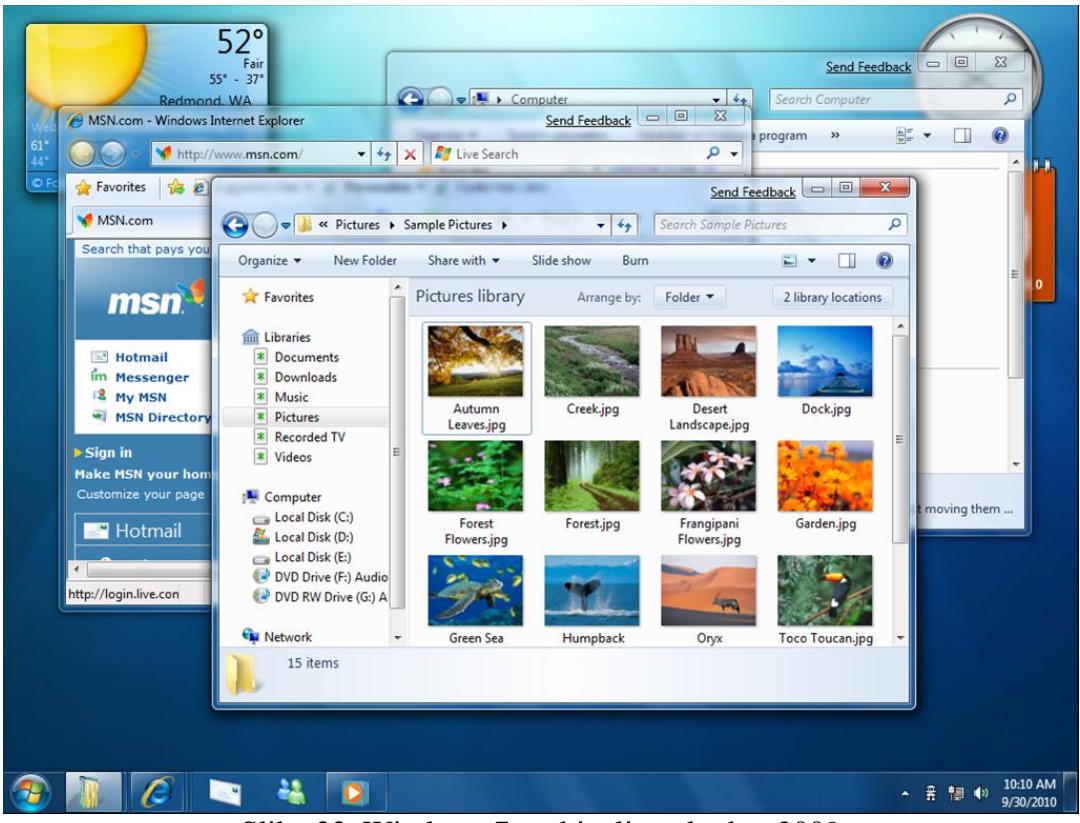

Slika 33. Windows 7 - objavljen oktobra 2009

#### **1.3.2. Aplikativni softver**

**Aplikativni softver** su programi za rješavanje različitih problema, npr. obradu teksta, rad sa tabelama, crtanje…. U aplikativne programe spadaju:

**Programi za obradu teksta:**

Oni služe za:

- unošenje teksta u računar
- modifikaciju unijetog teksta i
- oblikovanje teksta za štampanje

Unošenje teksta je početno smišljanje i otkucavanje dokumenta. Modifikacija ili editovanje je svako mijenjanje sadržaja dokumenta. Oblikovanje ili formatiranje je priprema dokumenta da lijepo izgleda kad bude odštampan.

Postoje dvije vrste programa za obradu teksta. Kod jednih se tekst ukucava u običnom editoru, a između teksta se ukucavaju komande za procesor teksta. To znači da korisnik prilikom kucanja ne vidi na ekranu izgled svog teksta. Ako ţeli da ga vidi mora da prekine kucanje, pokrene program za obradu i posle toga pokrene program za pregled. Ako nešto mora da promijeni opet mora da se vrati u editor. Tipičan primjer iz ove grupe programa jeste TEH. Kod savremenih programa za obradu teksta korisnik za vrijeme kucanja vidi na ekranu kako će dokument približno izgledati kad bude odštampan.

#### **Programi za rad sa tabelama**

Ovi programi imaju na ekranu prikazane tabele, podijeljene na vrste i kolone. Radne tabele se sastoje od ćelija u koje se unose podaci.

#### **Programi za upravljanje bazama podataka**

Koriste se za manipulaciju velikim brojem podataka. Svaki logički skup podataka čini bazu podataka .

#### **Programi za obradu crteža**

Oni se primjenjuju za predstavljanje crteža na vektorski način. Prema namjeni, dijele se na programe koji su više namjenjeni dizajnu i na programe koji su prvenstveno namjenjeni tehničkom crtanju.

#### **Programi za obradu slika**

Primjenjuju se za predstavljanje slike u računaru na rasterski način. Koriste se za unošenje slike u računar pomoću odgovarajućeg uređaja i njihovu obradu.

#### **Programi za animaciju**

Oni omogućavaju stvaranje: pokretnih slika, filmskih sekvenci itd., zatim kombinovanje raznih tehnika, vizuelnih i zvučnih efekata. Koriste se u dizajnu, projektovanju, za pravljenje reklamnih spotova i mnoge druge primjene.

#### **Programi za obradu zvuka**

Primjenjuju se za obradu zvučnih zapisa na sličan način kao što se procesori teksta primjenjuju za obradu teksta. Oni omogućavaju komponovanje, unošenje u računar postojećih dijela kao i različite naknadne obrade unijetih zvučnih zapisa.

#### **Programi za proračune u nauci i tehnici**

Primjenjuju se u različitim naučnotehničkim proračunima. Namijenjeni su užem broju korisnika za koje je program predviđen.

#### **Igre**

Posebnu veliku grupu aplikativnih programa čine igre, koje predstavljaju znatan dio industrije softvera.

#### **1.3.3. Autorska prava na softver**

Većina softverskih proizvoda se ne prodaje, već proizvođači korisnicima prodaju pravo na korišćenje. Kupac kupuje **pravo** na korišćenje softvera za određeni vremenski preriod, koji moţe biti i neograničen. Softverska licenca (*Software Licence*) ili prevedeno "**Dozvola za korišćenje softvera"** je pravni instrument kojim se reguliše korišćenje, distribucija i redistribucija softvera. Softverska licenca krajnjem korisniku daje pravo na korišćenje jedne ili više kopija softvera. Softverskom licencom se pored prava na korišćenje, definišu način i ostali uslovi korišćenja softvera.

Dakle, **program je intelektualno vlasništvo autora (vlasnika) koji na njega ima autorska prava**.

Licenca propisuje pod kojim se uslovima program smije koristiti. Prema tome, razlikujemo:

- **komercijalne programe** prodajna verzija s licencom korisnik ne kupuje program, nego samo pravo na njegovo korištenje, a kupac ima pravo instalirati program na jedno ili više računara zavisno od uslova licence;
- **shareware programe**  verzija programa koji ima sve mogućnosti ali je njegova upotreba ograničena vremenski ili na neki drugi način; nakon određenog vremena korišćenja, od korisnika se očekuje da kupi softver;
- **freeware programe** programi se mogu slobodno bez naknade koristiti i umnožavati, ali autorska prava ostaju kod vlasnika;
- **pokazne (demo) i probne (trial) programe** služe da bi se budući korisnici mogli upoznati s mogućnostima programa, a prestaju raditi nakon određenog roka;
- **programi otvorenog koda (Open source)** programi besplatni i slobodni za bilo koju svrhu obuhvaćenu licencom. Njihov izvorni kod je dostupan javnosti, može se koristiti, izmjenjivati i dalje distribuirati. Open source licence obično ne dopuštaju korištenje njihova koda ili dijelova koda u komercijalnim programima.

## **II DIO**

#### **2. OPERATIVNI SISTEM MS WINDOWS 7**

#### **2.1. Osnovne radnje**

#### **2.1.1. Uključivanje računara**

- 1. Računar se uključuje pritiskom na dugme  $\bigcirc$ koje se nalazi na kućištu računara;
- 2. Upisati korisničko ime i lozinku ako je potrebno.

#### **2.1.2. Ispravan postupak ponovnog pokretanja (restartovanja) računara**

**Meni Start** (slika 34) je polazna tačka sistema. Preko njega se pristupa programima, otvaraju često korišćeni folderi, konfigurišu podešavanja računara, pristupa funkciji Pomoć, isključuje računar ili se odjavljuje…

Sistem se ponovno pokreće preko menija **Start,** klikom na strelicu pokraj dugmeta **Shut down** (slika 35), odabirom naredbe **Restart.**

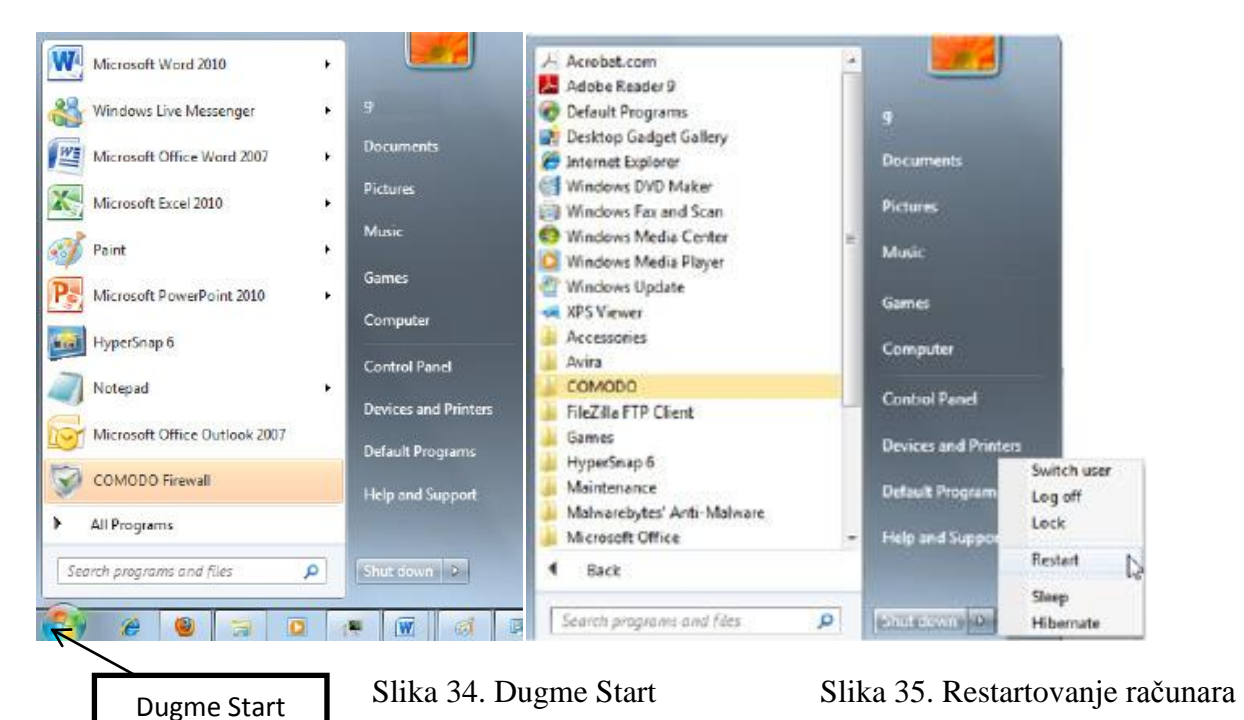

#### **2.1.3. Zatvaranje aplikacije koja ne reaguje ("smrznute", not responding)**

Ako se aplikacija "smrzne" i prestane reagovati, u većini slučajeva ta se situacija rješava pritiskom na kombinaciju tipki **Ctrl + Alt + Del**. Pritiskom tih tipki otvara se prozor *Windows Task Manager* (slika 36).

Da bi se zatvorila aplikacija koja ne reaguje (*Not responding*), potrebno ju je označiti i pritisnuti dugme *End Task***.**

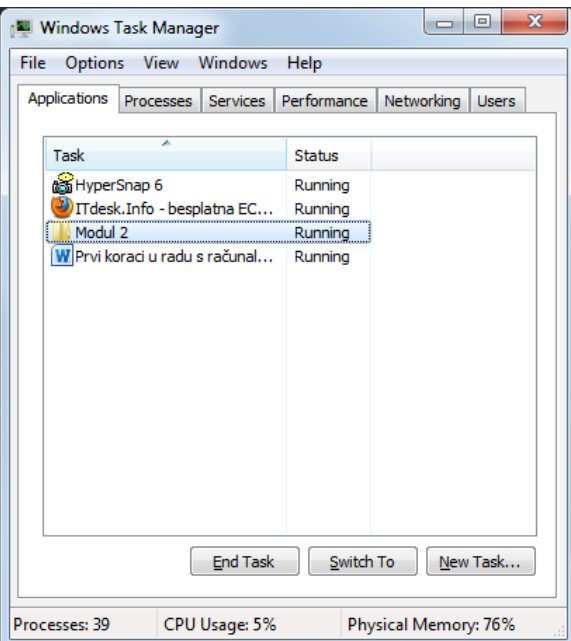

Slika 36. Windows Task Manager

#### **2.1.4. Ispravan postupak isključivanja računara**

Računar se isključuje izborom menija **Start** i pritiskom **Shut down** (slika 37).

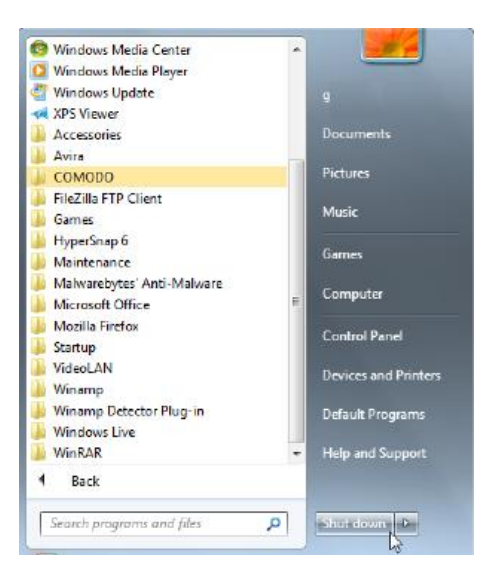

Slika 37. Isključivanje računara

#### **2.1.5. Korištenje pomoći**

Funkcija **Help** poziva se sa radne površine računara (*desktop*), pritiskom tipke **F1.**  Otvara se prozor **Windows Help and Support** (slika 38) u čiji okvir za pretragu se upisuju, a zatim pretražuju pojmovi koji vas zanimaju. Pritiskom tipke F1 dok se nalazite u aktivnom prozoru nekog programa (npr. MS Worda), pozvaćete funkciju Help vezanu konkretno za taj program.

Drugi način pozivanja funkcije **Help** je putem menija **Start → Help and Support.**

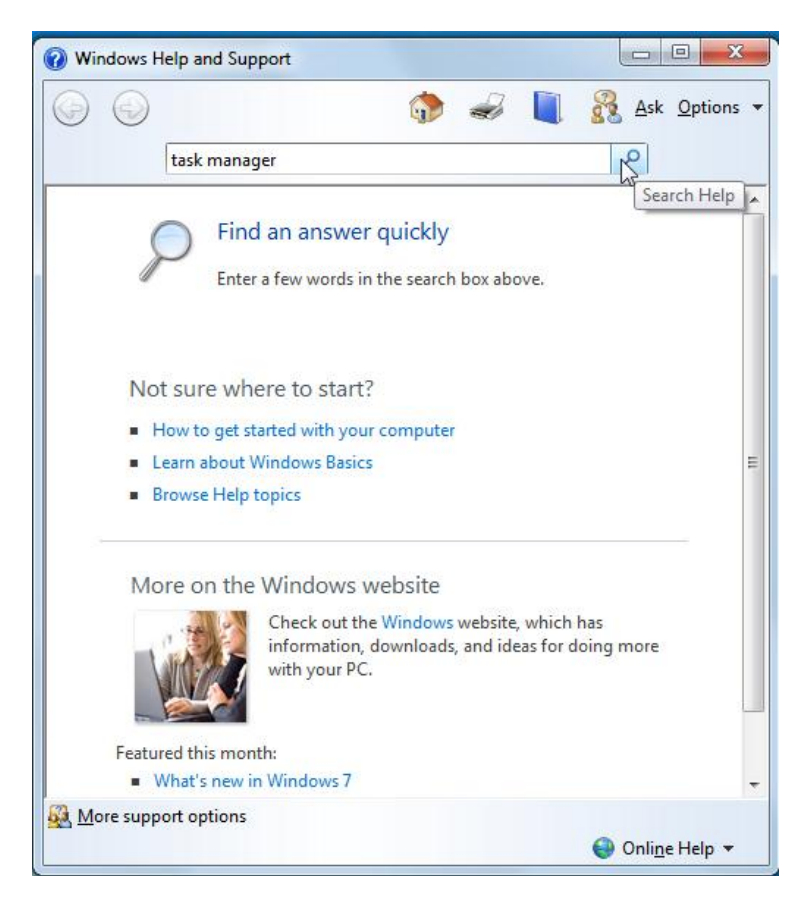

Slika 38. Funkcija Help

#### **2.2. Osnove sistemskih informacija i podešavanje operativnog sistema**

#### **2.2.1. Sistemske informacije**

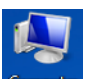

- putem menija **Start →** pritiskom desnog tastera miša na ikonu **Computer** i iz brzog menija bira se naredba **Properties;**
- pritiskom desnog tastera miša ikonu **Computer** na radnoj površini (*desktop*) **→** u brzom meniju bira se naredba **Properties;**
- meni **Start → Control panel →System;**
- kombinacijom tipki **Windows + Pause.**

Otvara se prozor u kojem su vidljive informacije o operativnom sistemu instaliranom na računaru i osnovne informacije o računaru (tip procesora, instalirana memorija).

#### **2.2.2. Datum i vrijeme**

Za promjenu vremena i datuma potrebno je kliknuti na vrijeme <sup>18:55</sup>N prikazano u desnom uglu programske linije. U otvorenom prozoru (slika 39) treba kliknuti na **Change date and time settings**).

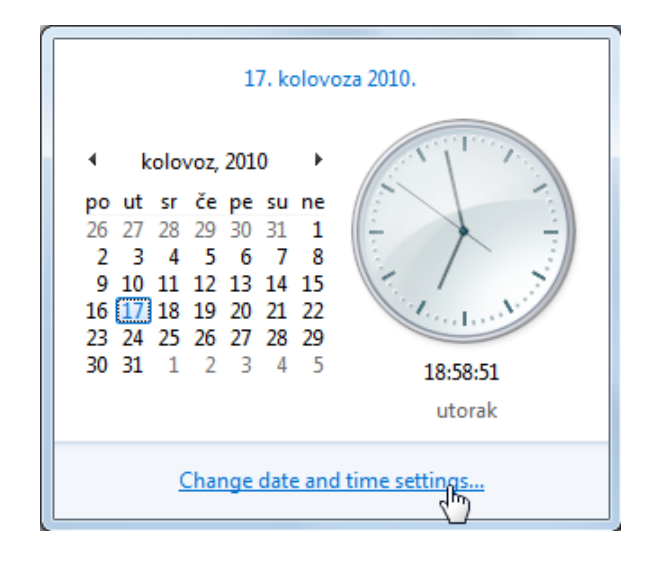

Slika 39. Datum i vrijeme

#### **2.2.3. Jačina zvuka**

Potrebno je kliknuti na ikonu  $\psi$ u desnom uglu programske linije. Pomicanjem vertikalnog klizača (slika 40) mijenja se jačina, a pritiskom na dugme *Mute Speakers* isključuje se ton zvučnika.

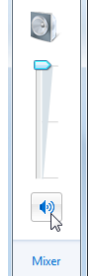

Slika 40. Podešavanje jačine zvuka

#### **2.2.4. Pozadina radne površine (Desktop Background)**

Izgled pozadine radne površine (*Desktop Backround*) mijenja se tako da se pozicionira na nju i pritisne desni taster miša pa u brzom meniju odabere naredba **Personalize**. U novootvorenom prozoru treba kliknuti na *Desktop Background* (slika 41). Zatim se treba odlučiti za neku od ponuđenih slika ili klikom na dugme **Browse** odabrati neku drugu sliku pohranjenu u računaru.

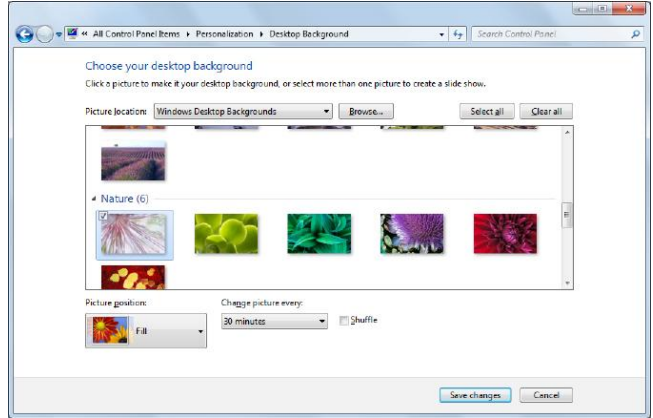

Slika 41. Izbor pozadine (Background)

Na raspolaganju vam je mogućnost izbora više pozadinskih slika koje se u zadanom vremenskom intervalu smjenjuju na ekranu. Potrebno je označiti slike koje želite prikazivati i u padajućem meniju **Change picture every** odrediti interval smjene. Smjene se potvrđuju klikom na **Save Changes**.

#### **2.2.5. Čuvar ekrana (Screen Saver)**

Za podešavanje čuvara ekrana potrebno je pozicionirati se na radnu površinu i pritisnuti desni taster miša i u brzom meniju kliknuti na naredbu **Personalize**, a potom u novootvorenom prozoru odabrati ikonu **Screen Saver.** Otvara se dijaloški okvir **Screen Saver Settings**, na kojem treba kliknuti na strelicu prema dolje ispod polja *Screen Saver* pa na padajućem meniju (slika 42) kliknuti na željeni izgled (3D tekst, prazno, razne teme, fotografije). Izbor se potvrđuje dugmetom *Apply* (koje primjenjuje učinjene promjene i ne zatvara dijaloški okvir) ili dugmetom **OK** (primjenjuje učinjene promjene i zatvara dijaloški okvir).

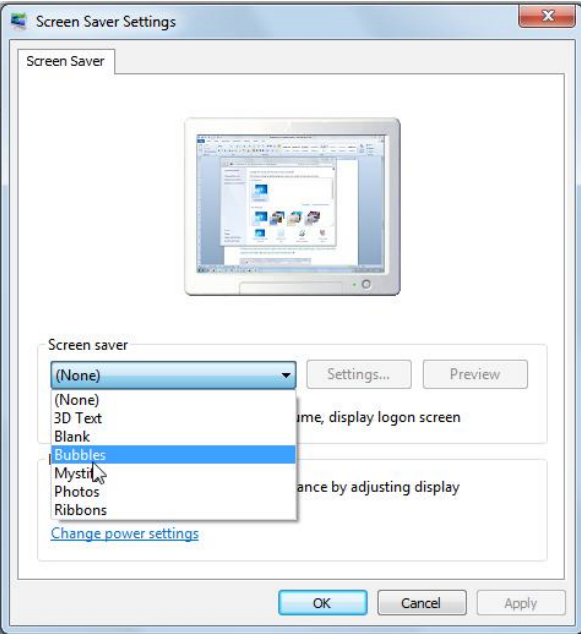

Slika 42. Dijaloški okvir Čuvar ekrana (Screen Saver)

#### **2.2.6. Rezolucija**

**Piksel** (engl. *pixel* = *picture element*) je osnovni element od kojeg se sastoji slika na ekranu monitora. Za monitor koji može prikazati više tačaka, kaže se da je njegova slika bolja tj. kvalitetnija. Kvalitet slike monitora opisuje se pojmom rezolucija. Kako je ekran četvrtastog oblika, rezolucija se izražava sa dvije brojke: vodoravnim i uspravnim brojem tačaka (npr. 800 x 600). Monitor čiji ekran može prikazati najviše 800 x 600 tačaka ustvari može prikazati najviše 480 000 tačaka, tj. piksela. Današnji monitori se proizvode u visokoj rezoluciji, npr. čak do 2 560 x 2 048 piksela.

Rezolucija se mijenja pritiskom desnog tastera miša na radnu površinu (*desktop*) i u brzom meniju bira se naredba **Screen resolution**. U prozoru koji se otvori, treba kliknuti na strelicu prema dolje pokraj polja **Resolution** (otvara se padajući meni prikazan na slici 43.) pa pritisnuti i zadržati lijevi taster miša na pokazatelju skale, pomaknuti pokazatelja miša do željene vrijednosti na skali i otpustiti lijevi taster miša.

Odabir se potvrđuje dugmetom *Apply* (koji primjenjuje učinjene promjene i ne zatvara dijaloški okvir) ili dugmetom *OK* (primjenjuje učinjene promjene i zatvara dijaloški okvir).

Osim pojma rezolucije, postoji i pojam veličine ekrana monitora. Veličina ekrana monitora mjeri se dužinom dijagonale ekrana obično izraženom u inčima (1 *inch* = 25,4 mm)

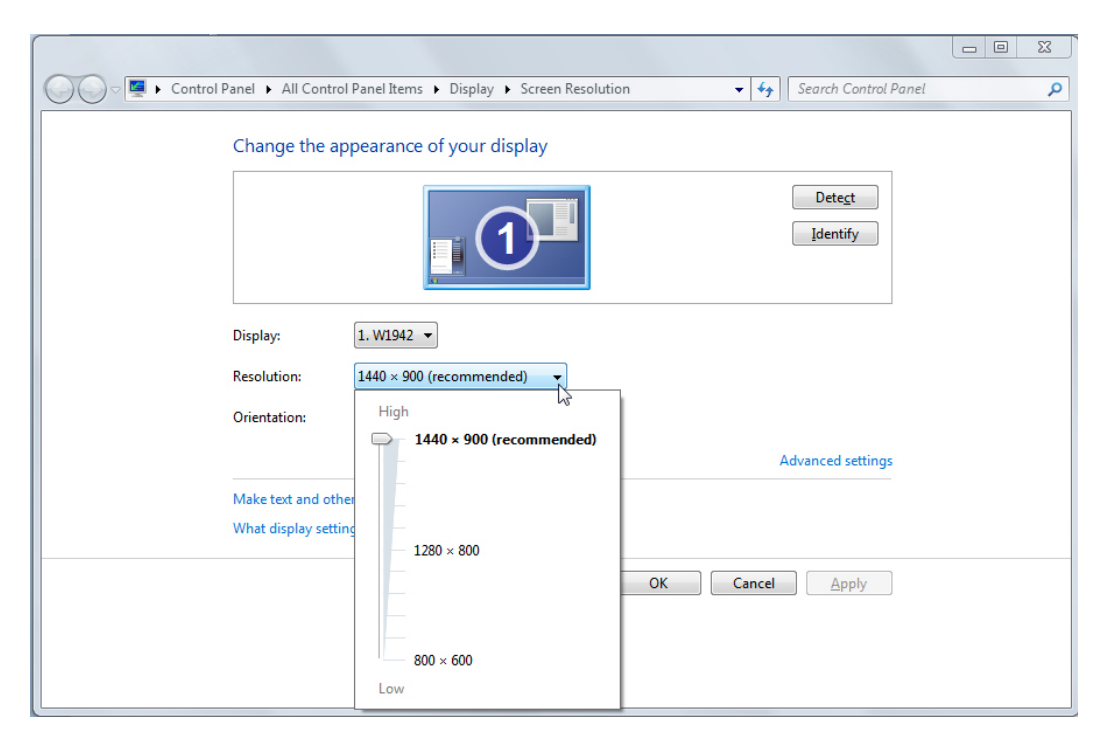

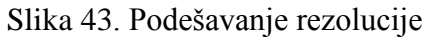

#### **2.3. Control Panel**

Control Panel (slika 44) je posebni folder u kojem se optimizuju podešavanja sistema (instaliraju i deinstaliraju programi, namještaju podešavanja tastature, miša, zvuka itd.). Control panelu se pristupa preko menija **Start** →**Control Panel.**

#### *Priručnik iz Osnova informatike i telekomunikacija*

| Adjust your computer's settings            |                                   | View by: Small icons           |
|--------------------------------------------|-----------------------------------|--------------------------------|
|                                            |                                   |                                |
| Action Center                              | Administrative Tools              | AutoPlay                       |
| <b>Backup and Restore</b>                  | <b>BitLocker Drive Encryption</b> | Color Management               |
| <b>Credential Manager</b>                  | Date and Time                     | Default Programs               |
| Desktop Gadgets                            | Device Manager                    | <b>Ba Devices and Printers</b> |
| Display                                    | <b>Co</b> Ease of Access Center   | Folder Options                 |
| <b>A</b> Fonts                             | Getting Started                   | <b>HomeGroup</b>               |
| <b>P</b> Indexing Options                  | Internet Options                  | <b>EXeyboard</b>               |
| Location and Other Sensors                 | Mail                              | <b><i>Mouse</i></b>            |
| Network and Sharing Center                 | Notification Area Icons           | <b>Sco Parental Controls</b>   |
| <b>R</b> Performance Information and Tools | Personalization                   | Phone and Modem                |
| Power Options                              | <b>Programs and Features</b>      | Recovery                       |
| Region and Language                        | RemoteApp and Desktop Connections | Sound                          |
| ë<br><b>Speech Recognition</b>             | Sync Center                       | System                         |
| Taskbar and Start Menu                     | Troubleshooting                   | <b>SA</b> User Accounts        |
| Windows CardSpace                          | <b>Mill</b> Windows Defender      | <b>Windows Firewall</b>        |
| <b>Windows Update</b>                      |                                   |                                |
|                                            |                                   |                                |
|                                            |                                   |                                |
|                                            |                                   |                                |

Slika 44. Control Panel – prikaz Small icons

#### **2.3.1. Odabir i dodavanje jezika tastature**

U **Control Panel -** u potrebno je otvoriti ikonu **Region and Language** (slika 45) i odabrati karticu **Keyboard and Languages**, na kojoj treba pritisnuti dugme **Change Keyboards**. Otvara se dijaloški okvir **Text Services and Input Languages** (slika 46) i na odjeljku *Installed services* valja kliknuti na dugme *Add*. Otvara se dijaloški okvir *Add Input*  Language (slika 47) na kojem treba odabrati jezik koji želimo dodati i dva puta brzo kliknuti na *Keyboard*. Odabir se potvrđuje pritiskom dugmeta OK.

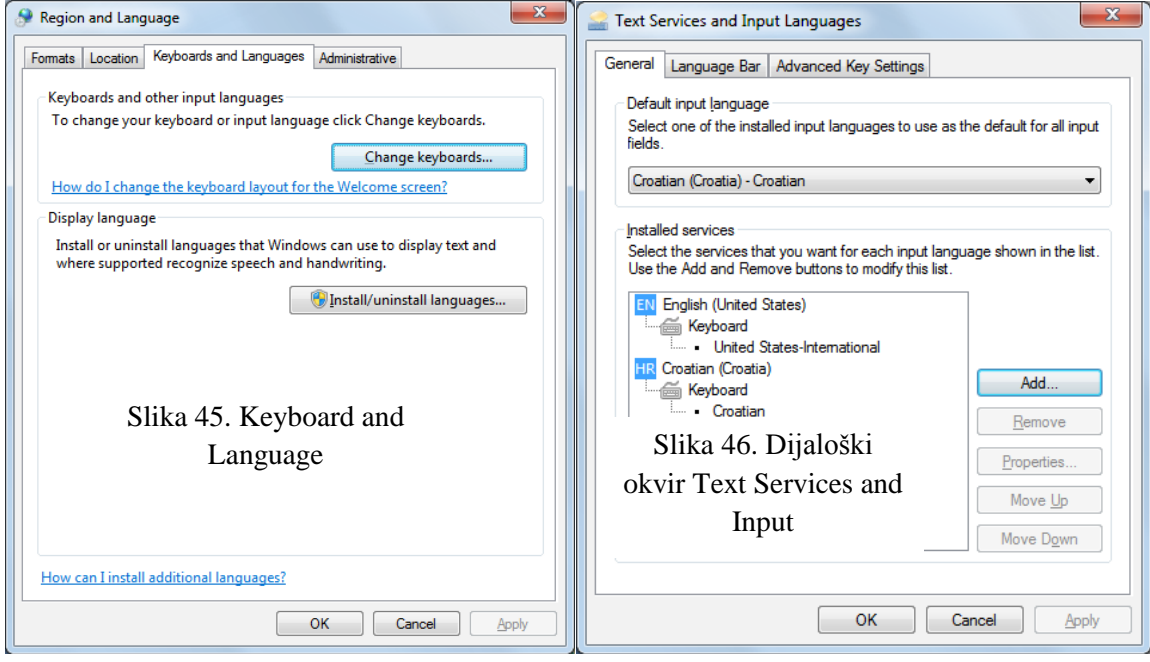

 $\overline{\mathbf{x}}$ Add Input Language Select the language to add using the checkboxes below.  $OK$ French (Luxembourg) Cancel French (Monaco) French (Switzerland) Preview... E Frisian (Netherlands) **E.** Galician (Galician) Georgian (Georgia) **E-German (Austria)** E German (Germany) ⊟ Kevboard German German (IBM)  $\Box$ US Show More... German (Liechtenstein) E-German (Luxembourg) German (Switzerland) Greek (Greece) Greenlandic (Greenland)  $\leftarrow$ 

*Priručnik iz Osnova informatike i telekomunikacija*

.

Slika 47. Odabir jezika

#### **2.3.2. Promjena ulaznog jezika tastature**

Na jezičkoj traci (*Language bar*) treba pritisnuti dugme ulaznog jezika (na slici 48) odabran je hrvatski jezik), a zatim odabrati ulazni jezik koji se želi koristiti

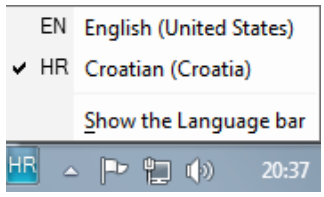

Slika 48. Promjena ulaznog jezika tastature

#### **2.3.3. Instaliranje novih programa**

- S CD-a, DVD-a, interneta, mreže;
- Prilikom instalacije programa s CD-a ili DVD-a, u većini slučajeva, automatski se otvara dijaloški okvir **Samopokretanje (***Autorun***)** preko kojeg se pokreće Čarobnjak za instalaciju;
- Ako instalacija programa ne započne automatski, može se pokrenutidvostrukim pritiskom na instalacijsku datoteku **Setup.exe** ili **Install.exe**
- Nakon što je Čarobnjak pokrenut, dugmadima (*Next*, *Yes*...) prelazi se na naredni korak, prihvataju se uslovi licence, bira se lokacija na koju će program biti instaliran, eventualno se biraju komponente programa koje se želi instalirati, dugmetom **Finish** ili *Close* završava se sa instalacijom.

#### **2.3.4. Deinstaliranje programa**

U *Control Panel***-u** potrebno je otvoriti ikonu *Programs and Features* (slika 49)**,** odabrati program koji se želi ukloniti i kliknuti na dugme *Uninstall*.

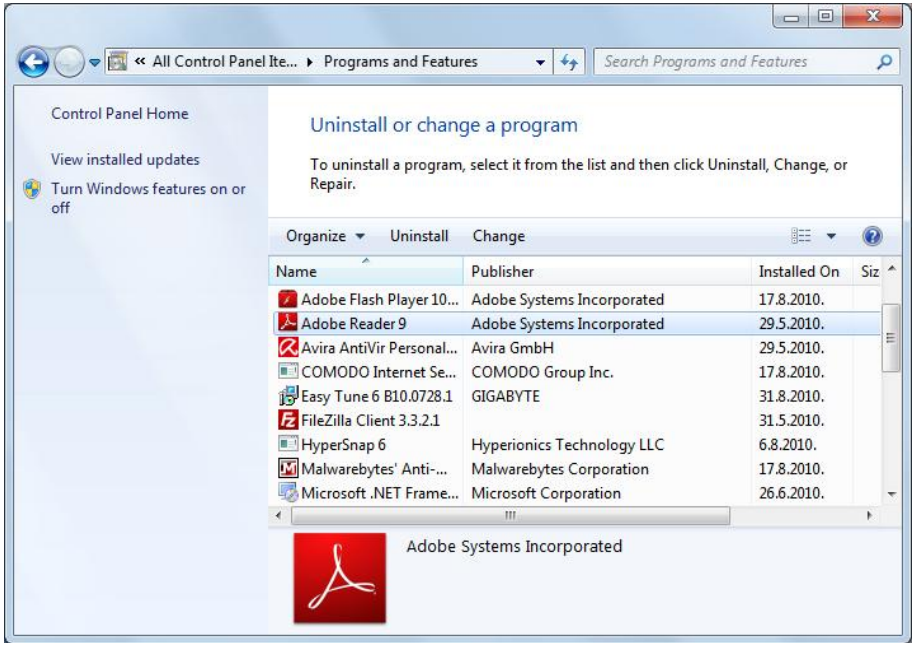

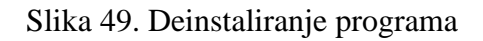

#### **2.4. Korištenje tipke na tastaturi - štampanje ekrana "print screen"**

Tipkom *Print Screen* hvata se trenutna slika ekrana koja se privremeno pohranjuje u međuspremnik *(Clipboard)*. Da bi se slika mogla vidjeti i raditi izmjene nad njom, potrebno je otvoriti program *Paint* (ili neki drugi program za obradu slika) i zalijepiti je unutra naredbom *Paste*. Ukoliko se želi snimiti samo aktivni prozor, treba upotrijebiti kombinaciju tipki **Alt** + **Print Screen.** 

Program *Paint* otvaramo preko menija *Start*  $\rightarrow$  *All Programs*  $\rightarrow$  *Accessories*  $\rightarrow$ *Paint***.** Otvara se datoteka u MS Paint-u u kojoj u meniju *Edit* treba odabrati naredbu *Paste*, ili upotrijebiti prečicu sa tastature **Ctrl + V**. Slika se snima upotrebom naredbe *Save As* koja se nalazi u meniju **File**. Otvara se dijaloški okvir *Save As* pomoću kojeg se određuje naziv fajlova, lokacija na kojoj će biti pohranjena i tip fajlova (za slikovne fajlove to je uglavnom .jpg ili .bmp). Izbor se potvrđuje dugmetom **Save**.

#### **2.5. Ikone**

Ikone su sličice (piktogrami) na ekranu računara koje predstavljaju programe, foldere, fajlove. Neke od najčešće korištenih ikona su:

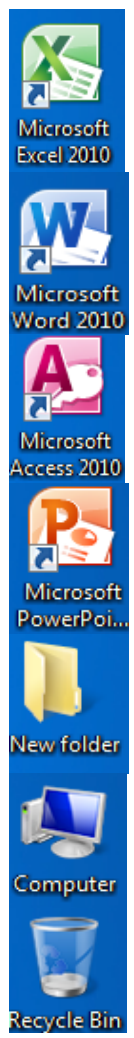

Ikona prečice aplikacije Microsoft Excel 2010

Ikona prečice aplikacije Microsoft Word 2010

Ikona prečice aplikacije Microsoft Access 2010

Ikona prečice aplikacije Microsoft PowerPoint 2010

Ikona Nova folder (*New folder*)

Ikona *Computer*

Ikona Kanta za smeće (*Recycle Bin*)

#### **2.5.1. Označavanje i pomicanje jedne ili više ikona, otvaranje ikona**

Ikona se označava tako da se pritisne lijevi taster miša (klik) na nju.

Grupu ikona može se označiti na bilo koji od sljedećih načina:

- pritisnuti i zadržati lijevi taster miša na prazno mjesto na radnoj površini (*desktop*) i vući pokazivač miša dok se ne označe željene ikone te zatim otpustiti taster miša (sl. 50.);
- nakon što se označi ikona, potrebno je pritisnuti i zadržati tipku **Shift** i označiti krajnju ikonu u nizu te otpustiti tipku **Shift** (označavanje uzastopnih ikona);
- nakon što se označi jedna ikona, potrebno je pritisnuti i zadržati tipku **Ctrl** i označiti ikone koje nijesu u nizu te otpustiti tipku **Ctrl.**

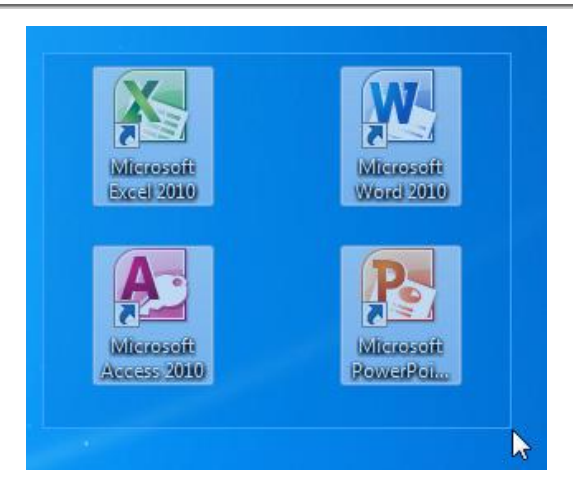

Slika 50. Označavanje grupe ikona

Ikone se pomiču metodom "uhvati-povuci-pusti" (*drag and drop*) – potrebno je označiti ikonu i držati pritisnut lijevi taster miša dok se ne odvuče pokazivač miša do mjesta gdje se želi premjestiti ikona, nakon čega se taster otpusti.

Ikone se otvaraju tako što se:

- dva puta brzo pritisne lijevi taster miša na ikonu, ili
- označi ikona i pritisne tipku Enter.

#### **2.6. Rad s prečicama**

Prečica (*shortcut*) je ikona prepoznatljiva po znaku zakošene strelice **i** i povezana je sa određenom datotekom, folderom ili programom. Prečica se obično koristi za pokretanje nekog programa ili fajlove koje se često koriste. Bilo koji program instaliran na računar može se pokrenuti na sljedeći način: meni **Start** →*All programs* →na listi svih instaliranih programa treba kliknuti na željeni program. Ali, ukoliko će se često pokretati određeni program, praktično je napraviti prečicu do tog programa s radne površine. Time će se omogućiti brzo pokretanje programa dvostrukim klikom na prečicu, bez potrebe za menijem Start. Prečica se pokreće tako što se lijevi taster miša dva puta brzo pritisne na nju.

#### **2.6.1. Kreiranje prečica radnoj površini**

Ako npr. na radnoj površini (*desktop*) želimo izraditi prečicu do biblioteke Music, to možemo napraviti i na sljedeći način:

- 1. otvorićemo **Start** meni
- 2. pritisnuti desni taster miša na **Music**
- 3. u brzom meniju odabrati naredbu **Send to** (slika 51)
- 4. odabrati **Desktop (create shortcut)**

#### *Priručnik iz Osnova informatike i telekomunikacija*

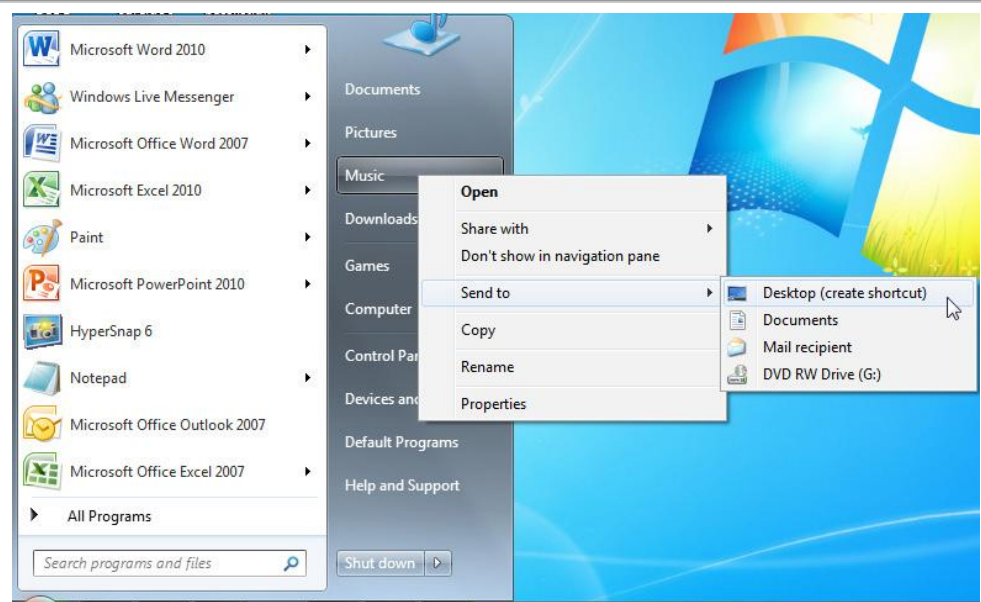

Slika 51. Izrada prečice (Shortcut)

#### **2.7. Osnovne radnje s prozorima**

Moguće je imati više otvorenih prozora, a samo jedan aktivan:

- aktivni prozor ima istaknuti okvir, dok neaktivni ima zasivljen,
- otvoreni prozor postaje aktivan ukoliko se pritisne lijevi taster miša na njega,
- otvoreni prozori postaje aktivan i ako se pritisne lijevi miša na njegov odsječak na Liniji sa zadacima (*taskbar*).

Prozore se pomiče metodom "uhvati-povuci-pusti" (*drag and drop*), tako da se pritisne lijevi taster miša na naslovnoj traci, zadrži taster pritisnutim i vuče pokazivač miša do mjesta na koje se želi pomaknuti prozor i otpusti lijevi taster miša.

#### Naslovna linija Manipulacijska Dijelovi prozoratxt - Notepad dugmad Ele Edit Format View Help Neki tekst... Linija menija Klizač Granica prozora

#### **2.7.1. Prepoznavanje različitih dijelova prozora**

Slika 52. Dijelovi prozora

**Manipulacijska dugmad** se nalaze u desnom uglu naslovne linije prozora:

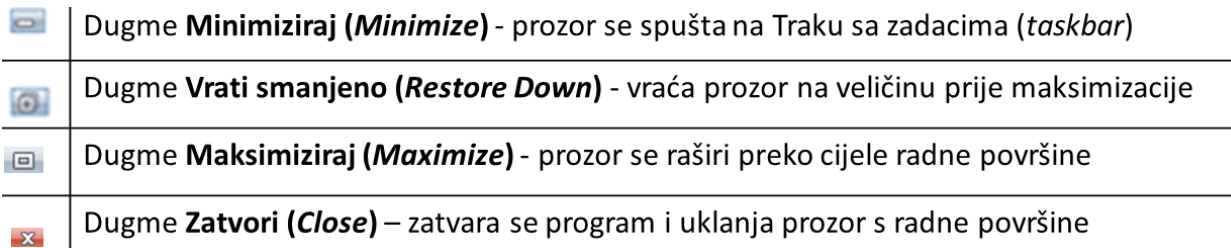

#### **2.7.2. Promjena veličine prozora**

Potrebno je pozicionirati se na ivicu prozora i, kada pokazivač poprimi oblik  $\mathcal{L}^{\mathbb{R}}$ , pritisnuti i zadržati lijevi taster miša pa ga, korištenjem metode "uhvati-povuci-pusti" (*drag and drop*) smanjiti ili povećati do željene veličine.

#### **2.7.3. Dijaloški okvir**

Dijaloški okvir je specifična vrsta prozora koja se otvara nakon upotrebe pojedinih alata (npr. *Font* (slika 53), *Zoom*, *Paragraph*) i nudi izbor mogućnosti za izvršavanje nekog zadatka. Izbor koji se napravi potvrđuje se pritiskom na dugme OK ili se otkazuje pritiskom na dugme **Cancel**. Za razliku od standardnih prozora, veličina im je nepromjenjiva.

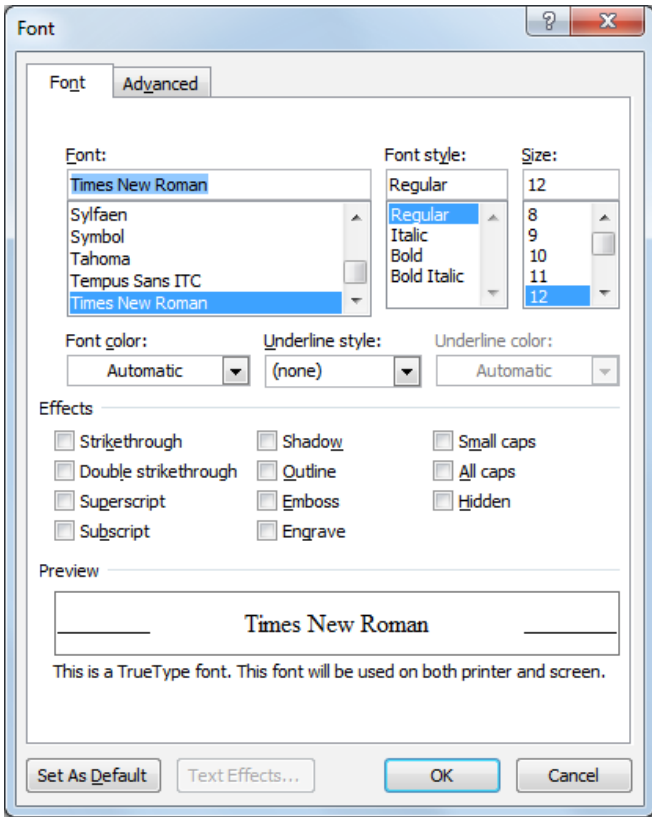

Slika 53. Primjer dijaloškog okvira

#### **2.7.4. Prebacivanje izmeĎu više otvorenih prozora**

Prebacivanje između više otvorenih prozora obavlja se:

- pritiskom lijevog tastera miša unutar željenog aktivnog prozora ovaj način je moguć samo ako su prozori barem djelimično vidljivi na radnoj površini (*desktop*).
- pritiskom lijevog tastera miša na odsječak željenog prozora na Liniji sa zadacima ili Programskoj liniji (*taskbar*) – time se odabrani prozor pojavljuje iznad svih drugih i aktivan je.
- kombinacijom tipki **Alt + Tab** (tabulator) pojavljuje se okvir s prikazom otvorenih prozora (slika 54). Zadržite pritisnutu tipku Alt te se pritiskom tipke **Tab** premještajte se između otvorenih prozora. Kada se pozicionirate na prozor koji želite, otpustite tipku Alt.

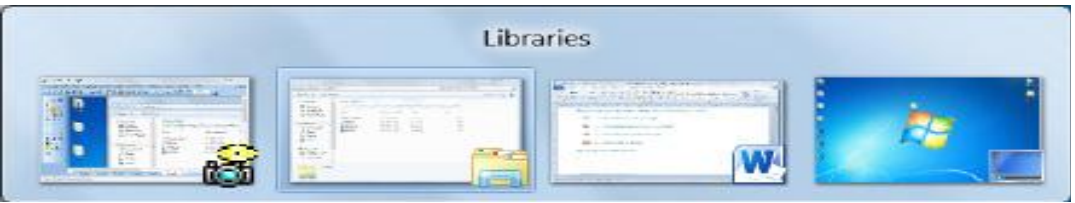

Slika 54. Prebacivanje između otvorenih prozora - pomoću tipki  $Alt + Tab$ 

#### **2.8. Rad fajlovima (datotekama) - Windows Explorer**

#### **2.8.1. Osnovni pojmovi**

**Fajl** je skup digitalnih podataka zapisanih u memoriji kao logička cjelina. Svaku fajl karakteriše njegov početak, kraj, veličina i ime. Fajlovi se zbog bolje preglednosti (lakšeg snalaženja) smještaju u foldere.

#### **Pokretanje Windows Explorera**

Windows Explorer pokreće se na nekoliko mogućih načina:

- potrebno je pozicionirati se pokazivačem na dugme **Start**, pritisnuti desni taster miša i odabrati naredbu **Open Windows Explorer,**
- meniju **Start** treba odabrati prikaz svih programa (**All programs**) i u folderu **Accessories** pronaći Windows Explorer,
- u okvir za pretragu menija Start, potrebno je upisati "Windows Explorer" i kliknuti na njega kada se pojavi u rezultatima,
- pritiskom na  $\Box$  u programskoj liniji,
- pokretanjem njegove prečice **koja se obično nalazi na radnoj površini** računara (*desktop).*

| Organize *                  | New library       |                                                                                          |         |        | 注: →<br>Πī | $\circ$ |
|-----------------------------|-------------------|------------------------------------------------------------------------------------------|---------|--------|------------|---------|
| Favorites<br>Desktop        | Libraries         | Open a library to see your files and arrange them by folder, date, and other properties. |         |        |            |         |
| Downloads                   | ×<br>Name         | Date modified                                                                            | Type    | Size:  |            |         |
| <b>Recent Places</b>        | Documents         | 48.2010.834                                                                              | Library | 4 KB   |            |         |
| Libraries<br>∍<br>Documents | Music             | 4.8.2010.8:34                                                                            | Library | 4KB    |            |         |
|                             | <b>E Pictures</b> | 4.8.2010.8:34                                                                            | Library | 4 KB   |            |         |
| Music                       | Wideos            | 48.2010.834                                                                              | Library | $4$ KB |            |         |
| My Music                    |                   |                                                                                          |         |        |            |         |
| Public Music                |                   |                                                                                          |         |        |            |         |
| <b>Pictures</b>             |                   |                                                                                          |         |        |            |         |
| Videos                      |                   |                                                                                          |         |        |            |         |

Slika 55. Prozor Windows Explorera – Biblioteke (Libraries)

**Postoje četiri vrste biblioteka** (slika 55):

- **Biblioteka dokumenata**  ovu biblioteku koristimo za organizaciju i pohranjivanje dokumenata (tekstualne fajlove, radne knjige, prezentacije…);
- **Biblioteka slika**  koristimo je za organizaciju i pohranjivanje slika;
- **Muzička biblioteka**  koristimo je za organizaciju i pohranjivanje muzike;
- **Biblioteka video zapisa**  koristimo je za organizaciju i pohranjivanje video materijala.

Svaki fajl/folder ima svoj put (*path*) –adresu lokacije na kojoj je smještena (slika 56).

I Libraries > Music > Public Music > Sample Music  $\mathbf{+}$   $\mathbf{+}$ 

Slika 56. Adresna traka (Path) foldera Sample Music

#### **2.8.2. Prikaz ureĎaja za pohranu podataka u hijerarhijskoj strukturi unutar operativnog sistema**

- $\bullet$  svaki uređaj posjeduje ikonu, naziv i slovo u zagradi  $(A, B, C, D, E, \text{ itd.})$
- možemo imati jedan čvrsti disk (*Hard Disk Drive*), može ih biti više ili jedan može biti podijeljen na više dijelova (particija) (slika 57)
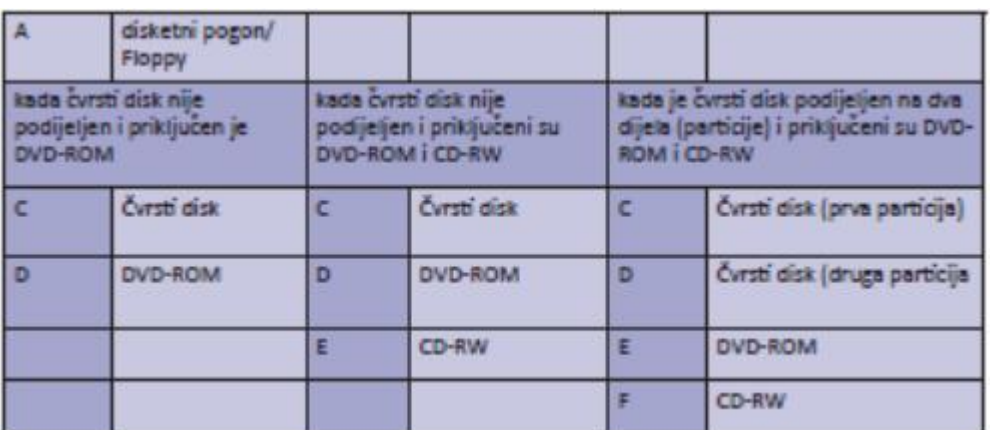

# Sl. 57. Označavanje disk jedinica

Uređaji koje operativni sistem koristi za pohranu podataka su označeni velikim slovima (npr: Floppy(A:); Local Disk(C:); Removable Disk(E:) itd.) i dostupni su otvaranjem foldera *My Computer*.

### Uređaji za pohranu podataka su:

- Floppy
- Tvrdi disk (*Hard Disk*) je mjesto trajne pohrane podataka
- Mrežni disk tvrdi disk spojen na lokalnu mrežu o pristup: otvaranje foldera *My Network Places*
- USB *stick*
- CD-RW (*Compact Disk ReWritable*)
- DVD-RW (*Digital Versatile Disc ReWritable*)

# **Mjerne jedinice veličine datoteka i foldera: KB, MB, GB,TB...**

**1 KB** (*kilobyte*) - 1024 bajta (približno hiljadu bajta)

**1 MB (***megabyte*) - 1024 kilobajta (približno milion bajta)

**1 GB (***gigabyte*) - 1024 megabajta (približno milijardu bajta ili hiljadu megabajta)

**1 TB(terabajt)** – 1024 gigabajta (približno milion megabajta)

### **Zašto raditi dodatnu kopiju na prenosne ureĎaje za pohranu podataka**

Rezervne kopije fajla (*backup*) se preporučuju tj. treba pohraniti kopije fajla na neki od prenosnih medija i na taj način obezbijediti da imamo originalni izvor podataka u slučaju gubitka ili oštećenja.

### Prednosti čuvanja podataka na mrežnim uređajima

Ako je računar spojen u mrežu računara, može se pristupiti zajedničkim podacima (dijeljenima s ostalim računarima u mreţi): otvaranjem foldera *My Network Places*.

Čuvanje podataka na mreţnim ili *on-line* ureĎajima omogućava dostupnost podataka:

- istovremeno svim korisnicima koji imaju dozvolu pristupa
- korisnicima na udaljenim lokacijama.

#### **2.8.3. Otvaranje prozora za prikaz svojstava foldera**

Nakon što se pritisne desni taster miša na folder, u brzom meniju bira se naredba *Properties*. U otvorenom dijaloškom okviru, pod karticom *General* dostupne su informacije o nazivu, veličini i lokaciji foldera.

#### **2.8.4. Rad s datotekama i folderima u Windows Exploreru**

Windows Explorer se koristi zbog hijerarhijskog prikaza foldera i fajlova unutar uređaja za pohranu podataka.

Navigaciono okno (lijevi dio prozora) Windows Explorera (slika 58) prikazuje cjelokupnu strukturu foldera, olakšava navigaciju; klikom na  $\triangleright$  folderi se dodatno granaju, tj. postaje vidljiva struktura podfoldera tog foldera, a oznaka • znači da su folderi razgranati, tj. da ne sadrže podfoldere. Ako pritisnemo lijevi taster miša na neku folder, u desnom prozoru se pokazuje sadržaj tog foldera.

U desnom prozoru je vidljiv sadržaj foldera koji je označen u lijevom dijelu prozora (pritiskom lijevog tastera miša na nju). Folderi u desnom dijelu prozora se otvaraju dvoklikom lijevim klikom miša.

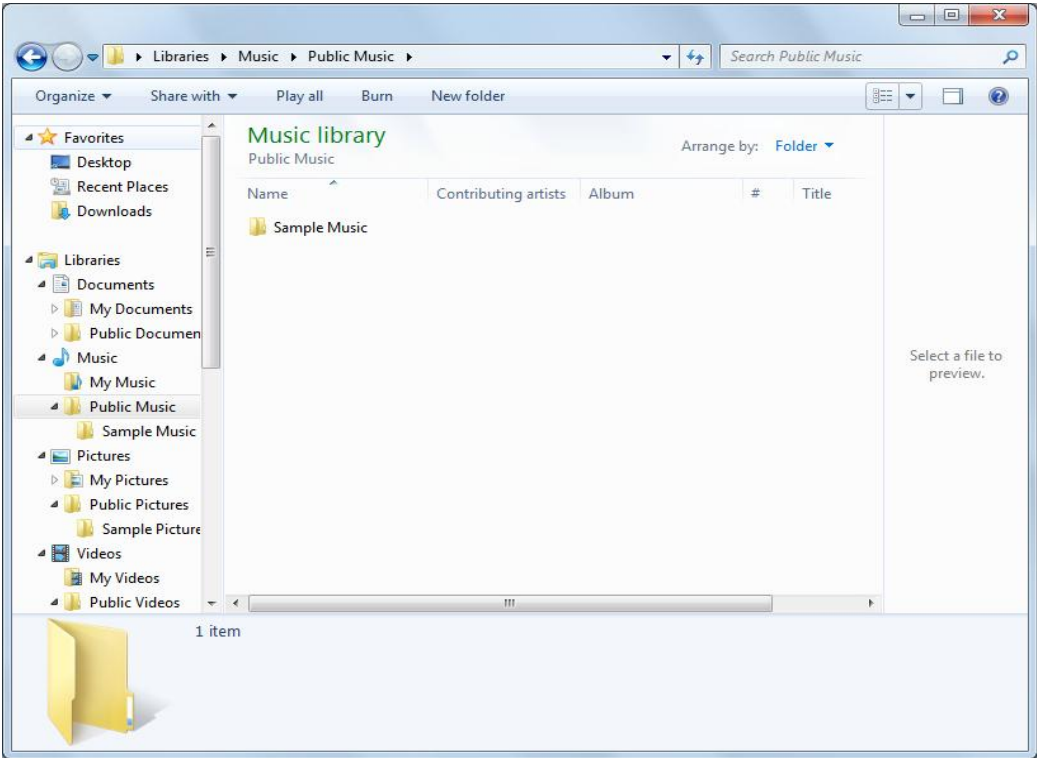

Slika 58. Prozor Windows Explorer-a

### **2.9. Kreiranje foldera i podfoldera**

### **2.9.1. Kreiranje foldera**

Ako npr. želite kreirati folder na radnoj površini (*desktop*), pritiskom desnog tastera miša pozivate brzi meni u kojem birate naredbe **New →Folder →** upišete ime → pritisnete tipku **Enter**.

### **2.9.2. Kreiranje podfoldera**

Podfolder se može kreirati tako da se otvori bilo koji folder (dvostrukim pritiskom lijevog tastera miša na nju) pa se:

- na alatnoj liniji odabere **New Folder** → upiše ime → pritisne tipku **Enter**, ili
- $\bullet$  pritisne desni taster miša u desnom dijelu prozora  $\rightarrow$  na brzom meniju odabere naredbu **New → Folder**→ upiše ime → pritisne tipku **Enter**

Na slikama 59. i 60. možete vidjeti kako izgleda ikona foldera koji je prazan (nema sadržaja) i koji nešto sadrži.

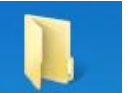

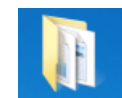

Slika 59. Ikona praznog foldera Slika 60. Ikona foldera koja sadrži fajlove

# **2.10. Rad sa fajlovima**

Fajl je određen imenom i ekstenzijom ili nastavkom. Ekstenzija upućuje na tip fajla (tekstualni, multimedijalni...), tj. govori kojom je aplikacijom datoteka izrađena.

### **Nastavci (ekstenzije) često korišćenih fajlova:**

**.exe** – izvršni **.sys, .dll** - sistemski **.tmp, .temp** – privremeni **.rar, .zip, .7z** – sažeti (komprimovani) **.jpg, .jpeg, .gif**, **.png**– slikovni **.mp3, .wav, .wma**– audio **.avi, .wmv, .mpg, .mp4** – video **.txt –** tekstualna npr. Notepad **.rtf, .doc, .docx** – MS Word **.xls, .xlsx** – MS Excel **.ppt, .pptx** – MS PowerPoint .**mdb, .accdb** – MS Access

#### **.pdf** – (*Portable Document Format*) - Adobe Acrobat  **.htm, .html, .asp, .aspx, .php** – web

### **2.10.1. Notepad**

*Notepad* je jednostavni tekstualni editor, limitiranih mogućnosti oblikovanja teksta (slika 61). Aplikacija *Notepad* pokreće se preko menija **Start** tako da se klikne na *All Programs → Accessories → Notepad***.** 

Kada se želi fajl prvi put snimiti, bira se naredba *Save As* iz menija *File*. U dijaloškom okviru koji se pojavi, određuje se lokacija na kojoj će se fajl snimiti pomoću polja *Save in* i ime fajla u polju *File name*. Izbor se potvrĎuje dugmetom *Save***.** 

U slučaju da je fajl već snimljen na određeno mjesto i pod određenim imenom, za snimanje promjena dovoljno je kliknuti na naredbu *Save*, ili koristiti kombinaciju tipki **Ctrl + S.**

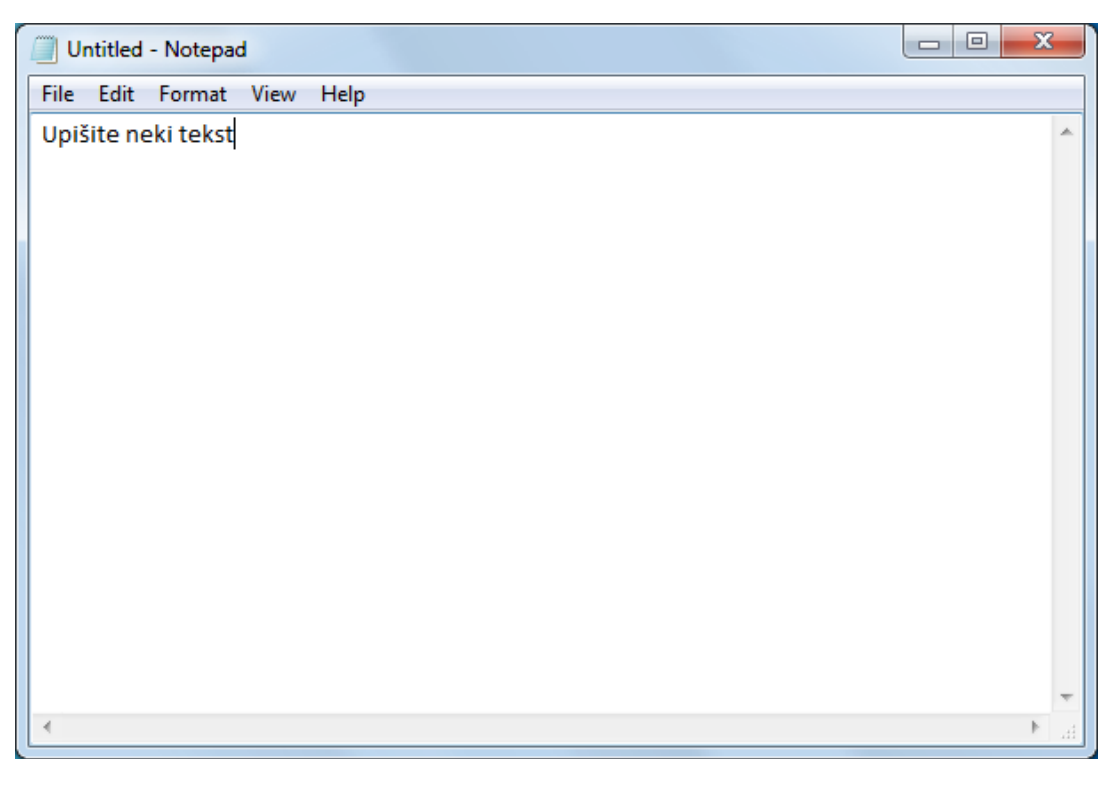

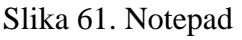

### **2.10.2. Odabir statusa fajlova/foldera**

Fajl/folder je potrebno označiti i pritisnuti desni taster miša i iz brzog menija odabrati naredbu *Properties*. U otvorenom dijaloškom okviru (slika 62) kvačicom se označava opciju **Samo za čitanje** (*Read Only***)**. Ako je ova opcija označena, fajl je moguće otvoriti i raditi promjene u njemu, ali kad ga želimo snimiti – otvoriće nam se dijaloški okvir *Save As*. Novi izmijenjeni fajl snimamo pod drugim imenom, a originalni fajl neće biti promijenjen jer je njegov status da je dostupan samo za čitanje. Za skrivanje fajlova ili foldera, fajl/folder je potrebno označiti i pritisnuti desni taster miša i iz brzog menija odabrati *Properties***.** U otvorenom dijaloškom okviru (slika 62 kvačicom označavamo opciju *Hidden***.** 

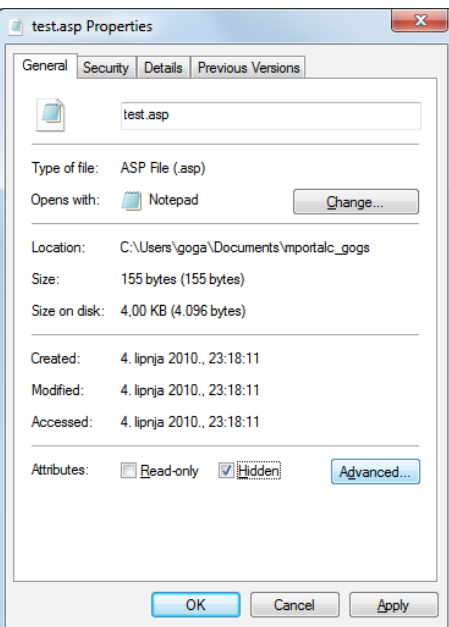

Slika 62. Dijaloški okvir Svojstva (Properties)

Odabir se potvrđuje dugmetom *Apply* (koji primijenjuje učinjene promjene i ne zatvara dijaloški okvir) ili dugmetom *OK* (primijenjuje učinjene promjene i zatvara dijaloški okvir).

Ako fajlu/folderu želite ukloniti odabrani atribut, ponovno pritisnete lijevi taster miša u isti potvrdni okvir dok on ne postane prazan pa dugmetom **OK** potvrdite odabir.

### **2.10.3. Sortiranje prikaza datoteka unutar foldera**

Pritiskom lijevog tastera miša na dugme *View* **u alatnoj liniji prozora foldera**, mijenjamo način na koji se fajlove prikazuju (slika 63).

- Vrlo velike ikone (*Extra Large Icons*)
- Velike ikone (*Large Icons*)
- Srednje ikone (*Medium Icons*)
- Male ikone (*Small Icons*)
- Popis (*List*)
- Detalji (*Details*)
- Pločice (*Tiles*)
- Sadržaj (*Content*)

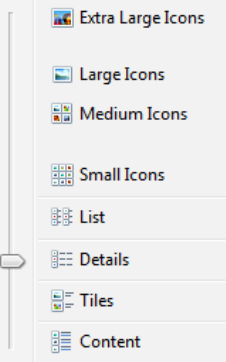

Slika 63. Prikaz datoteka

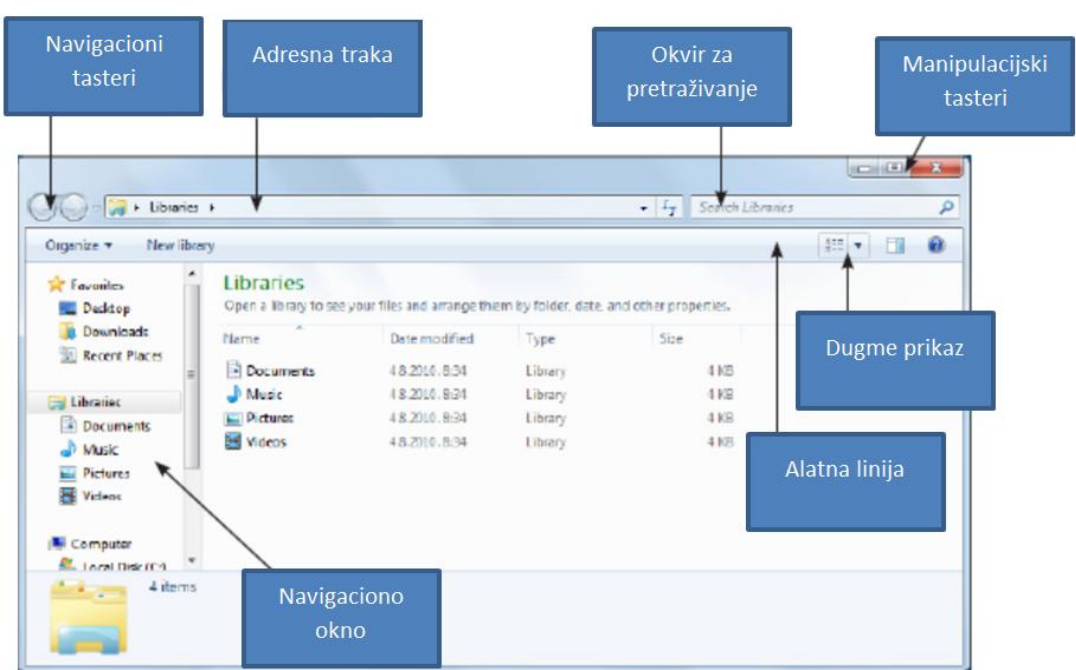

Slika 64. Prozor Windows Explorera – prikaz Detalji (Details)

Fajlovi unutar neke foldera se mogu sortirati (*Arange by*) (slika 65) prema imenu, tipu, veličini, datumu kreiranja.

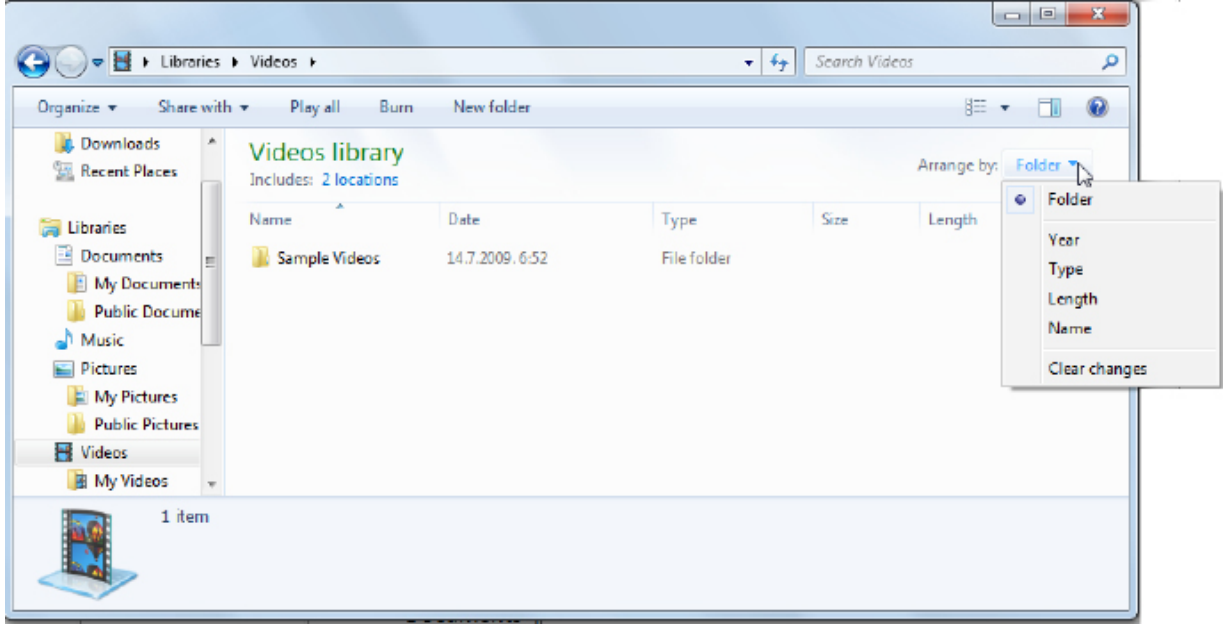

Slika 65. Sortiranje datoteka

### **2.10.4. Imenovanje i reimenovanje datoteka unutar foldera**

Prilikom **imenovanja** fajlova i foldera trebalo bi koristiti nazive koji će ukazivati na njihov sadržaj.

Da bi se **preimenovali** folder/fajl, potrebno je prvo označiti postojeće ime na bilo koji od sljedeća tri načina:

- na ikonu fajla/foldera pritisnuti desni taster miša i iz brzog menija odabrati naredbu **Rename,**
- označiti fajl/folder i pritisnuti tipku **F2,**
- označiti ime fajla/foldera pa nakon nekoliko trenutaka na isto mjesto ponovno pritisnuti lijevi taster miša.

Nakon što je naslov označen, treba upisati novo ime fajla/foldera i, na kraju, pritisnuti tipku **Enter** ili pritisnuti lijevi taster miša pokraj ikone**.**

# **2.11. Operacije nad fajlovima i folderima**

### **Označavanje fajlova i foldera**

Fajlovi/folderi se označavaju klikom na njih. Ako želite označiti više fajlova/foldera:

- pritisnete i zadržite lijevi taster miša pa vučete pokazivač miša dok ne označite željenu grupu fajlova/foldera
- nakon što ste označili fajl, držite pritisnutu tipku **Shift** i pritisnete krajnji fajl u nizu (označavanje uzastopnih fajlova/foldera). Otpustite tipku **Shift.**
- držite pritisnutu tipku Ctrl dok ne označite fajlove/foldera (ne moraju biti u nizu)
- označavanje svih ikona (fajlova, foldera, programa, prečica) unutar određenog foldera obavljate putem menija *Edit → Select All* ili kombinacijom tipki **Ctrl + A**

# **Kopiranje fajla i foldera**

Kopiranje sadržaja se izvodi tako što se otvori Windows Explorer pa se:

- 1. u navigacionom oknu (lijevi dio prozora) pronađe i označi folder koji se želi kopirati, ili se u desnom dijelu prozora označi fajl koji se želi kopirati,
- 2. pritisne lijevi taster miša i u meniju *Organize* odabere naredba **Copy** (kombinacija tipki  $Ctrl + C$ ),
- 3. putem navigacionog okna pozicionira na mjesto gdje se želi smjestiti kopija,
- 4. pritisne lijevi taster miša i u meniju *Organize* odabere naredbu *Paste* (kombinacija tipki  $Ctrl + V$ ).

# **Kopiranje metodom "uhvati-povuci-pusti" (***drag and drop***):**

- 1. označiti fajl ili folder koji se želi kopirati,
- 2. na označenom fajlu ili folderu pritisnuti i zadržati lijevi taster miša pa pritisnuti i zadržati tipku Ctrl,
- 3. vući pokazivač miša,
- 4. otpustiti taster miša i potom tipku **Ctrl**. Kopija je zalijepljena na novu poziciju.

# **Premještanje fajlova i foldera**

Nakon što se otvori Windows Explorer:

- 1. u navigacionom oknu treba pronaći i označiti fajl/folder koji se želi premjestiti,
- 2. treba pritisnuti lijevi taster miša i odabrati naredbu **Cut ,**
- 3. putem navigacionog okna pozicionirati se na mjesto gdje se želi premjestiti fajl ili folder,
- 4. pritisnuti lijevi taster miša i na meniju odabrati naredbu **Paste** .

Premještanje metodom "uhvati-povuci-pusti" radi se na isti način kao i kopiranje, ali se pritom ne koristi tipka **Ctrl**.

# **Kopiranje i premještanje pomoću desnog tastera miša**

- 1. treba otvoriti izvorni i odredišni folder,
- 2. pronaći i označiti fajl/folder koji se želi kopirati/premjestiti
- 3. prevući desnim tasterom miša na odredišni folder
- 4. **za kopiranje iz kontekstnog menija birati opciju - Copy Here, a za premještanje opciju - Move Here**

### **Brisanje fajla i foldera micanjem u Kanta za smeće (Recycle Bin)**

- putem Windows Explorera u navigacionom oknu treba označiti lokaciju na kojoj se nalazi fajl ili folder pa u desnom prozoru označiti fajl ili folder koju se želi obrisati. U
	- meniju **Organize** potrebno je odabrati naredbu **Delete**
- metodom "uhvati-povuci-pusti" (*drag and drop*) pritisnuti i zadržati lijevi taster miša na fajlu ili folderu koji se želi obrisati pa je odvući do **Kante za smeće (Recycle Bin)**
- označiti folder ili fajl i pritisnuti tipku **Delete** na tastaturi.

# **Vraćanje obrisanih datoteka i foldera iz kante za smeće**

Obrisani fajlove/foldere koje se nalaze u Kante za smeće (*Recycle Bin*) mogu se vratiti na njihovu prvobitnu lokaciju na računaru. Nakon što se dvoklikom otvori prozor Kante za smeće (slika 66), koriste se naredbe na alatnoj liniji:

- **Restore all items** vraća sve obrisane fajlove/foldere na njihovu prvobitnu lokaciju;
- **Restore this item** da bi ova naredba postala dostupna, potrebno je prvo označiti fajl/folder koji želimo vratiti.

#### *Priručnik iz Osnova informatike i telekomunikacija*

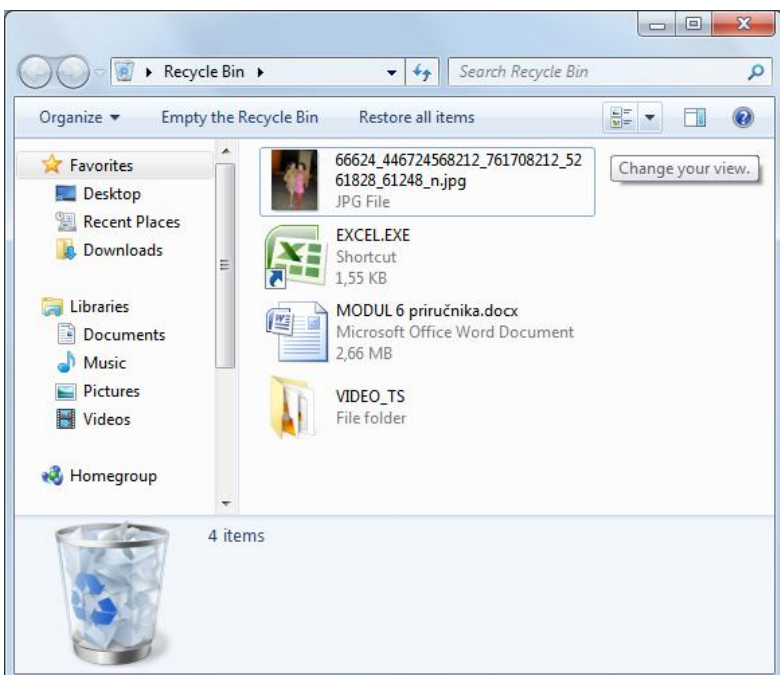

Slika 66. Kanta za smeće

### **Pražnjenje kante za smeće**

- Putem alatne linije prozora **Kante za smeće (***Recycle Bin***)** naredbom **Isprazni kantu za smeće (Empty the Recycle Bin)** – trajno briše fajlove/foldere,
- desnim klikom na ikonu **Kante za smeće (***Recycle Bin***)** na radnoj površini (dektopu) – u brzom meniju bira se naredbu **Isprazni kantu za smeće (Empty Recycle Bin).**

# **2.3. Pretraživanje ureĎaja za pohranu podataka**

Funkcija *Windows Search* koristi se za pronalazak fajlova, foldera, programa kojima ste zaboravili ime ili lokaciju na koju ste ih pohranili. U parametre pretraživanja unesu se poznati podaci o traženoj datoteci (ime, dio imena, tip fajlove (ekstenzija), datum kreiranja itd.).

- Fajlovi se pretražuju tako da se u okvir za pretragu upiše tekst. Okvir za pretragu se nalazi u **meniju Start**. Prilikom upisa teksta u meniju Start se pojavljuju stavke koje odgovaraju unosu,
- u desnom gornjem uglu bilo kojeg otvorenog prozora.

U gornjem desnom uglu otvorenog prozora potrebno je kliknuti na okvir za pretragu i dodati filter za pretragu (*Add a search Filter*) (slika 67).

- *Date modified* pretraživanje prema datumu promjene fajla
- *Size* pretraživanje prema određenoj veličini fajla

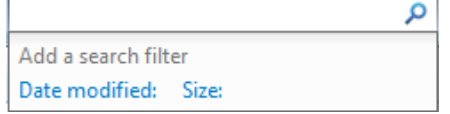

Slika 67. Dodaj Filter za pretragu

Ako se ne možete sjetiti imena tražene fajlove, koristite zamjenske znakove umjesto slova: zvjezdica (\*) i upitnik (?). U polje *All or part of the file name* unesite ekstenziju dokumenta kojeg želite pronaći:

\*.\*txt izlistaće sve fajlove s ekstenzijom .txt,

\*.\*bmp izlistaće sve fajlove s ekstenzijom .bmp, itd.

### **Pretraživati možete i koristeći pojedina slova imena fajlove, npr.:**

b\*.\* izlistat će sve fajlove čije ime počinje slovom b,

b???? izlistat će sve fajlove čije ime počinje slovom b i sadrži ukupno 5 slova \*t.\* izlistat će sve fajlove čije ime završava slovom t.

#### **2.3.1. Lista nedavno korišćenih fajlova**

Traženi dokumenti često se mogu pronaći i na listi nedavno korištenih fajlova. Potrebno je otvoriti meni Start i kliknuti na strelicu pokraj neke od aplikacija i prikazaće se popis nedavno korišćenih datoteka.

#### **2.4. Uslužni programi**

#### **2.4.1. Rad s programom za komprimovanje fajlova**

Komprimovanjem (sažimanjem) se smanjuje prostor koji ti podaci zauzimaju na disku. Programi za komprimovanje takođe se koriste i za spajanje velikog broja fajlova i foldera u jedan komprimovani fajl. Neki od popularnih programa za komprimovanje datoteka su: WinZip, WinRar, 7zip.

#### **Dodavanje fajla u komprimovani folder**

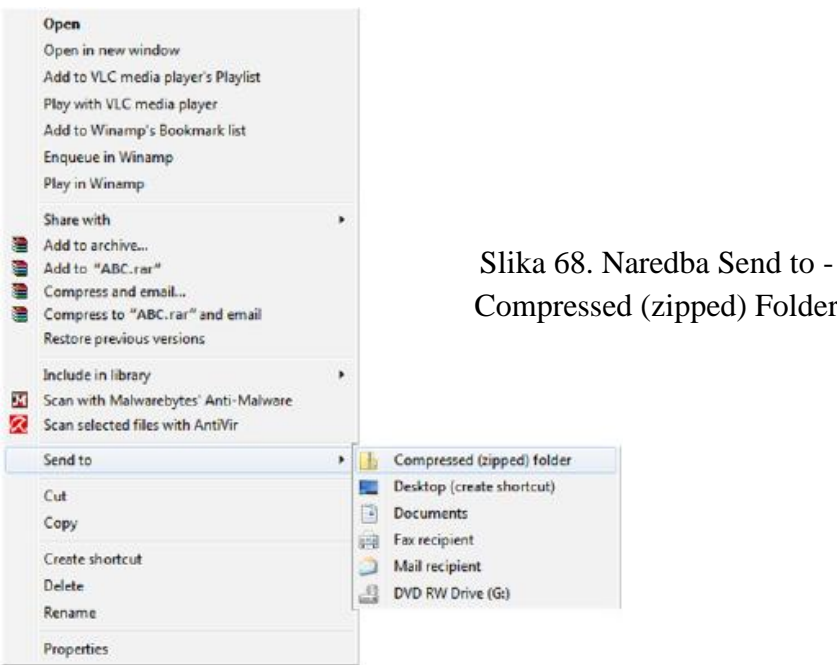

Za komprimovanje (sažimanje) fajla ili foldera, potrebno je pritisnuti desni taster miša na taj fajl ili folder i u brzom meniju (slika 68) odabrati naredbu **Send to**  $\rightarrow$  **Compressed** (zipped) *Folder*. Na lokaciji na kojoj se trenutno nalazite, kreiraće se komprimovani fajl istog naziva sa ekstenzijom .zip. Ikona komprimovanog fajla je prikazana na slici 69.

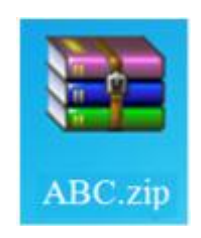

Slika 69. Ikona komprimovanog fajla

Ako komprimovanom fajlu želite dodati fajl ili folder, povucite ih u komprimovani folder metodom "uhvati-povuci-pusti" (*drag and drop*).

Da bi se **dekomprimovao (raspakovao)** komprimovani folder, potrebno je pritisnuti desni taster miša na ikonu komprimovanog foldera, iz brzog menija koji se otvori (slika 70) odabrati naredbu *Extract files* i putem dijaloškog okvira koji se pojavi odrediti lokaciju na koju se žele pohraniti raspakovani materijali. Pri tome, sadržaj komprimovanog foldera ostaje nepromijenjen.

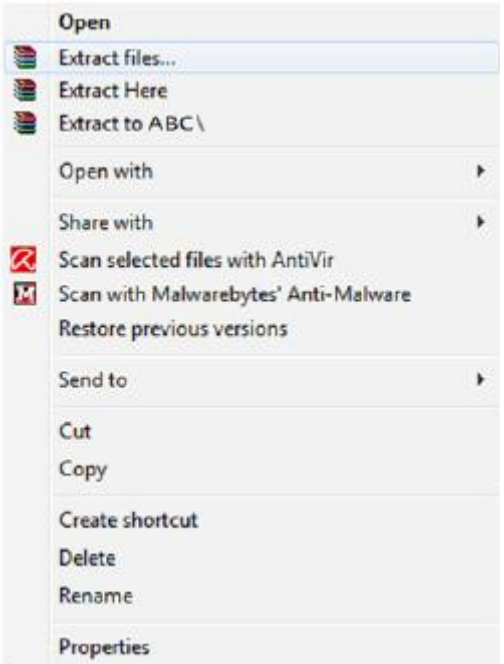

Slika 70. Naredba Extract files na brzom meniju

### **2.5. Upravljanje štampačima i štampanjem**

Ako postoji više štampača, samo je jedan glavni koji automatski preuzima sve naredbe štampanja. Promjena zadatog štampača obavlja se putem menija **Start** → *Devices and Printers* - tako da se označi printer, pritisne desni taster miša i u brzom meniju odabere naredba *Set as default printer***.** 

### **Instaliranje/dodavanje novog štampača na računar vrši se:**

- Putem menija **Start** → *Devices and Printers* pa u naredbenoj liniji klik *Add a printer***,**
- **Preko instalacijskog CD-a štampača**

**Štampanje tekstualnog dokumenta iz aplikacije za obradu teksta** vrši se tako što je u meniju *File* potrebno je odabrati naredbu **Print**. Nakon što se podese podešavanja (broj kopija, štampanje određenih stranica itd.), treba pritisnuti dugme **OK**.

Ako želite provjeriti što se trenutno štampa, u meniju **Start** birate *Devices and Printers* pa pritisnete desni taster miša nad ikonom štampača, a zatim u brzom meniju odaberete naredbu **See what's printing**.

Ako želite trenutno zaustaviti štampanje nekog dokumenta, pritisnućete desni taster miša nad dokumentom koji čeka svoj red za štampanje i u brzom meniju odabrati naredbu **Pause.** Za nastavak štampanja tog dokumenta, potrebno je ponovo pritisnuti desni taster miša nad dokumentom i odabrati naredbu **Resume**. Ako želite prekinuti s štampanjem dokumenta – označićete ga i desnim tasterom miša pozvati brzi meni u kojem je potrebno odabrati naredbu **Cancel** te pritiskom na dugme **Yes** potvrditi odabir.

# **III DIO**

### **3.1. Osnovne radnje s aplikacijom za obradu teksta – MS Word 2010**

### **Pokretanje aplikacije:**

- U meniju **Start**  kliknuti na *All Programs* i u folderu **Microsoft Office** odabrati Microsoft Word 2010.
- Upotrebom funkcije *Search* ukucati riječ "word" i iz ponuđenih rezultata odabrati Microsoft Word 2010.

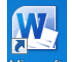

• Dvostrukim klikom na prečicu (*shortcut*) programa boja se obično nalazi na radnoj površini (*desktop*) računara.

### **Zatvaranje aplikacije:**

- Odabirom manipulacijskog dugmeta **Close**.
- Preko menija **File** i odabirom funkcije **Exit**.
- Kombinacijom tipki **Alt + F4**.

### **Otvaranje postojećeg dokumenta:**

- U meniju **File** odabrati naredbu **Open**.
- Kombinacijom tipki **Ctrl** + **O**.

### **Zatvaranje dokumenta:**

- U meniju *File* odabrati naredbu **Close.**
- Kombinacijom tipki  $Ctrl + W$ .

### **Otvaranje novog dokumenta**

Iz menija **File** potrebno je odabrati naredbu **New.** Ako želite izraditi novi prazan dokument, odabirete šablon **Prazan dokument** (**Blank Document)** i potvrdite dugmetom **Create.** Novi dokument možete izraditi i tako da pritisnete tipke **Ctrl** + **N.** 

### **Otvaranje novog dokumenta zasnovanog na šablonu**

Ako želite napisati faks, takođe iz menija **File** odabirete naredbu **New** pa odaberete neki od ponuđenih šablona iz foldera Sample Templates. Drugi način korištenja šablona je pretraživanjem Microsoft Office Online kada se šablon preuzima na računar.

### **Snimanje dokumenta - prvi put**

Ako se radi o prvom snimanju, bira se naredba **Save As** iz menija **File**. U dijaloškom okviru koji se pojavi potrebno je odrediti lokaciju na kojoj će se fajl snimiti pomoću polja **Save in** i ime fajla unijeti u polje **File name.** Snimanje se završava upotrebom dugmeta **Save**.

#### **Ponovno snimanje dokumenta**

U slučaju da je datoteka već snimana, bira se naredba **Save** u meniju **File**. Snimanje se moţe obaviti i kombinacijom tipki **Ctrl + S** ili klikom na ikonu u obliku diskete koja se nalazi u *Quick Access Toolbar-u* **.**

#### **Snimanje dokumenta pod drugim imenom**

Za snimanje dokumenta pod drugim imenom takođe se bira **Save As** iz menija **File**. U dijaloškom okviru koji se pojavi unese se novo ime fajla u polju **File name.** Nakon promjene imena fajla na ovaj način, za sve naknadno snimanje dovoljno je upotrebljavati dugme **Save** na alatnoj liniji ili tastaturnu prečicu **Ctrl+S.**

#### **Snimanje dokumenta pod drugom ekstenzijom**

Ako se ţeli da se dokument snimi kao drugi tip fajla, iz menija **File** bira se naredba **Save As**. U dijaloškom okviru **Save As** potrebno je kliknuti na padajući meni **Save As Type** i odabrati željeni tip. Ako želite izraditi šablon (*Template*), odabraćete Word Template **(\*.dotx)**. Za snimanje dokumenta u obliku kompatibilnom za rad sa starijim verzijama aplikacije bira se **Word 97-2003 Document (\*.doc).**

#### **Rad s više dokumenata odjednom:**

Pozicioniranjem na ikonu aplikacije u Programskoj liniji prikazuje se **Pretpregled** (*Preview*) otvorenih dokumenata (slika 71). U drugi dokument prelazi se tako da se klikne na njega.

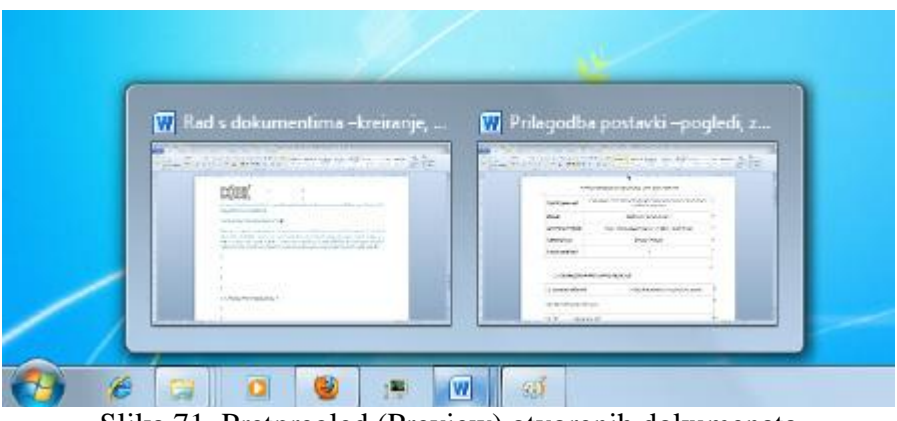

Na kartici **View →** grupa **Window →Switch Windows.**

Slika 71. Pretpregled (Preview) otvorenih dokumenata

#### **3.2. Osnovne postavke u aplikaciji, poput: korisničkog imena, primarnog foldera za otvaranje i snimanje dokumenta**

Promjena korisničkog imena obavlja se preko menija *File* (slika 72). Potrebno je kliknuti **Options** pri čemu se otvara kartica **General** (slika 73). Na dnu kartice nalazi se tekstualni okvir **User name** u koji se unosi ime.

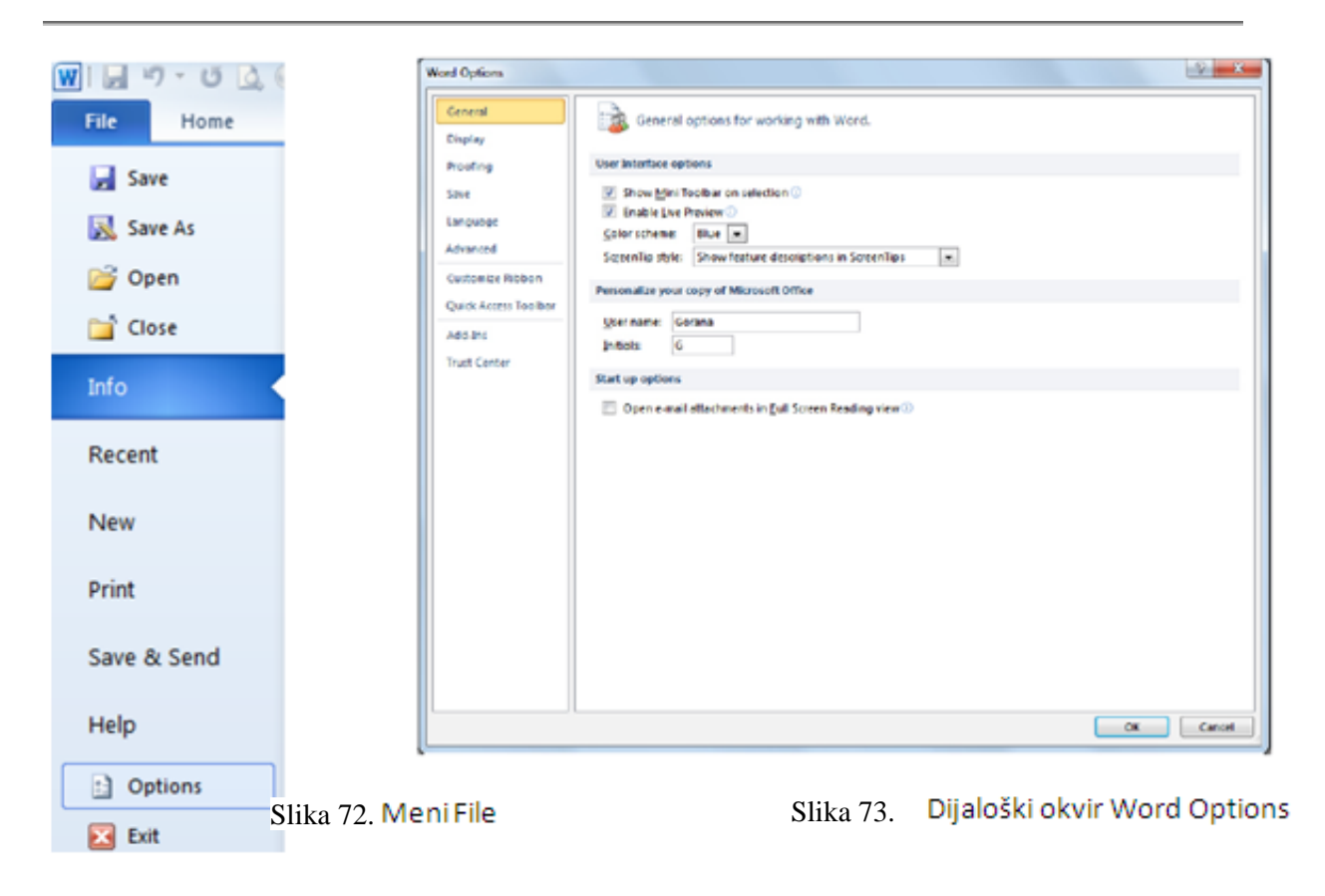

Ako se želi promijeniti primarni folder za snimanje i otvaranje radnih knjiga, bira se kartica **Save**. U tekstualni okvir *Default file location* upisuje se lokacija proizvoljnog foldera. Folder koji se odabere biće ponuđen kod idućeg snimanja (*Save As*).

#### **3.3. Korištenje pomoći**

Funkcija *Help* se nalazi u meniju **File**. Podaci o verziji aplikacije koja se koristi nalaze se s desne strane prozora. Odabirom kartice **Microsoft Office Help** otvara se prozor (slika 74) s dostupnim popisom tema pomoći. U tekstualni okvir *Search* upisuje se pojam koji se želi istražiti. Najbrži način pozivanja funkcije *Help* je upotreba funkcijske tipke **F1**.

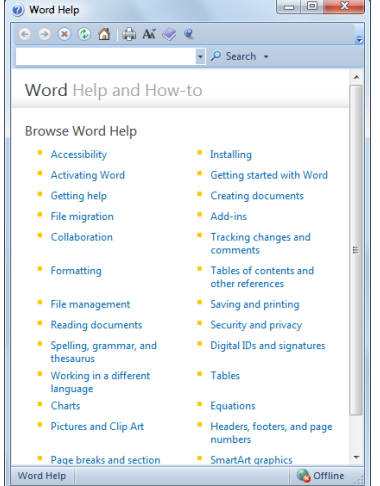

Slika 74. Funkcija pomoći programa Word

#### **3.4. Alat za kontrolu veličine pogleda (Zoom)**

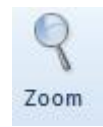

Slika 75. Alat Zoom

Dijaloški okvir **Zumiranje (***Zoom***)** (slika 76) otvara se u kartici **View**. Moguće je odabrati između predloženih vrijednosti uvećanja ili unijeti vlastitu vrijednost koja mora biti cijeli broj u rasponu od 10 do 500. (slika 77)

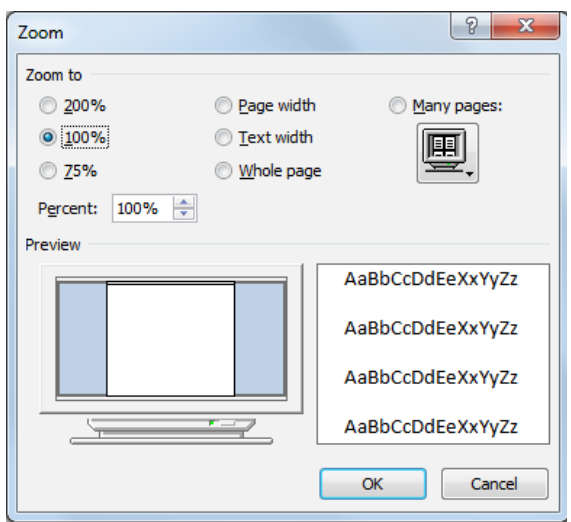

Slika 77. Dijaloški okvir Zumiranje (Zoom)

Ostali načini zumiranja su: upotrebom *Zoom Slider*-a<sup>100%</sup>  $\ominus$  <sup>-</sup> <sup>1</sup> ili upotrebom **Ctrl** i točkića miša.

#### **3.6. PrilagoĎavanje vrpce**

**Vrpca (***Ribbon***)** se podešava u meniju **File**. Klikne se na **Options** i odabere kartica **Customize Ribbon** (slika 78). Ako neki od zadatih menija ne želite prikazivati, jednostavno uklonite kvačicu pokraj njega. Ponuđena je i mogućnost kreiranja vlastitog menija koji je moguće podesiti tako da u potpunosti odgovara vašim potrebama. Na lijevoj strani dijaloškog okvira odaberete željeni alat i klikom na dugme *Add* ga dodate u meni. Ako alat želite ukloniti iz menija, označite ga i kliknete na dugme *Remove*.

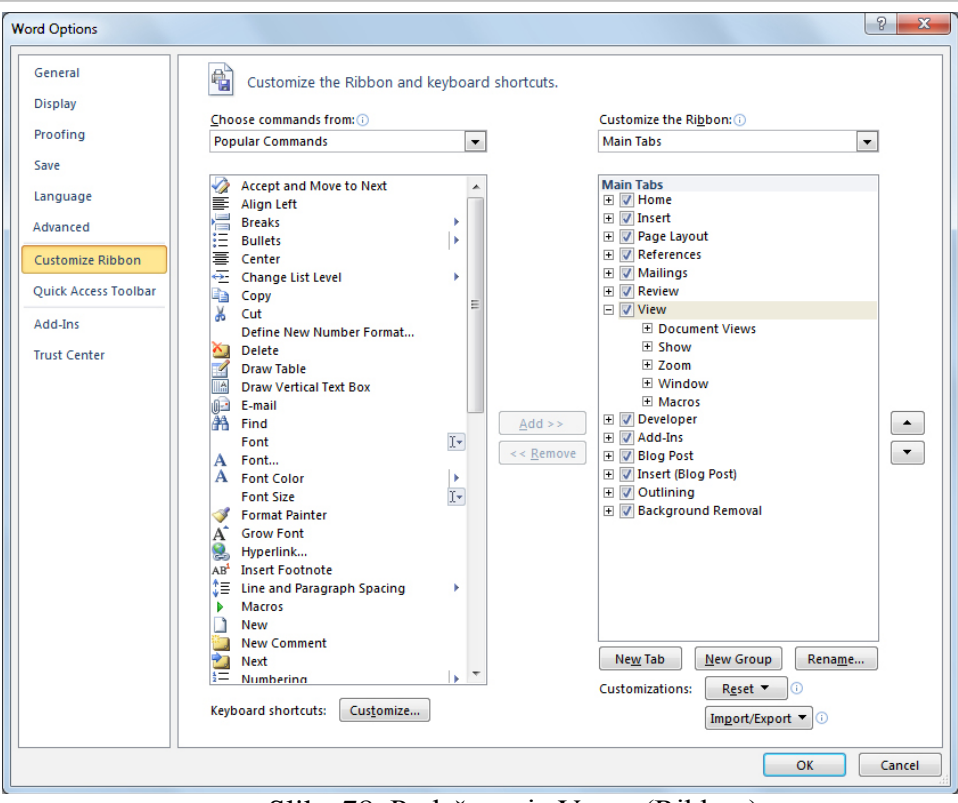

Slika 78. Podešavanje Vrpce (Ribbon)

### **3.6.1. PrilagoĎavanje Alatne trake brzog pristupa**

**Alatna traka brzog pristupa (***Quick Access Toolbar***)** se koristi za brz pristup najčešće korištenim alatima. U meniju **File** potrebno je kliknuti na **Options** i odabrati karticu Quick Access Toolbar (slika 79). Prema potrebama mogu se dodati željeni i ukloniti nepotrebni alati.

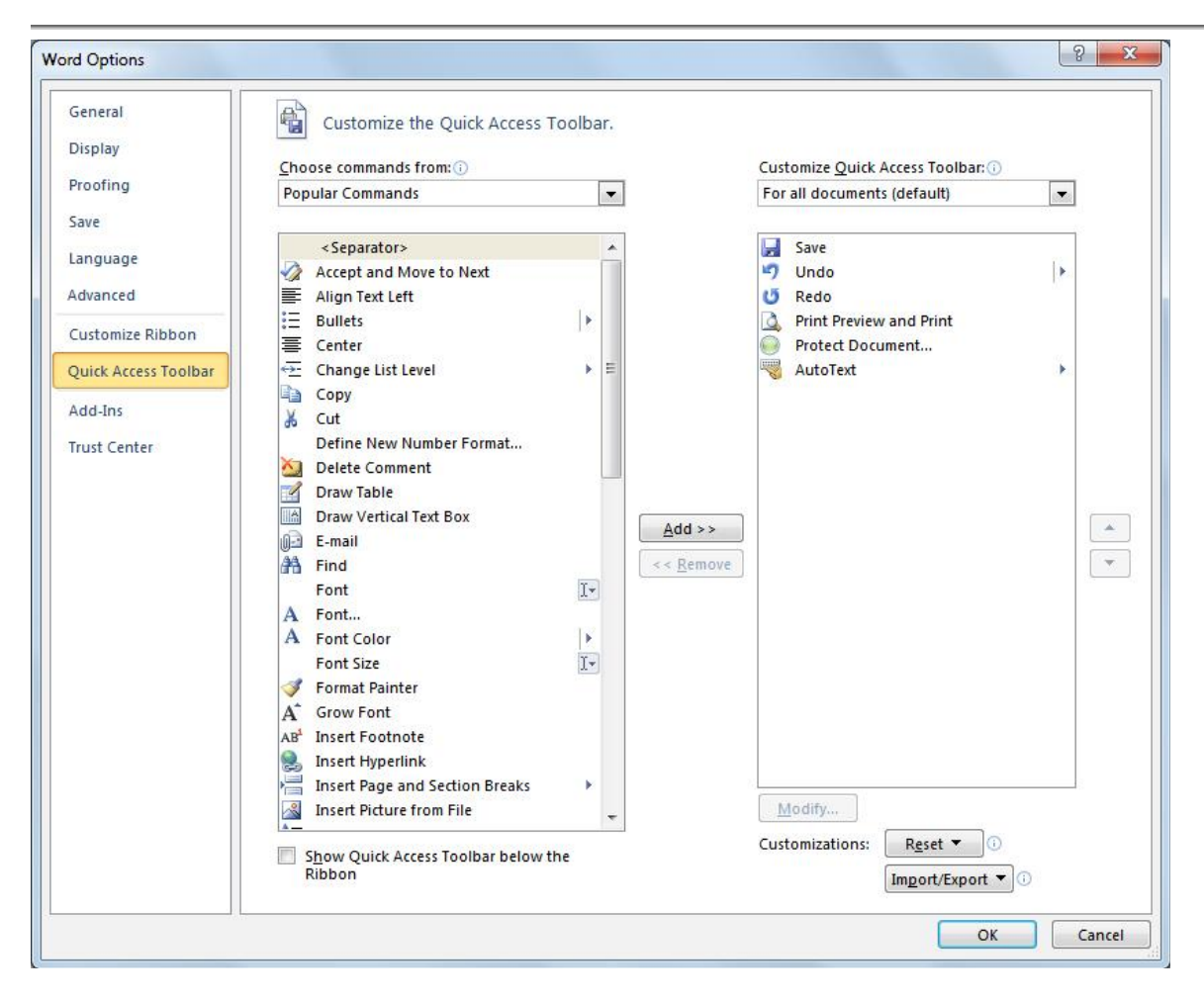

*Priručnik iz Osnova informatike i telekomunikacija*

Slika 79. Podešavanje Alatne trake brzog menija

### **3.7. Izbor vrste pogleda na dokument**

Na kartici View bira se između više vrsta pogleda na dokument. Ponuđeni su nam: Print Layout, Full Screen Reading, Web Layout, Outline i Draft (slika 80.).

*Print Layout* prikazuje dokument onako kako će se vidjeti na odštampanoj stranici. Uz tekst se prikazuju svi umetnuti objekti (slike, tabele…). Ovaj pogled se najčešće upotrebljava.

**Čitanje preko cijelog ekrana (Full Screen Reading)** koristi se prilikom čitanja obimnijih dokumenata (ili knjiga). Na ekranu se istovremeno prikazuju po dvije stranice dokumenta u čitkom i jasno vidljivom fontu.

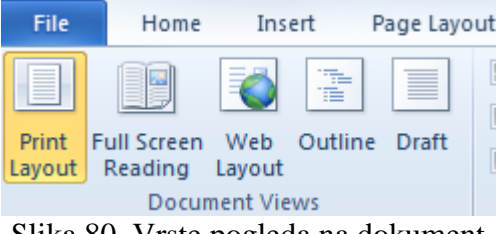

Slika 80. Vrste pogleda na dokument

**Web-izgled (Web Layout)** prikazuje dokument u obliku u kakvom će biti vidljiv na web– stranici.

**Struktura (***Outline***)** je pogled na strukturu dokumenta. Koristi se za reorganizaciju teksta povlačenjem naslova. Može se proširiti tako da budu vidljivi svi naslovi i pripadajući im tekst ili sažeti tako da budu vidljivi samo glavni naslovi. U ovom pogledu nijesu vidljive slike i ostali objekti u dokumentu, zaglavlja i podnožja i granice stranica.

**Nacrt (***Draft***)** prikazuje dokument kao nacrt. Nijesu vidljive slike i ostali objekti, kao ni zaglavlje ni podnožje.

#### **3.8. Unos teksta u dokument**

Kretanje unutar dokumenta:

- tačka umetanja teksta mjesto gdje treperi kursor
- tipka Home postavlja kursor na početak reda
- tipka End postavlja kursor na kraj reda
- tipke PageUp/PageDown jedna stranica dokumenta gore/dolje
- tipke sa strelicama pomiče se za jedan red gore ili dolje, odnosno za jedan znak desno ili lijevo
- mišem pritisne se lijevi taster miša unutar teksta
- tipka Enter postavlja kursor na početak novog reda
- $\bullet$  tipka Space razmak
- $\bullet$  tipka Shift velika slova

Postoji nekoliko pravila kojih bi se trebalo pridržavati pri upisu teksta u dokument, radi bolje preglednosti:

- nakon interpunkcijskih znakova  $\ldots$  : ; ! ? stavljati razmak
- razmak koristiti prije i poslije zagrada  $($ ), navodnika " $\degree$ i povlake –
- ne koristiti više razmaka uzastopno
- tipkom **Enter** prelaziti u novi pasus
- ako rečenica počinje u novom redu istog pasusa koristiti kombinaciju tipki **Shift + Enter**
- za prelazak na novu stranicu (ako trenutna nije popunjena) koristiti kombinaciju tipki **Ctrl + Enter.**

### **3.8.1. Umetanje simbola tj. posebnih znakova**

Simbole u tekst umećemo odabirom alata **Simbol (***Symbol***)** na kartici **Insert**. Ako na padajućem neniju (slika 81.) među ponuđenim simbolima ne vidite onaj koji vam je potreban, odabirete opciju **Više simbola (***More Symbols***)** kojom se otvara dijaloški okvir sa velikim izborom raznih simbola (slika 82).

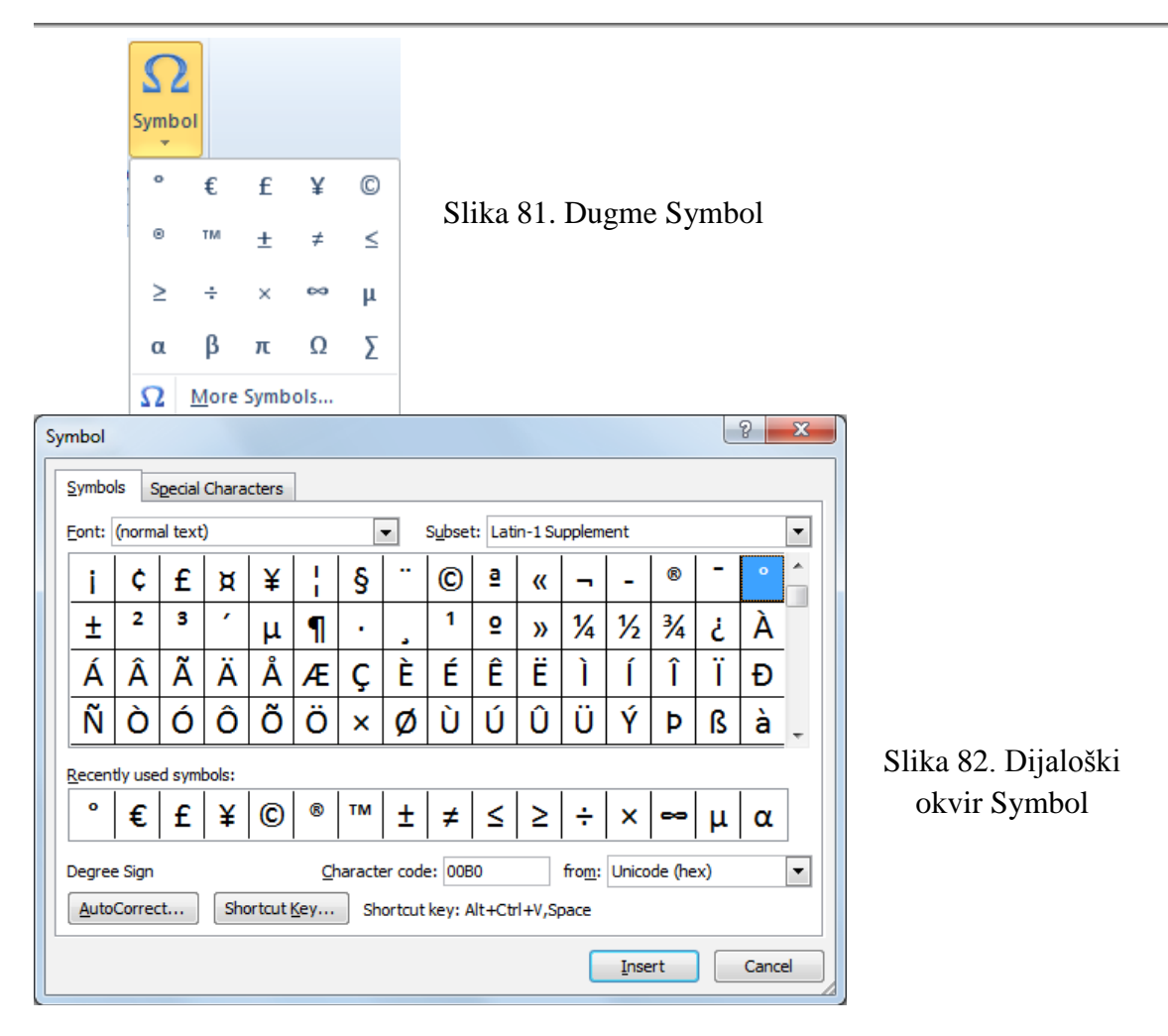

### **3.8.2. UreĎivanje teksta**

Prilikom uređivanja teksta na ekranu su vidljive različite oznake koje se ne štampaju, a olakšavaju kontrolu nad uređivanjem teksta koji se upisuje. Prikazuju se ili skrivaju preko

$$
kartice Home odabirom alata
$$

Neke od oznaka koje se ne prikazuju su:

- razmak
- <sub>pasus</sub>
- $\bullet$  tabulator  $\rightarrow$
- prijelom stranice ------------PageBreak----------

**Označavanje znaka** vrši se tako što se pritisne se i zadrži lijevi taster miša ispred znaka koji se želi označiti i pokazivač miša se povlači dok se ne označi željeno pa se otpusti taster miša.

Pozicionira se kursorom pokraj znaka kojeg želite označiti, pritisne se i zadrži tipka Shift i strelicama na tastaturi označava znak desno ili lijevo pa se otpusti Shift.

### **Označavanje proizvoljnog teksta** vrši se na sljedeći način**:**

- pokazivač miša se postavi na početak teksta koji se želi označiti, pritisne se i zadrži lijevi taster miša, odvuče pokazivač miša do kraja teksta koji se želi označiti pa se otpusti lijevi taster miša, ili
- pokazivač miša se postavi na početak teksta koji se želi označiti, pritisne se i zadrži tipka **Shift**, zatim postavi pokazivač miša na kraj teksta koji se želi označiti i otpusti tipka **Shift.**

Da bi se nad tekstom u dokumentu mogle obavljati bilo kakve izmjene (izrezivanje, kopiranje, lijepljenje, formatiranje...) potrebno ga je prvo označiti.

### **Označavanje riječi** vrši se na sljedeći način:

- dvostruki pritisak lijevog tastera miša unutar riječi;
- **Ctrl** + **Shift** + lijeva ili desna strelica na tastaturi.

**Označavanje reda** vrši se na sljedeći način**:**

- potrebno je pomaknuti pokazivač miša lijevo od teksta sve dok se ne promijeni u desnu strelicu pa pritisnuti lijevi taster miša;
- pritisnuti tipku **Home**, zatim **Shif**t + **End.**

**Označavanje rečenice:** vrši se na sljedeći način**:**

**•** držati pritisnutu tipku **Ctrl** i kliknuti bilo gdje unutar rečenice koju se želi označiti.

### **Označavanje pasusa:**

- potrebno je pomaknuti pokazivač miša lijevo od teksta sve dok se ne promijeni u desnu strelicu i dva puta kliknuti;
- pozicionirati se na početak pasusa i pritisnuti tipke **Ctrl** + **Shift** + **strelica dolje.**

# **Označavanje cijelog dokumenta:**

- potrebno je pomaknuti pokazivač miša lijevo od teksta sve dok se ne promijeni u desnu strelicu i tri puta kliknuti;
- $\bullet$  pritisnuti tipke **Ctrl** + **A**.

# **3.8.3. Mod rada - način upisivanja teksta u dokument**

Word normalno radi u **Insert (umetni)** modu, tj. tekst se dodaje u dokument uz već uneseni tekst. Drugi način unošenja teksta je **Overtype (piši preko)** kada se tekst koji se upisuje unosi preko postojećeg teksta. Prelazak iz *insert* u *overtype* način, i obratno, vrši se pritiskom na naredbu *Insert/ Overtype* na Statusnoj liniji.

Ako naredbe nijesu vidljive u Statusnoj traci, uključuju se tako što se pozicionira na Statusnu traku, pritisne desna tipka miša i u oknu *Customize Status Bar* odabere **Piši preko (***Overtype***)**.

#### **3.8.4. Pretraživanje sadržaja dokumenta - teksta**

Funkcije **Find** i **Replace** koriste se kada se ţele pronaći i zamijeniti male količine podataka (odreĎena riječ ili fraza). Funkcije se nalaze pod karticom **Home** u grupi **Editing**.

### Pronađi (Find)

Ikona funkcije **Find**  $\mathbf{\hat{A}}$ <sup>Find</sup> nalazi se grupi **Editing**, pod karticom **Home**. Klikom na ikonu otvara se **navigacioni prozor (***Navigation***)** (slika 83) u čiji se tekstualni okvir unosi riječ ili fraza koja se želi pronaći u dokumentu, a rezultati se odmah ispod izlistaju. Funkciju **Find** može se pokrenuti i preko kombinacije tipki **Ctrl** + **F**.

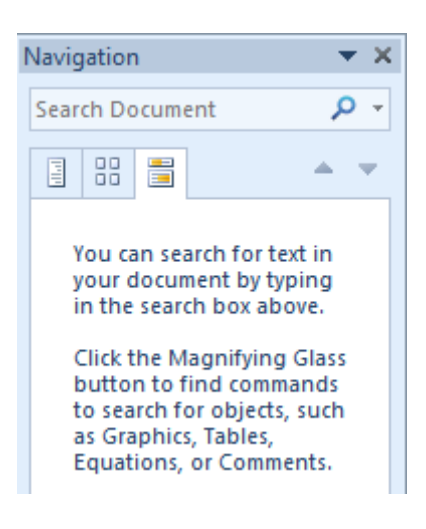

Slika 83. Navigaciono okno

### **Napredno traženje (Advanced Find)**

Ako se pretragu želi preciznije odrediti i zadati joj neke parametre koristi se proširenu pretragu. Potrebno je kliknuti na strelicu pokraj ikone **Find** i iz padajućeg menija odabrati naredbu **Advanced Find.** Otvoriće se dijaloški okvir (slika 84) u kojem je potrebno upisati podatak koji se želi pronaći. Klikom na dugme **Find Next** prelazi se na idući pronađeni rezultat.

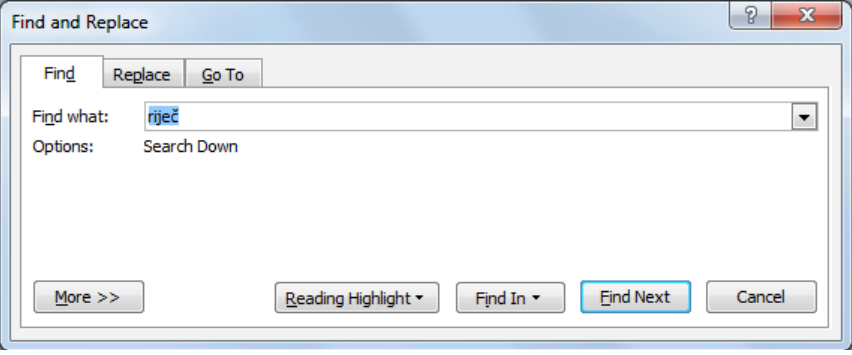

Slika 84. Dijaloški okvir Find and Replace – funkcija Find

Odabirom dugmeta **More** nudi se prošireni prikaz (slika 85) s više opcija za pretragu. Ako npr. želite pronaći riječ pazeći pritom na velika i mala slova, kvačicom ćete označiti opciju **Pazi na VELIKA/mala slova** (*Match case*). Želite li na primjer naći podatak pisan u fontu Arial, kliknućete na dugme Format i iz padajućeg menija odabrati Font. Otvara se dijaloški okvir *Find Font* u kojem odabirete font Arial.

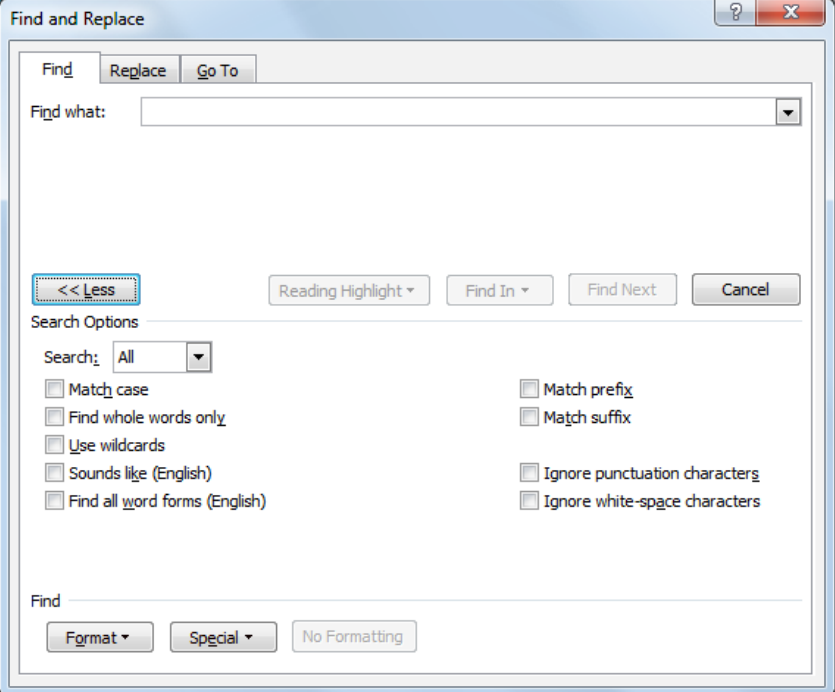

Slika 85. Dijaloški okvir Find and Replace – prošireni prikaz

#### **Pretraživanje s upotrebom funkcije Zamijeni**

Ikona funkcije **Replace** nalazi se u grupi **Editing,** pod karticom **Home**. Otvoriće se dijaloški okvir (slika 86) u kojem je potrebno u okvir **Find What** upisuje se izraz koji se želi zamijeniti, a u okvir **Replace with** izraz kojim ga se želi zamijeniti. Potrebno je kliknuti na dugme **Find Next**, a zatim na dugme **Replace** ako se želi zamijeniti samo taj izraz. Za zamjenu svih pronađenih izraza, potrebno je kliknuti na **Replace All**.

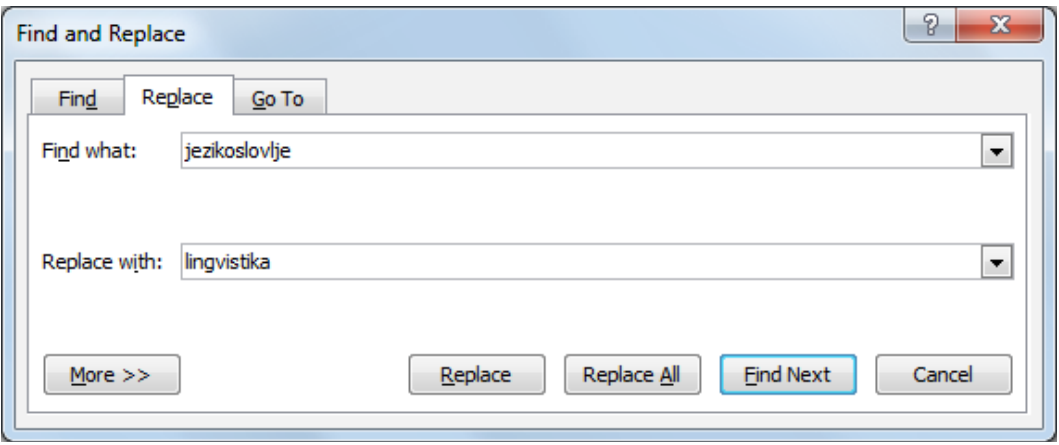

Slika 86. Dijaloški okvir Find and Replace – funkcija Replace

# **3.9. Korištenje funkcija Kopiraj, Izreži i Zalijepi**

Da bi neki tekst ili objekt u dokumentu premjestili ili kopirali na drugo mjesto (u istom ili nekom drugom dokumentu), potrebno ga je prvo označiti. Nakon što se označi, pritisne se desni taster miša i u brzom meniju se potraži naredba **Cut** (ako ga želimo izrezati) ili Copy (ako ga želimo kopirati) pa označi mjesto u dokumentu na koje se želi premjestiti ili kopirati tekst. Pritiskom na desni taster miša, ponovo se otvara brzi meni u kojem se bira naredba **Paste**.

Naredbe Izreži (*Cut*), Kopiraj (*Copy*) i Zalijepi (*Paste*) pokreću se i kombinacijama tipki:

- **•**  $\text{Ctrl} + \textbf{X}$  Izreži (*Cut*)
- **Ctrl + C** Kopiraj (*Copy*)
- **Ctrl + V** Zalijepi (*Paste*)

# Kopiranje metodom "uhvati-povuci-pusti" (drag and drop):

- 1. označi se tekst ili objekt koji se želi kopirati;
- 2. na označenom sadržaju potrebno je pritisnuti i zadržati lijevi taster miša te pritisnuti i zadržati tipku Ctrl:
- 3. potrebno je vući pokazivač miša;
- 4. otpustiti tipku miša i potom tipku Ctrl. Kopija je zalijepljena na novu poziciju.

Premještanje metodom "uhvati-povuci-pusti" radi se na isti način kao i kopiranje, ali se pritom ne koristi tipku Ctrl.

# **3.10. Brisanje teksta**

Tipkom **Delete** briše se znak desno od kursora, a tipkom **Backspace** znak lijevo od kursora. Tekst se može izbrisati i tako da ga se prvo označi i zatim pritisne tipku Delete ili se izreţe pomoću naredbe **Cut**.

Funkciju *Undo* se koristi kad se želite vratiti korak unazad, odnosno niste zadovoljni rezultatom i želite poništiti svoju zadnju radnju. Ako ste npr. slučajno obrisali neki tekst ili napravili neku izmjenu koja vam ne odgovara, pomoću funkcije Undo dokument vraćate u prethodno stanje. Radi se o praktičnoj i često korišćenoj funkciji. Nalazi se u Quick Access Toolbar-u, a možete je pokrenuti i kombinacijom tipki **Ctrl + Z.** 

Funkcijom *Redo* **Polit** poništava se rezultat funkcije Undo. Može se koristiti onoliko puta koliko se koristi funkciju Undo. Pokreće se s Quick Access Toolbar-a ili kombinacijom tipki **Ctrl + Y**.

# **3.11. Formatiranje sadržaja tekstualnog dokumenta**

Prilikom oblikovanja teksta ili pasusa, uvijek je potrebno prvo označiti dio teksta na koji se želi primijeniti oblikovanje, a zatim odabrati željeni alat za oblikovanje.

Vrstu i veličinu slova mijenja se u grupi **Font Antical and** *Articom* **Home** 12 Pritiskom na strelicu u okviru Font otvara se padajući meni u kojem se bira jedan od ponuĎenih fontova, a u okviru **Font Size** mijenja se njegova veličina.

Tekst se može prikazati: podebljano (*Bold*), u kurzivu (*Italic*) ili podcrtano (*Underline*). Navedene promjene oblikovanja rade se u grupi **Font** kartice **Home** odabirom sljedećih ikona:

- **označeni tekst se prikazuje podebljano** (tastaturna prečica: **Ctrl + B**)

- *označeni tekst se prikazuje u kurzivu* (tastaturna prečica: **Ctrl + I**)
- označeni tekst se prikazuje podcrtano (tastaturna prečica: **Ctrl + U**)

**Indeksi se** najčešće koriste pri upisu formula (npr. **H<sup>2</sup> O**). Potrebno je odabrati ikonu

 u grupi Font koja se nalazi na kartici **Home** ili pritisnuti desni taster miša, odabrati **Font**  iz brzog menija. Otvara se dijaloški okvir **Font** (slika 87) s potvrdnim okvirom efekta **Subscript**.

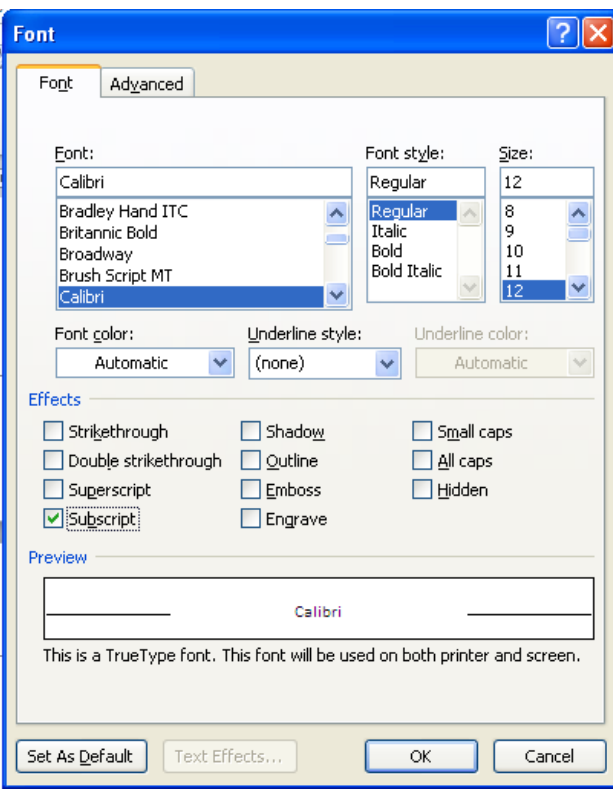

Slika 87. Dijaloški okvir Font – efekt Subrscript

**Eksponenti** se koriste pri označavanju fusnota ili npr. pri upisu mjernih jedinica (npr. **5m**<sup>2</sup>). Potrebno je odabrati ikonu **x**<sup>2</sup> u grupi Font na kartici *Home* ili pritisnuti desni taster miša, odabrati **Font** iz brzog menija i u dijaloškom okviru kvačicom označiti potvrdni okvir efekta **Superscript**. Odabir se potvrđuje dugmetom **OK**.

Boja teksta mijenja se odabirom ikone  $\mathbf{A}$ <sup>\*</sup> u grupi Font na kartici *Home* ili pritiskom desnog tastera miša, iz brzog menija potrebno je odabrati naredbu **Font** i u dijaloškom se okviru (slika 88) odlučiti za odgovarajuću boju teksta (*Font Color*). Izbor se potvrđuje dugmetom OK.

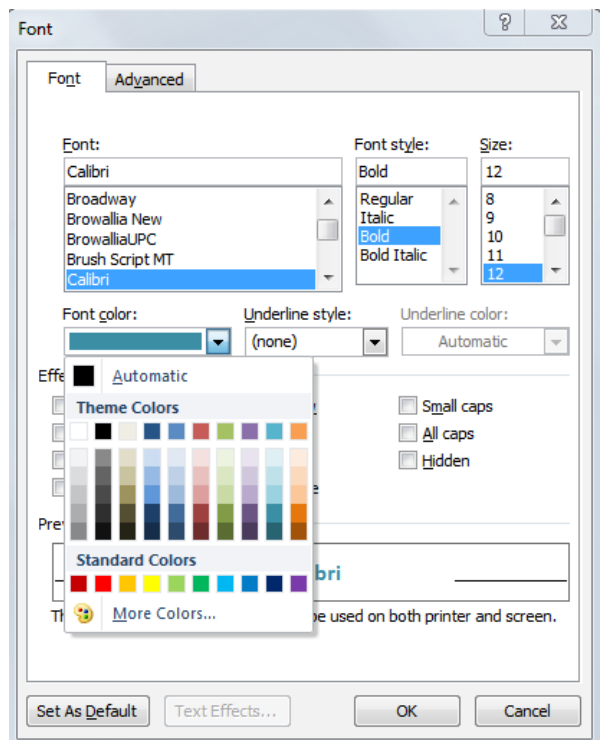

Slika 88. Dijaloški okvir Font - promjena boje teksta (Font Color)

# **3.11.2. Promjena velikih u mala slova i obratno**

Vrstu slova može se mijenjati izborom ikone <sup>Aa</sup><sup>v</sup>u grupi **Font** na kartici **Home**. Ako tekst želite prikazati velikim slovima odabraćete naredbu **Velika slova** (*UPPERCASE*), a ako ga ţelite prikazati malim slovima naredbu **Mala slova (***lowercase***)**.

### **3.11.3. UreĎivanje pasusa**

Pasus ćete kreirati tako da tačku umetanja postavite na željenu poziciju i pritisnete tipku **Enter**. Ako uključite **prikaz nevidljivih znakova (***Show/Hide***)**, vidjećete oznaku početka pasusa  $\P$ .

Pasusi se spajaju tako da se obriše oznaka pasusa  $\P$ . Pritom je potrebno uključiti **prikaz nevidljivih znakova (***Show/Hide***)**, postaviti tačku umetanja nakon oznake za pasus i pritisnuti tipku **Backspace** (ili tipku **Delete** ako tačku umetanja postavite prije oznake za pasus).

**Oznaka za kraj reda**  $\rightarrow$  umeće se putem kombinacije tipki **Shift** + **Enter.** 

Oznaka za kraj reda briše se tako da se prvo uključi **prikaz nevidljivih znakova (***Show/Hide***)**, ako tačku umetanja postavimo nakon oznake za kraj reda i pritisnemo tipku **Backspace** (ili tipku **Delete** ako se tačku umetanja postavimo prije oznake za kraj reda).

Za poravnanje teksta koristi se alate u grupi **Paragraph** na kartici **Home.** 

- *Align Text Left*  poravnava tekst lijevo
- *Center*  poravnava tekst centralno
- *Align Text Right* poravnava tekst desno

*Justify* – poravnava tekst obostrano

Klikom na ikonu **Decrease Indent standardi interese** uvlačenje pasusa, a klikom na **Increase Indent**  $\mathbf{F}$  se uvećava.

Klikom na **u grupi Paragraph** na kartici **Home**, otvara se dijaloški okvir **Paragraph** (slika 89). U njemu se vrše sva oblikovanja pasusa (paragrafa). Izbor se potvrđuje dugmetom **OK**.

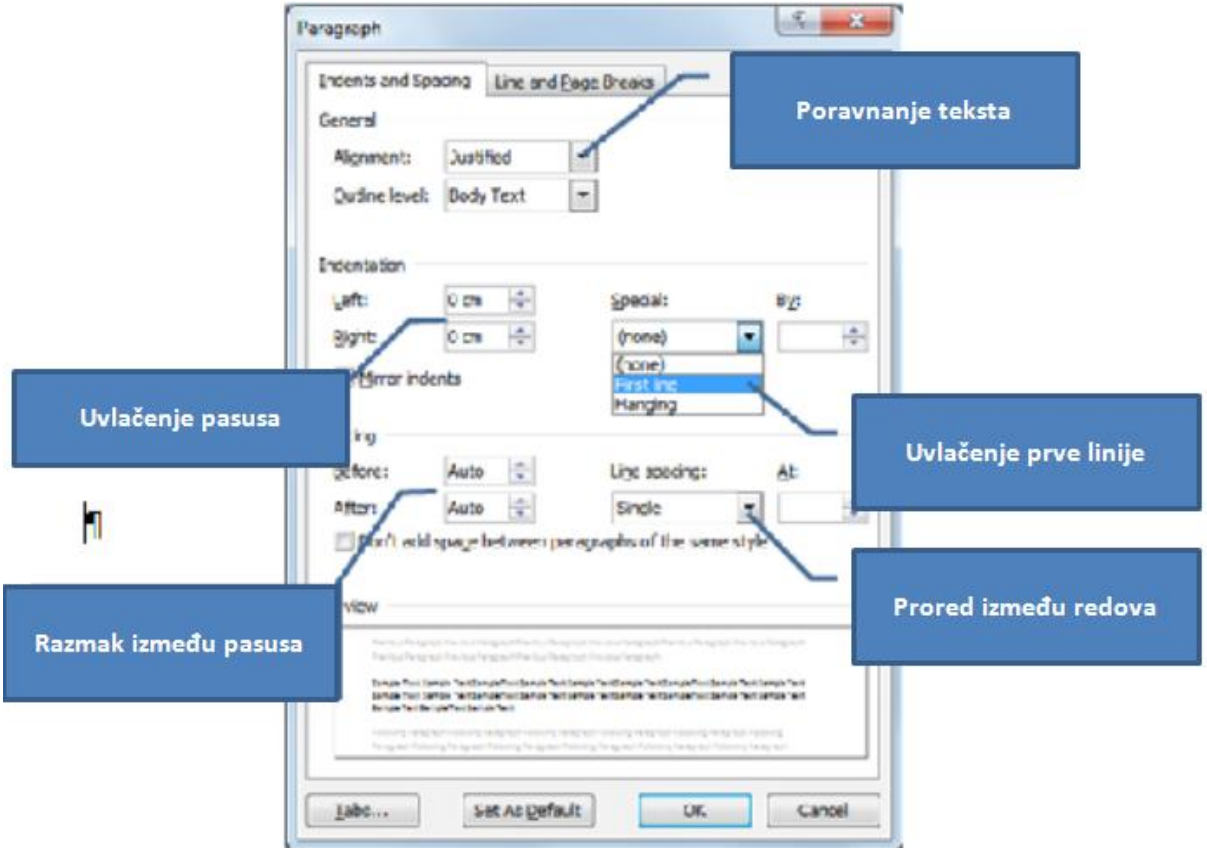

Slika 89. Dijaloški okvir Paragraph

### **3.11.4. Automatsko rastavljanje riječi**

Za rastavljanje riječi koristi se funkciju **Hyphenation**. Da bi Word automatski umetao spojnice gdje su potrebne, potrebno je pritisnuti na ikonu  $b^{\frac{a}{c}}$  Hyphenation  $\overline{ }$  i iz padajućeg menija odabrati naredbu **Automatski (Automatic)**. Funkcija **Hyphenation** se nalazi u grupi **Page Setup**, na kartici **Page Layout**.

### **3.11.5. Postavljanje, brisanje i korištenje tabulatora**

Tabulatorima se definiše tačku umetanja, a koriste se za izradu jednostavnijih tabličnih prikaza kao što su cjenovnici, popisi i sl.

- **·** lijevi tabulator određuje početnu poziciju od koje će tekst ići desno,
- **tabulator centriranja** određuje poziciju na kojoj će se tekst centrirati,
- **desni tabulator** određuje krajnju poziciju od koje se tekst pomiče prema lijevo,

**decimalni tabulator** - određuje mjesto na kojem će se brojevi poravnavati oko decimalne tačke.

Pomoću tipke **Tab** (slika 90) pomiče se na sljedeći graničnik tabulatora. Zadata vrijednost graničnika je 1,25 cm.

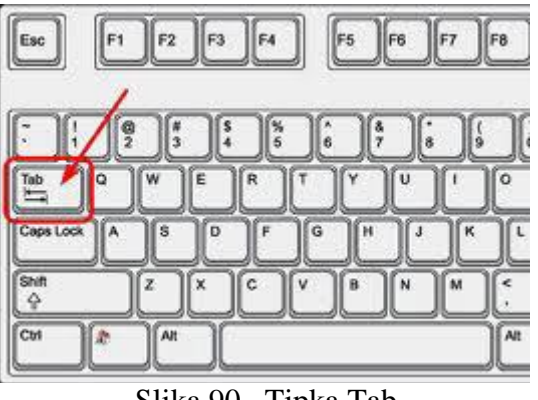

Slika 90. Tipka Tab

Tabulatore se postavljaju pomoću vodoravnog lenjira (slika 91) tako da se u lijevom uglu klikne na dugme tabulatora i na lenjiru označi njegova poziciju. Uklanjaju se tako što se pozicionira na tabulator, drži pritisnut lijevi taster miša i povuče prema dolje.

Moţe ih se postaviti i u dijaloškom okviru *Tabs* (slika 92) do kojeg se dolazi: *Home* **→**  *Paragraph*  $\rightarrow$  *Indents and Spacing*  $\rightarrow$  *Tabs.* 

Slika 91. Vodoravni lenjir

Ako, na primjer, lijevi tabulator želite postaviti na poziciju 6 cm:

- pod graničnik tabulatora (*Tab stop position*) upisujete 6 cm,
- birate lijevo poravnanje,
- kliknete na *Set*.

 $\overline{\mathbf{E}}$ 

Ako želite ukloniti pojedini tabulator, označite ga i pritisnite *Clear*, za brisanje svih tabulatora koristite naredbu *Clear All*.

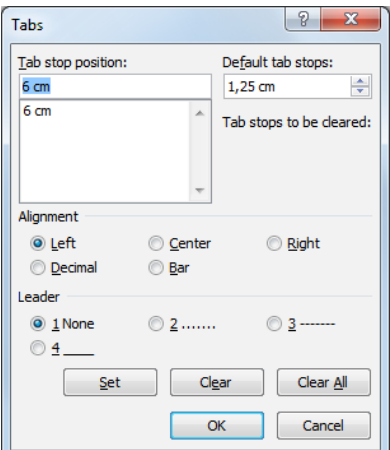

Slika 92. Dijaloški okvir Tabulatori (Tabs)

### **3.11.6. Razmak meĎu pasusima**

Za razmak meĎu pasusima ne koristi se tipku **Enter**. U dijaloškom okviru *Paragraph*, koristite opciju *Spacing* i odredite **razmak prije (***Before***)** i **poslije (***After***)** pasusa.

Prored je veličina između redova i određuje se klikom na ikonu **Line and Paragraph Spacing**  $\sqrt[4]{\epsilon}$  koja se nalazi na kartici *Paragraph*.

### **Tipke prečica za prored:**

jednostruki prored – **Crtl + 1** prored  $1.5$  reda –  $\text{Crtl} + 5$ dvostruki prored – **Crtl + 2** 

Klikom na u grupi *Paragraph* na kartici *Home* otvara se dijaloški okvir *Paragraph*. U njemu se vrše sva oblikovanja pasusa, uključujući i razmak ispred i iza pasusa.

### **3.11.7. Liste s numerisanim ili grafičkim oznakama**

Liste se koriste prilikom kreiranja raznih popisa i nabrajanja u dokumentu. Oznake kojima se pritom služi su: brojevi, slova, razne grafičke oznake ili slike.

Za izradu liste s grafičkom oznakom koristi se ikona  $\mathbb{E}$  koja se nalazi u grupi **Paragraph** na kartici **Home**. Za odabir druge grafičke oznake potrebno je kliknuti na strelicu koja se nalazi uz ikonu i na padajućem meniju (slika 93) odabrati neku od ponuđenih oznaka.

Ako izrađujete listu s numeričkim oznakama upotrijebićete ikonu  $\frac{\frac{1}{2}}{1-\frac{1}{2}}$ . Prilikom dodavanja ili brisanja stavke unutar numerisane liste, sve stavke nakon promijenjene će se automatski prilagoditi tačnom poretku. Za odabir drugog načina prikaza, potrebno je pritisnuti strelicu pokraj ikone i na padajućem meniju (slika 94) odabrati neki od ponuđenih formata.

Prelaskom u novi red (pritiskom tipke **Enter**), Microsoft Word aplikacija će automatski nastaviti s izradom liste, bilo grafičke, bilo numerisane. Listu se zatvara dvostrukim pritiskom na tipku **Enter**.

Tekst je u listu moguće pretvoriti i naknadno, kao i prebaciti listu iz grafičke u numerisanu i obratno: dovoljno je označiti tekst i primijeniti alat.

Lista se može izraditi i pritiskom na desni taster miša unutar površine za unos teksta. Otvoriće se brzi meni iz kojeg je potrebno odabrati odgovarajuću vrstu oznake.

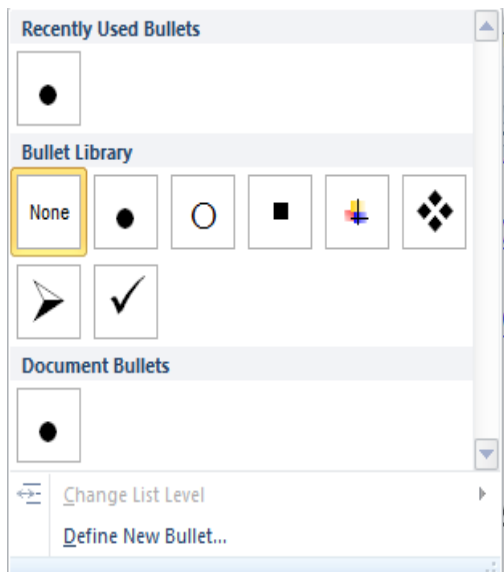

Slika 93. Meni s ponuđenim grafičkim oznakama

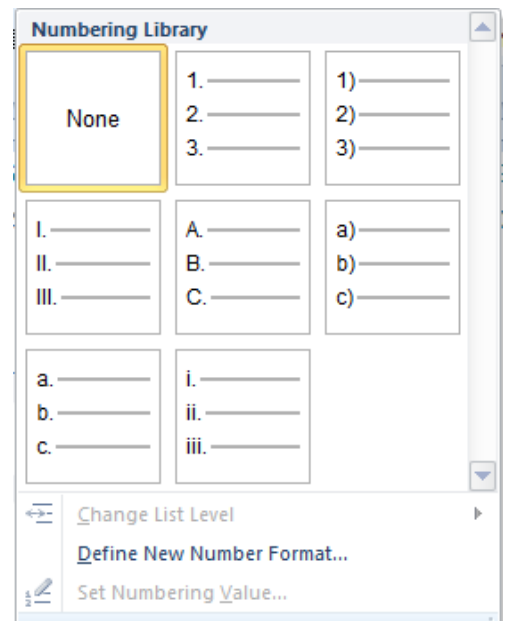

Slika 94. Meni s ponuđenim numeričkim oznakama

### **3.11.8. Okvir i sjenčanje pasusa**

Mijenjanje pozadine pasusa obavlja se klikom na ikonu **Shading et** u grupi **Paragraph** na kartici **Home**. Pritiskom na strelicu pokraj ikone, nudi se paleta boja, a prelaskom preko ponuđenih boja prikazuje se pretpregled pasusa (ako je uključena opcija **Enable Live Preview**). Pasuse ili dio teksta moguće je izdvojiti od ostatka dokumenta upotrebom okvira. Pritiskom na ikonu **Borders and Shading**  $\frac{1}{n}$  pasusu se stavlja donji okvir, a klikom na strelicu pokraj ikone nudi se više opcija oblikovanja na padajućem meniju (slika 95.). Odabirom naredbe **Borders and Shading** otvara se dijaloški okvir u čijoj se kartici *Borders* (slika 96) može mijenjati vrstu i stil linije okvira, debljinu linije te razne efekte (*Shadow*, 3-D).

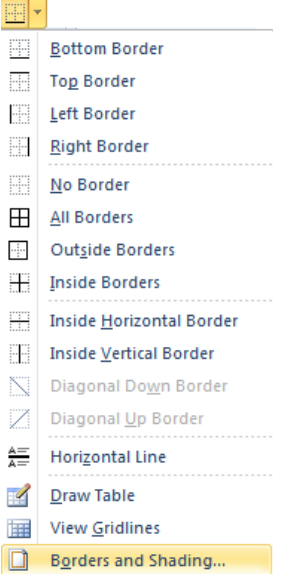

Slika 95. Padajući meni– naredba Borders and Shading

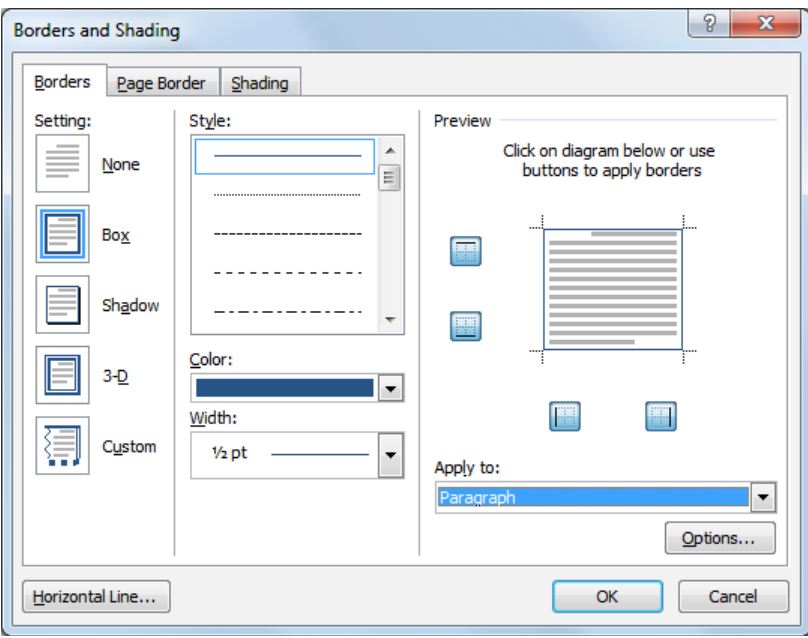

Slika 96. Dijaloški okvir Borders and Shading

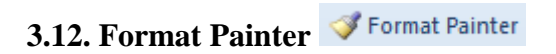

Za prenos oblikovanja nekog teksta, koristi se alat **Format Painter**. Njegova ikona se nalazi u grupi **Clipboard** pod karticom **Home**. Potrebno je označiti tekst čije se oblikovanje ţeli prenijeti, odabrati alat **Format Painter** i označiti tekst na koji se prenosi oblikovanje.

#### **3.13. Rad s tabelama**

#### **3.13.1. Umetanje tabela**

Tabela se insertuje odabirom ikone <sup>Table</sup> na kartici *Insert*.

U otvorenom oknu *Insert Table* (slika 97) povlačenjem pokazivača bira se željeni broj redova i kolona.

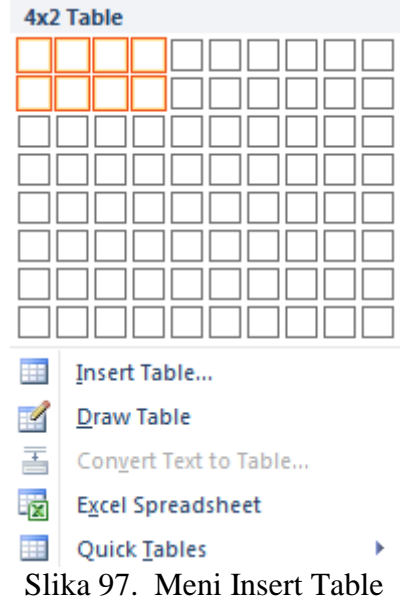

Ako tabeli želite odrediti dimenzije, prije samog ubacivanja birate naredbu *Insert Table*. Otvara se istoimeni dijaloški okvir (slika 98) u čija polja upisujete broj redova i kolona i podešavate opcije **Funkcije automatskog prilagoĎavanja (***Autofit behavior***)**.

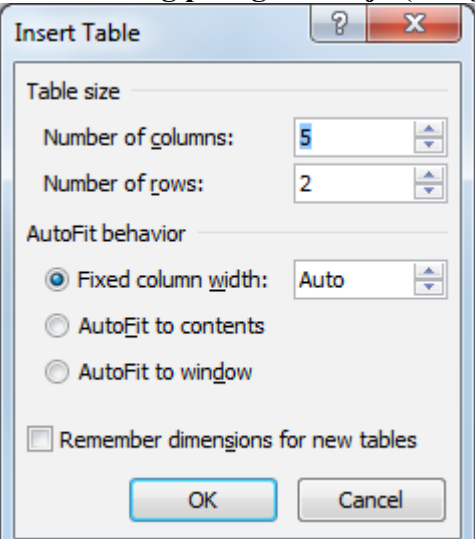

Slika. 98. Dijaloški okvir (Insert Table)

ĦĦ Table

Ako želite kreirati složeniju tabelu, nakon odabira ikone pokrećete alat **Nacrtaj tabelu (***Draw Table***)** pa joj pomoću miša odredite crte.

# **3.13.2. Unos i ureĎivanje podataka u tabeli**

Sadržaj u tabelu unosi se tako što se tačku umetanja postavi u ćeliju tabele i unese se tekst. Premještanje tačke umetanja u tabeli može se napraviti na tri načina:

- pritiskom na lijevi taster miša,
- tipkom TAB na tastaturi,
- tipkama sa strelicama na tastaturi.

# **3.13.3. Označavanje tabela**

Red se označava tako da se pokazivačem pozicionira lijevo uz red koji se želi označiti (slika 99) i pritisne lijevi taster miša.

Označavanje više redova u nizu vrši se pomoću tipke **Shift** (prvo se označi red, pritisne i zadrži tipka Shift, označi zadnji red u nizu koji se želi označiti pa otpusti tipka Shift). Označavanje više redova koji nijesu u nizu vrši se pomoću tipke **Ctrl** (prvo se označi red, pritisne i zadrži tipka Ctrl dok se ne označe ostale redovi i otpusti se tipka Ctrl).

Kolona u tabeli označava se tako da se pozicionira iznad kolone koji se želi označiti i kada se pokazivač promijeni u crnu strelicu s vrhom prema dolje (slika 100), pritisne se lijevi taster miša.

Označavanje više kolona u nizu takođe se vrši pomoću tipke **Shift** a označavanje više kolona koje nijesu u nizu vrši se pomoću tipke **Ctrl**, kao kod označavanja više vrsta.

Čitava tabela označava se pritiskom na oznaku  $\pm$  (slika 101) u gornjem lijevom uglu tabele.

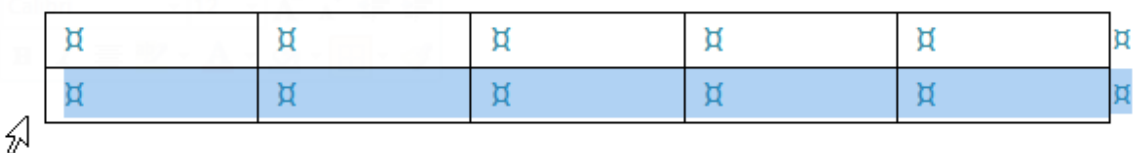

Slika 99. Označavanje reda

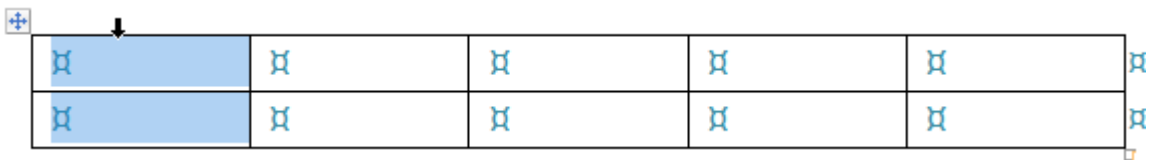

Slika 100. Označavanje kolone

Slika 101. Označavanje tabele

### **3.13.4. Rad s redovima i kolonama**

Kada je kursor pozicioniran unutar tabele, na Vrpci (*Ribbon*) se pojavljuje dodatni odjeljak *Table Tools***.** Alati za umetanje redova i kolona nalaze se u novotvorenom odjeljku *Table Tools*, u kartici *Layout* pod grupom **Redovi i kolone (***Rows & Columns***)** (slika 102).

Drugi način umetanja reda ili kolone je putem brzog menija. Na mjestu predviđenom za umetanje potrebno je pritisnuti desni taster miša i u brzom meniju (slika 103) odabrati naredbu *Insert***.**

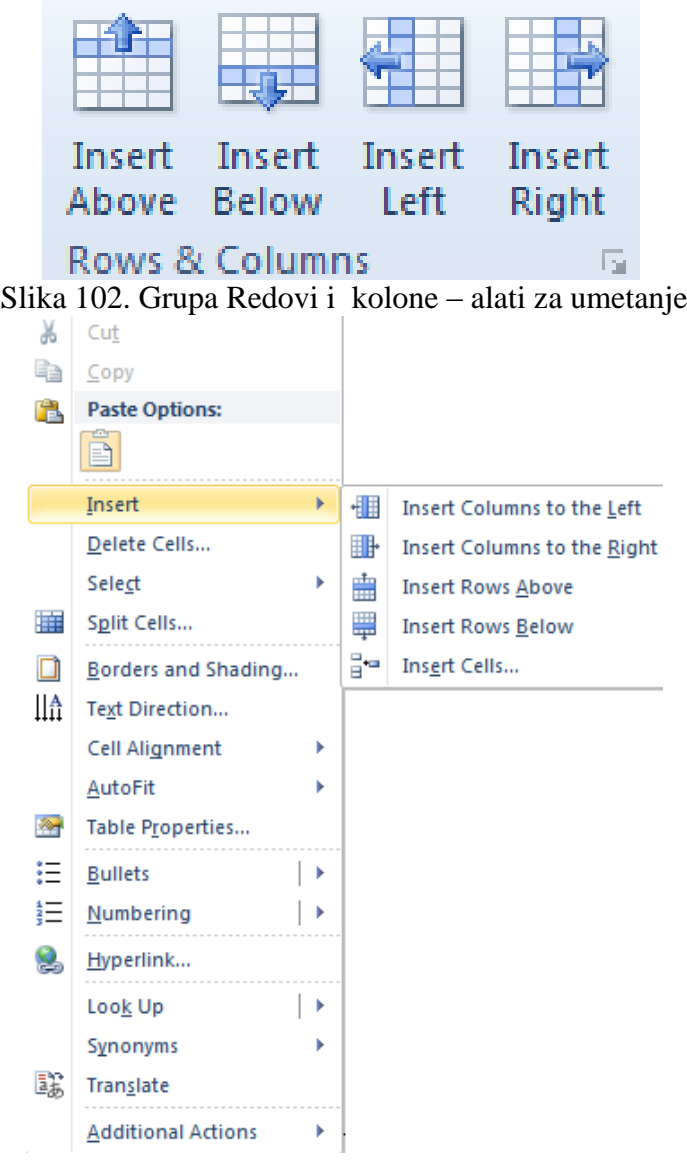

Slika 103. Brzi meni– naredba Insert

#### **3.13.5. Brisanje tabele**

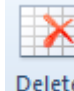

Tabela se briše pritiskom na naredbu *Delete* u odjeljku *Table Tools*, pod karticom *Layout* u grupi *Rows & Columns*. Čitava tabela briše se naredbom *Delete Table* na padajućem meniju (slika 104) ili pritiskom na tipku **Backspace**.

> şж Delete Cells... ψľ Delete Columns Delete Rows Delete Table Slika 104. Meni naredbe Delete

### **3.13.6. PrilagoĎavanje visine reda i širine kolone**

#### Pomoću miša (metodom "uhvati-povuci-pusti"; *drag-and-drop*):

Potrebno je pozicionirati se na graničnu liniju između dvije kolone i kada se pokazivač promijeni u znak  $\Vert^*$ , pritisnuti lijevi taster miša, držati ga i vući dok kolona ne poprimi željenu veličinu. Ako želite promijeniti veličinu reda, pozicionirat ćete se na graničnu liniju između dva reda i kada se pokazivač promijeni u znak  $\frac{1}{\tau}$ ponoviti gore opisan postupak.

Drugi način je označavanjem reda ili kolone kojem mijenjate dimenzije i u odjeljku *Table Tools*), u kartici *Layout* pod grupom *Cell Size* (slika 107) pronađete okvire **Visina** (*Height*) i **Širina** (*Width*) u koje upisujete dimenzije. Unos potvrđujete tipkom **Enter**.

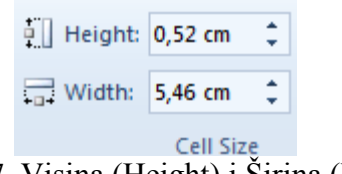

Slika 107. Visina (Height) i Širina (Width)

### **3.13.7. Okviri i sjenčanje tabele**

Pritiskom na ikonu *Borders and Shading*  $\Box$  označenoj tabeli stavlja se donji okvir, a klikom na strelicu pokraj ikone nudi se više opcija oblikovanja (slika 109).

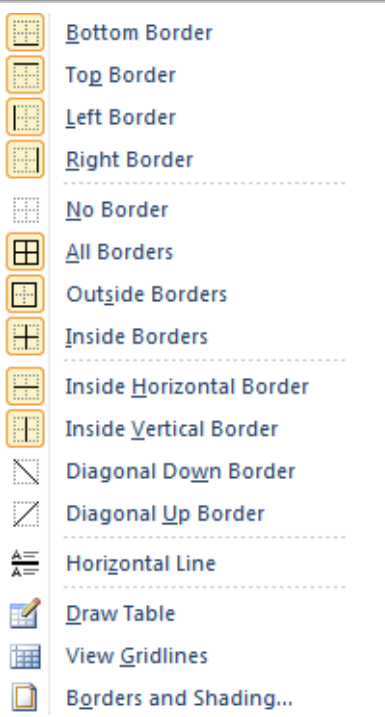

Slika 109. Padajući meni – naredba Borders and Shading

Odabirom naredbe *Borders and Shading* otvara se istoimeni dijaloški okvir (slika 110) u čijoj se kartici *Borders* **se** moţe mijenjati vrsta i stil linije okvira, debljina i boja linije. Odabir se potvrđuje dugmetom OK.

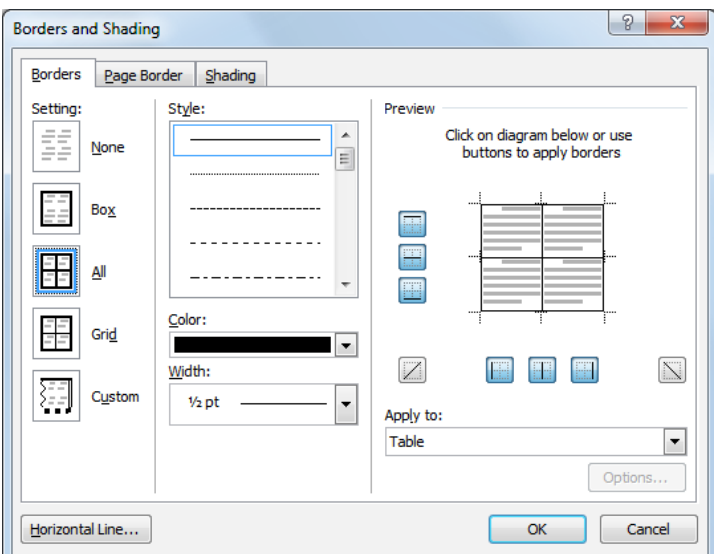

Slika 110. Dijaloški okvir Borders and Shading

Mijenjanje pozadine ćelije obavlja se klikom na ikonu *Shading* u odjeljku *Table Tools Design* u grupi *Table Styles*. Pritiskom na strelicu pokraj ikone nudi se paleta boja, a prelaskom preko ponuđenih boja prikazuje se pretpregled oblikovanja tabele (ako je uključena opcija *Enable Live Preview*).
## **3.6. Rad s objektima**

# **3.6.1. Umetanje slike u datoteku**

U grupi *Illustrations* pod karticom *Insert*, potrebno je kliknuti na ikonu *Picture* . Otvara se dijaloški okvir u kojem se odabira slika koja se želi umetnuti. Nakon odabira slike, potrebno je dva puta brzo kliknuti na nju ili potvrditi odabir pritiskom na dugme *Insert*.

### **3.6.2. Umetanje slike s web–stranice**

Ako želite umetnuti sliku s web–stranice jednostavno je kopirate i zalijepite u dokument:

- 1. pritisnete desni taster miša na sliku koju želite kopirati s *web*–stranice;
- 2. otvara se brzi meni kojem birate naredbu *Copy Image***;**
- 3. pozicionirate se u dokument i zalijepite sliku.

### **3.6.3. Promjena veličine slike**

Da bi promijenili veličinu slike potrebno ju je prvo označiti. U *Ribbon***-u** se prikazuje odjeljak *Picture Tools* pod čijom karticom *Format* u grupi *Size* (slika 111) se mijenja **Visina (***Heght***) i Širina (***Width***)** slike, a alatom *Crop* uklanjaju (izrezuju) nepotrebni dijelovi slike.

Pritiskom na dugme u kartici *Size* otvara se dijaloški okvir *Format Picture*. Ako je uključena opcija **Zaključaj razmjer proporcija** (*Lock aspect ratio*) (tj. ima kvačicu u potvrdnom okviru) – mijenjanjem jedne dimenzije (visine ili širine) automatski se, radi očuvanja proporcionalnosti, mijenja i druga dimenzija. Da bi postigli tačno određene dimenzije slike, potrebno je isključiti tu opciju.

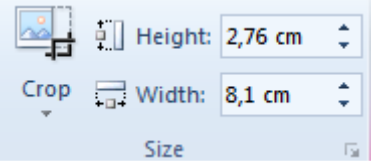

Slika 111. Grupa Size na kartici Picture Tools

## **3.6.4. Položaj slike na stranici**

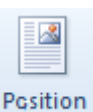

Da bi promijenili poziciju slike potrebno je odabrati ikonu *Position* u grupi *Arrange* pod karticom *Format* u odjeljku *Picture Tools*. Inicijalni poloţaj umetnute slike je **U ravni s tekstom (***In Line with Text***)**, a može se promijeniti u neki od ponuđenih položaja (npr. *Top -Left*) na padajućem meniju (slika 112), pri čemu se tekst automatski omotava oko nje.

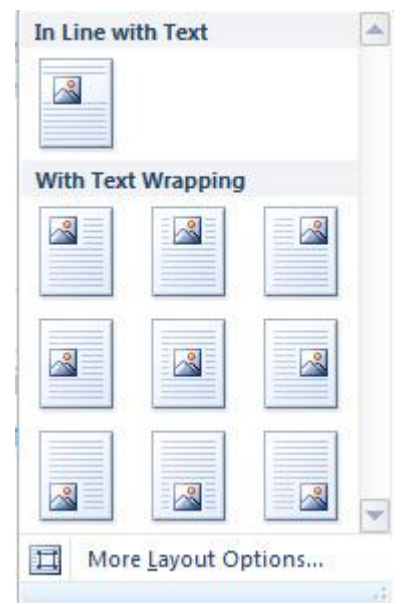

Slika 112. Izbor položaja slike (Position)

## **3.6.5. Ivice slike**

Odabirom alata *Picture Border* bira se vrsta, debljina i boja ivica na padajućem meniju (slika 113).

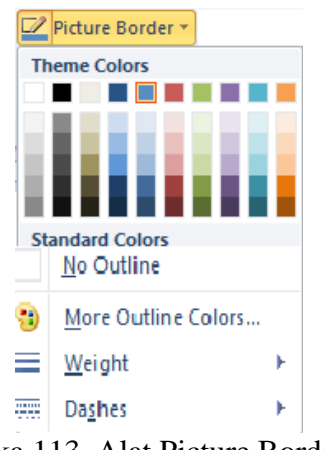

Slika 113. Alat Picture Borders

Da biste na sliku primijenili neki efekt, potrebno je kliknuti na alat *Picture Effects* koji se nalazi na dodatnom odjeljku *Picture Tools* na kartici *Format*. Ponuđeni su sljedeći efekti na padajućem meniju (slika 114):

- Zadana oblik (*Preset*),
- Sjena (*Shadow*),
- Odraz (*Reflection*),
- Sjaj (*Glow*),
- Mekane ivice (*Soft Edges*),
- Kosina (*Bevel*),

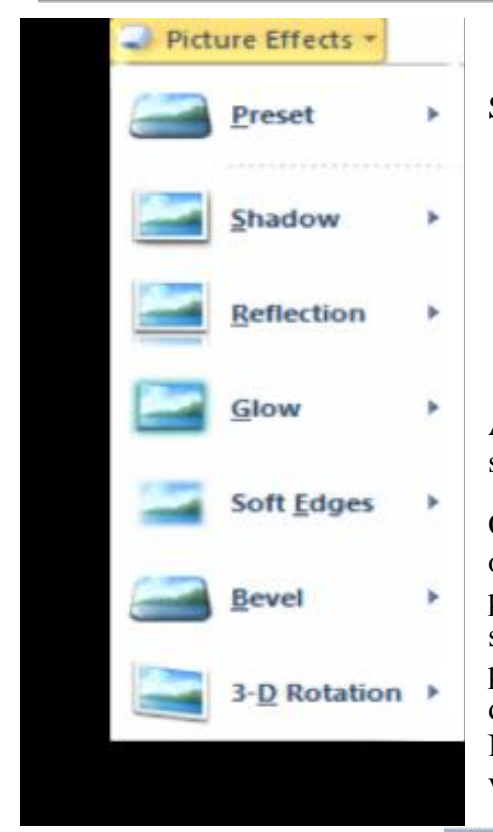

3-D zakretanje (*3-D Rotation*).

Slika 115. Efekti (Picture Effects)

# **3.7. Umetanje isječaka crteža (clipart)**

Clip Alat za umetanje **Isječka crteža (***ClipArt***)** nalazi se pod karticom *Insert* u grupi *Illustrations*.

- 8

Odabirom ikone *ClipArt*, s desne strane radne površine otvara se prozor *ClipArt* (slika 116). U okvir za pretragu potrebno je upisati pojam koji opisuje crtežni isječak koji se želi umetnuti (ili ime datoteke u kojoj se nalazi), a u padajućem meniju pod (*Results should be*:) odrediti tip datoteke koju se traži (ilustracija, fotografija, film, zvuk). Npr. ako ukucate pojam "car", kao rezultat pretrage se vraćaju svi isječci koji su vezani uz pojam "car".

| Clip Art                                                                         |    |
|----------------------------------------------------------------------------------|----|
| Search for:                                                                      |    |
| auto                                                                             | Go |
| Results should be:                                                               |    |
| All media file types                                                             |    |
| El- <b>V</b> All media<br>-- Illustrations<br>Photographs<br>-C Videos<br>Giudio |    |
|                                                                                  |    |
|                                                                                  |    |

Slika 116. Prozor ClipArt

# **3.7.1. Brisanje Isječaka crteža (ClipArt)**

Isječak crteţa briše se tako što se označi i pritisne tipka **Delete**.

#### **3.8. Umetanje smartart-a**

*SmartArt* grafiku koristi se kako bi se vizualno prikazale informacije ili ideje koje je na taj način lakše pamtiti. Odabirom ikone *SmartArt*, otvara se dijaloški okvir **(***Choose a SmartArt Graphic*) (slika 117) i umeće se grafika koja najbolje odgovara informaciji koju se želi prezentovati.

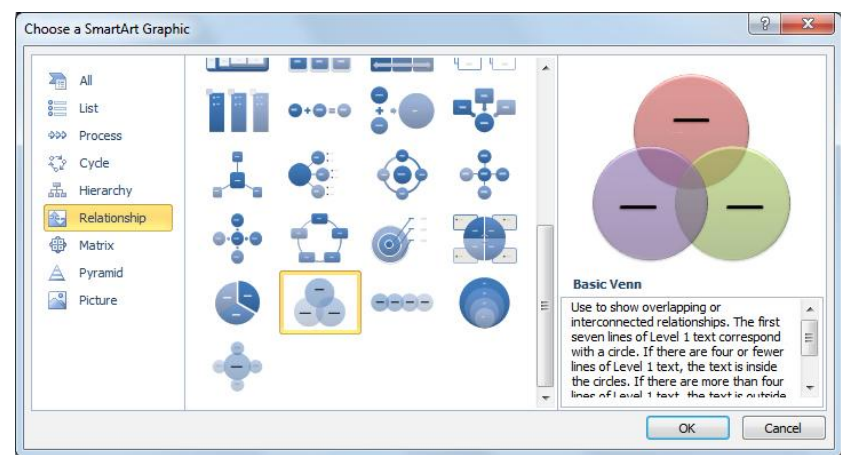

Slika 117. Dijaloški okvir *Choose a SmartArt Graphic*

## **3.8.1. Umetanje objekata**

Grupa *Illustrations* (slika 118) na kartici *Insert* sadrži alate za umetanje Slika (*Picture*), **Isječaka crteža (***Clip Art***), Oblika (***Shapes***),** *SmartArt* grafike.

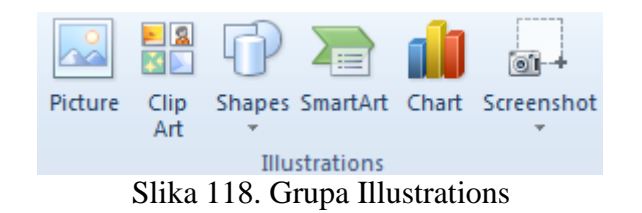

## **3.8.2. Umetanje Oblika (Shapes)**

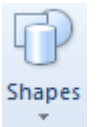

Alat za umetanje **Oblika (***Shapes***)** nalazi se na kartici *Insert* pod grupom *Illustrations*. Prilikom izrade kompleksnijih crteža koji sadrže veći broj oblika, preporučuje se umetanje **Podloge za crtanje** (*New Drawing Canvas*) koja ih drži sve na okupu. Nakon što se kreira podloga, odabere se jedan od ponuđenih oblika (slika 119), klikne na mjesto gdje ga se želi staviti i vuče dok ne postigne planiranu veličinu. Nakon umetanja oblika (npr. pravougaonika) *Ribbon*-u se prikazuje novi odjeljak, *Drawing Tools***,** u kojem se nude različiti načini oblikovanja.

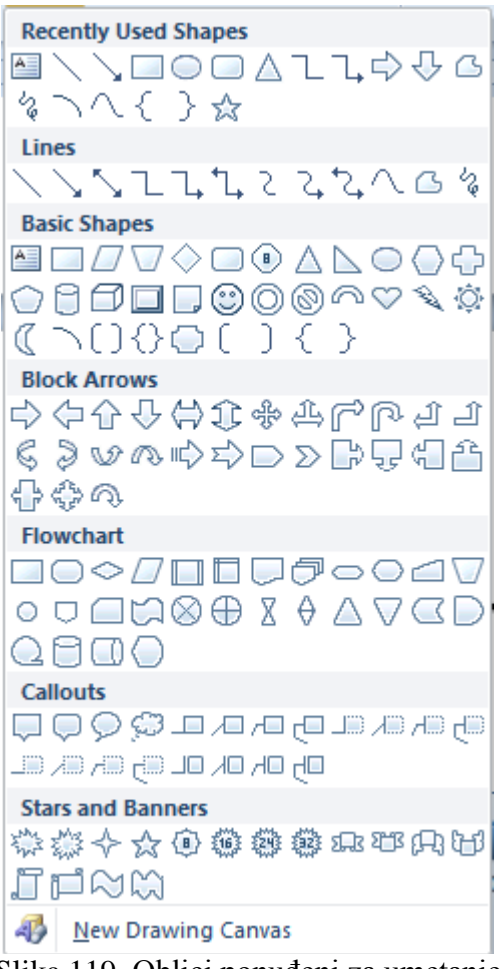

Slika 119. Oblici ponuđeni za umetanje

# **3.8.2.1. Dodavanje teksta obliku**

Potrebno je dva puta brzo kliknuti na oblik kojem se želi dodati tekst i u odjeljku *Drawing Tools* pod grupom *Insert Shapes***,** pronaći alat *Add Text* 

ili

označiti oblik, pritisnuti desni taster miša i iz brzog menija odabrati naredbu *Add Text***.**

## **3.8.2.2. Dodavanje brzog stila obliku**

U grupi *Shape Styles*, odjeljka *Drawing Tools*, ponuđena je galerija brzih stilova oblika (sl. 120). Ako prelazite pokazivačem preko minijatura, vidjećete kako bi oblik izgledao da se na njega primijeni taj stil (pretpregled ako je uključena opcija *Enable Live Preview*). Klikom na jednu od minijatura, na oblik, primjenjujete taj stil.

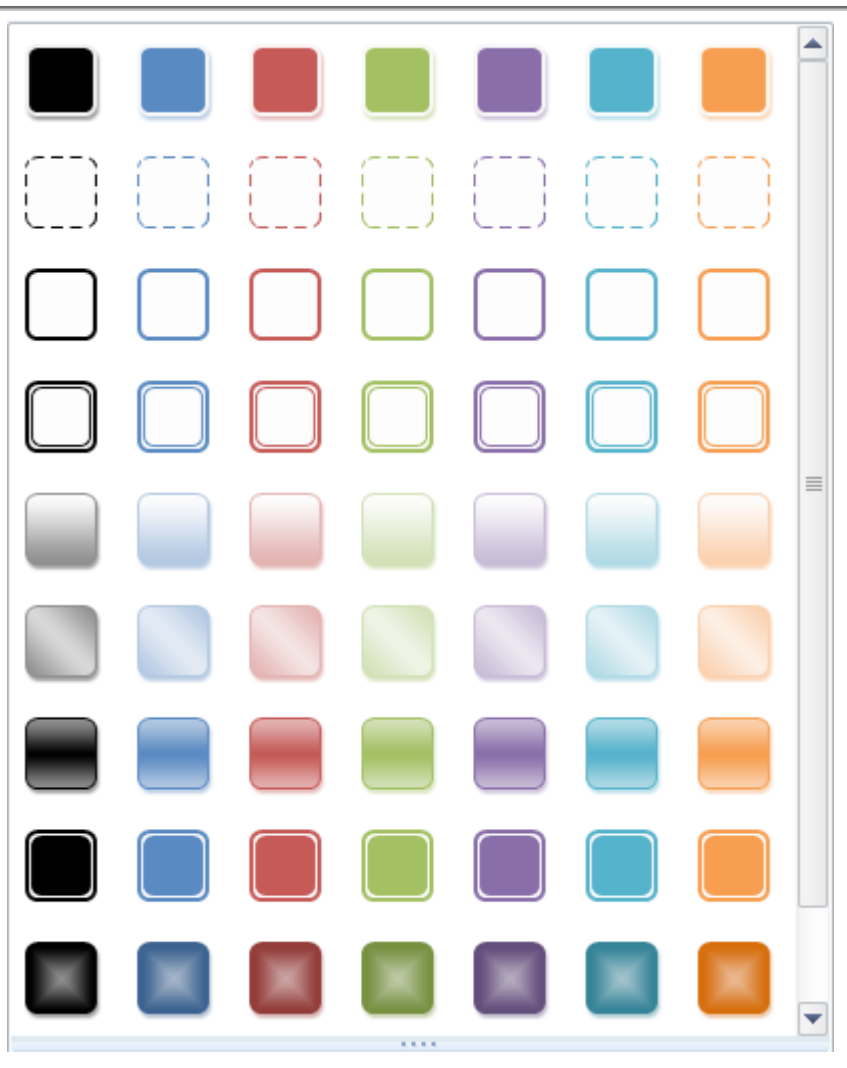

Slika 120. Galerija brzih stilova oblika

# **3.8.2.3. Brisanje Oblika iz dokumenta**

Oblik se briše tako što se označi i pritisne tipku **Delete**.

# **3.8.3. Označavanje objekta**

Svi objekti (slike, crteži, oblici, *SmartArt* itd.) se označavaju (**označiti**/*select*) tako što se na njih pritisne lijevi taster miša. Time postaju vidljive kontrolne tačke objekta.

# **3.8.4. Rad s objektima unutar dokumenta i izmeĎu otvorenih dokumenata**

Svi objekti (slike, crteži, oblici, grafikoni, SmartArt itd.) kopiraju se ili premještaju na isti način kao i tekst:

- 1. označavanjem objekta (tj. pritiskom lijevog tastera miša na objektu),
- 2. odabirom naredbe *Copy* ako se želi kopirati objekt ili *Cut* ako se želi premjestiti objekt (tastaturna prečica za naredbu Kopiraj: **Ctrl + C;** tastaturna prečica za naredbu Izreži:  $Ctrl + X$ ),
- 3. postavljanjem pokazivača miša na mjesto gdje se želi zalijepiti objekt, bilo u istom dokumentu ili u nekom drugom,

4. odabirom naredbe *Paste* preko brzog menija (pojavljuje se pritiskom na desni taster miša) ili alatne linije; tastaturna prečica za naredbu Zalijepi: **Ctrl + V.** 

### **3.8.5. Promjena veličine objekta**

Nakon što se označi objekt, pokazivačem se pozicionira na ivicu objekta, drži pritisnut lijevi taster miša i vuče pokazivač miša dok ne postigne željenu veličinu (metodom "uhvati-povucipusti"; *drag and drop*).

Objekt se **briše** tako što se označi i pritisne tipku **Delete**.

### **3.10. Podešavanja**

#### **3.10.1. Promjena orijentacije dokumenta**

U grupi *Page Setup*, na kartici *Page Layout* potrebno je odabrati dugme *Orientation*, gdje se nudi odabir vertikalne (*Portrait*) ili horizontalne (*Landscape*) orijentacije (sl. 91.). Orijentaciju dokumenta može se promijeniti i preko dijaloškog okvira *Page Setup* na kartici *Page* (slika 121).

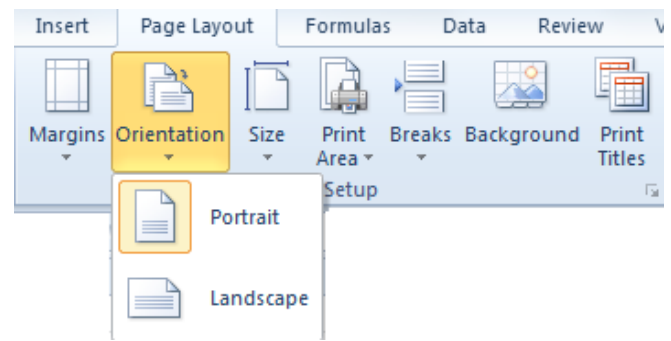

Slika 121. Orijentacija dokumenta

#### **3.10.2. Rad s marginama**

Podešavanja margina mijenjaju se pritiskom na alat *Margins* u grupi *Page Setup*, na kartici *Page Layout*. Ako vam ponuđene postavke margina (Normal, Wide...) (slika 123) ne odgovaraju, odabraćete opciju *Custom Margins*.

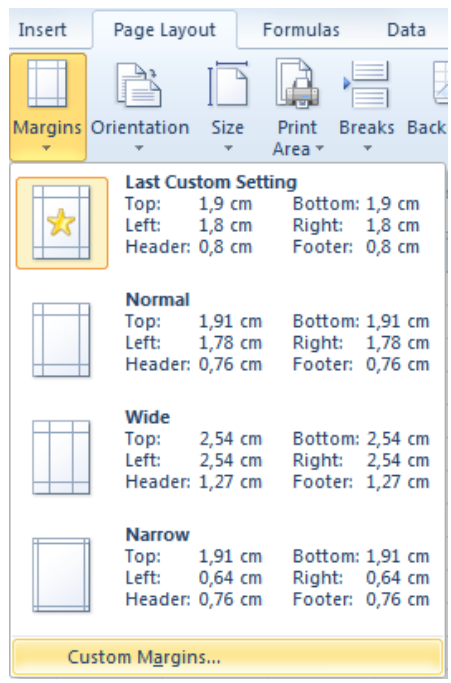

Slika 123. Podešavaje margina (Margins)

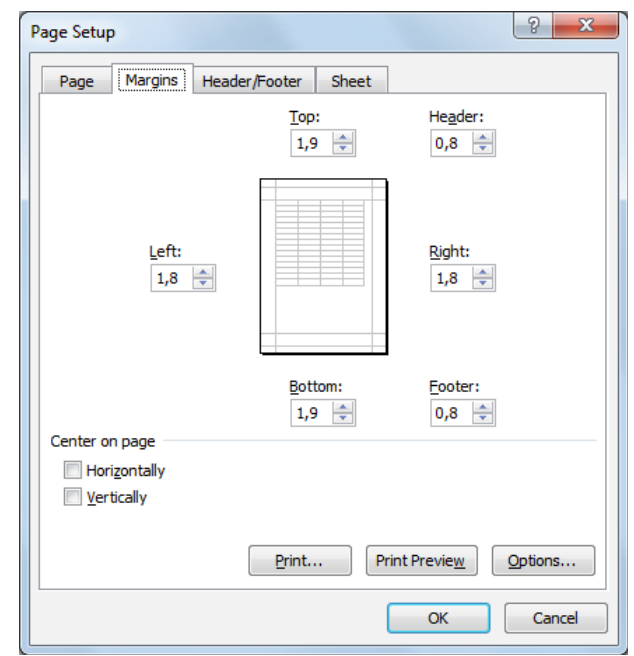

Slika 124. Dijaloški okvir Page Setup – kartica Margine (Margins)

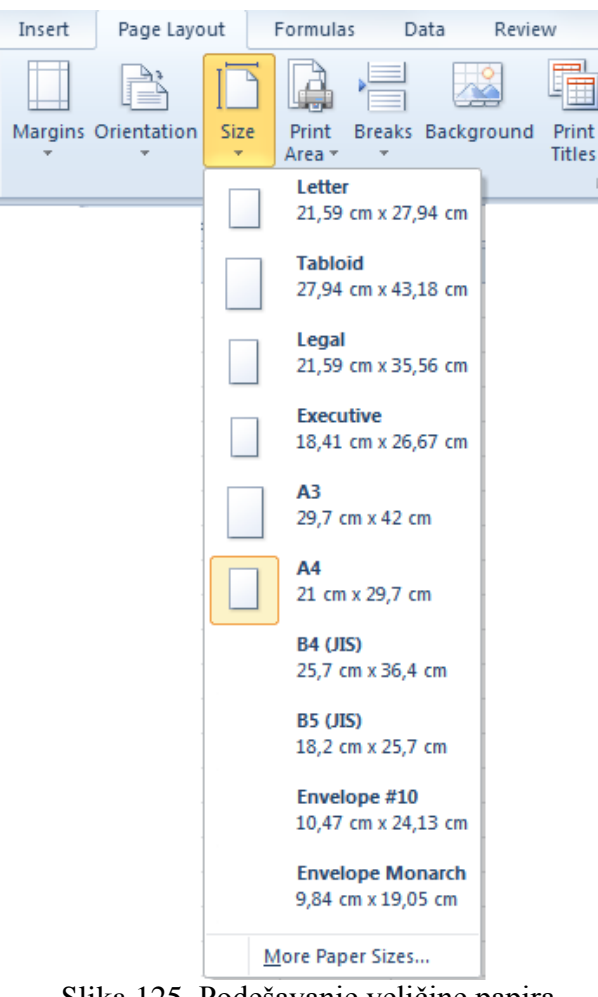

*Priručnik iz Osnova informatike i telekomunikacija*

 $\overline{\mathbf{r}}$ 

Slika 125. Podešavanje veličine papira

Otvara se dijaloški okvir *Page Setup* u čijoj kartici *Margins* (slika 124) unosite željene vrijednosti za gornju (*Top*), donju (*Bottom*), lijevu (*Left*) ili desnu (*Right*) marginu.

U grupi *Page Setup*, na kartici *Page Layout* odabirete *Size* i sa padajućeg menija (slika 125) birate odgovarajuću veličinu papira.

## **3.10.3. Kako i kada koristiti prelom stranice**

Nakon što se stranica popuni tekstom, Microsoft Word aplikacija automatski prelazi na novu stranicu. Ako stranica nije popunjena, umjesto uzastopnog pritiskanja tipke Enter, treba umetnuti prelom stranice.

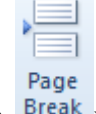

**Prelom stranice (***Page Break*) umeće se upotrebom ikone <sup>Break</sup> u grupi *Pages* na kartici *Insert* ili kombinacijom tipki **Ctrl** + **Enter**. Da biste uklonili prelom stranice, na kartici

*Home* birate alat za prikazivanje skrivenih oznaka <sup>"</sup> Označite oznaku za prelom stranice **interpreted in the Page Break** intervals i pritisnete tipku **Delete**.

## **3.10.4. Rad sa zaglavljima i podnožjima**

**Zaglavlje (***Header***)** se nalazi u području gornje margine stranice, a **Podnožje (***Footer***)** u području donje margine dokumenta. Oni sadrže podatke koji se tiču cijelog dokumenta i ponavljaju se na svakoj stranici (ako se ne odredi drugačije). Moguće im je dodati tekst (npr. naziv dokumenta, ime autora...), brojeve stranica ili slike (npr. logo firme). U dokument se umeću preko kartice *Insert* tako da se klikne u grupi *Header&Footer* (slika 106) na ikonu *Header* ili *Footer*. Može se odabrati neko od zadanih oblikovanja zaglavlja ili se možete ih kreirati sami (u tom slučaju bira se *Blank*).

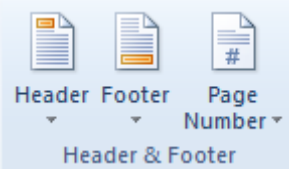

Slika 106. Grupa Header&Footer na kartici Insert

# **UreĎivanje zaglavlja i podnožja**

Zaglavlje (ili Podnožje) uređuje se tako da se dva puta brzo klikne unutar njega ili na kartici *Insert*, klikne se na ikonu *Header* (ili *Footer*) i odabere naredba *Edit Header* (ili *Edit Footer*).

# **Uklanjanje zaglavlja i podnožja s prve stranice**

Da bi se uklonilo zaglavlje i podnožje prve stranice potrebno je uključiti opciju *Different First Page* i potom obrisati njihov sadržaj.

Otvorite dijaloški okvir *Page Setup* (kliknite na strelicu u donjem desnom uglu grupe *Page Setup*) i karticu *Page Layout*. Na kartici *Layout* (slika 107) kvačicom označite opciju *Different First Page***.** 

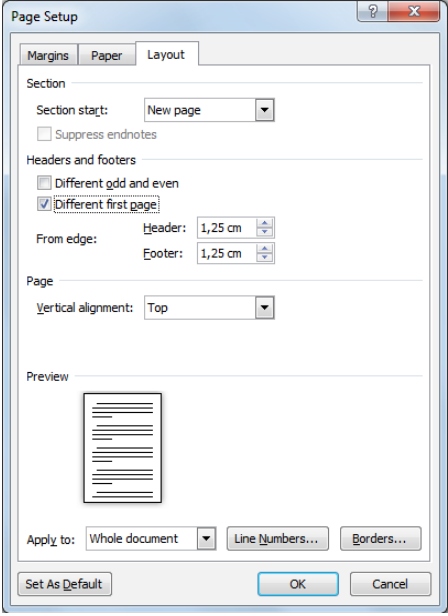

Slika 107. Dijaloški okvir Page Setup

Drugi način uklanjanja zaglavlja i podnožja s prve stranice je da dva puta brzo kliknete unutar zaglavlja ili podnožia i u odjeljku **Header&Footer Tools** (slika 108) kvačicom označite potvrdni okvir opcije *Different First Page*.

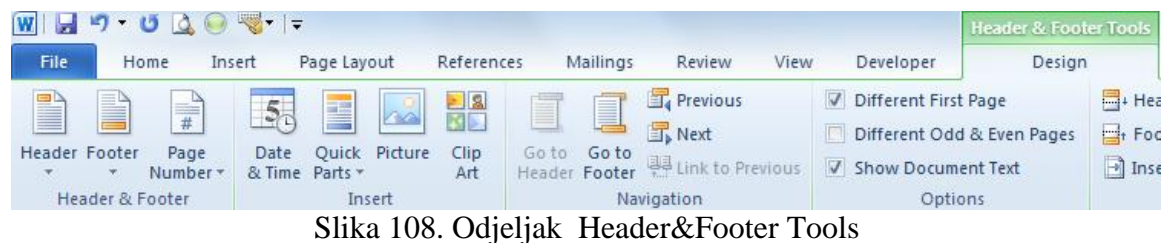

## **Uklanjanje zaglavlja i podnožja**

Uklaniaju se tako što se pozicionira u njih i jednostavno izbriše njihov sadržaj tipkom Delete

ili

na kartici *Insert* klikne na *Header* ili *Footer* i iz padajućeg menija bira naredba *Remove Header* ili *Remove Footer*.

## **3.10.5. Umetanje polja**

Zaglavlje ili podnožje dokumenta se uređuje dvostrukim klikom na njih. U kartici *Design* novootvorenog odjeljka *Header & Footer Tools* nalaze se alati za umetanje broja stranica, datuma i vremena.

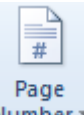

Number<sup>\*</sup> Broj stranica - odabirom ovog alata, u zaglavlje ili podnožje umeće se broj stranica. Moguće je odabrati položaj i oblik u kojem ih se želi prikazivati.

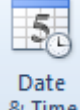

& Time **Datum i vrijeme** - odabirom ovog alata, u zaglavlje ili podnožje umeće se datum i vrijeme. Pritom su ponuđeni različiti formati.

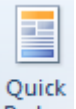

**Parts Brzi dijelovi (Quick Parts)** – ovim alatom umeću se različita polja, svojstva dokumenta (kategorije poput naziva dokumenta, autora...), automatski tekst.

#### **3.10.6. Automatsko numerisanje stranica u dokumentu**

Stranice se numerišu putem kartice *Insert*. Potrebno je kliknuti na ikonu *Page Numbers* pa sa padajućeg menija (slika 109) odabiremo položaj, poravnanje i oblik u kojem se želi prikazivati broj stranice. Broj stranica može se prikazati na vrhu ili dnu stranice, na njenim marginama, može biti poravnat lijevo, desno ili centralno. Oblikovanje se podešava

naredbom *Format Page Numbers* koja otvara istoimeni dijaloški okvir (slika 110.). P  $\mathbf{x}$ Page Number Format Number format:  $1, 2, 3, ...$ ÷ Â □ Include chapts - 1 -, - 2 -, - 3 -, ... Ė a, b, c, ... Chapter starts  $A, B, C, ...$ A  $\overline{\phantom{a}}$ i, ii, iii, ...  $\overline{t}$ Use separator (nypnen) **Header Footer** Quick Word/ Page Text Examples:  $1-1, 1-A$ Box -Parts -Number Header & F 雪 Top of Page þ. Page numbering  $(1 + 1)$  + 8  $(1 + 1)$ 聞 Bottom of Page ь Continue from previous section 嗣 Page Margins k Start at: ÷  $\left| \frac{1}{2} \right|$ **Current Position** 銔 Format Page Numbers... OK Cancel **Bx** Remove Page Numbers

*Format*

*Slika 109. Umetanje broja stranica Slika 110. Dijaloški okvir Page Number* 

# **3.11. Štampanje dokumenta**

# **3.11.1. Pretpregled štampanja (Print Preview)**

U meniju *File* potrebno je odabrati naredbu *Print* i s desne strane prozora pregledati dokument koji je odabran za štampanje.

# **3.11.2. Podešavanja štampanja i štampanje**

Dokument se štampa pozivanjem naredbe *Print* (sl. 111.):

- preko kartice *File*, tako da se odabere naredba *Print***;**
- kombinacijom tipki **Ctrl + P.**

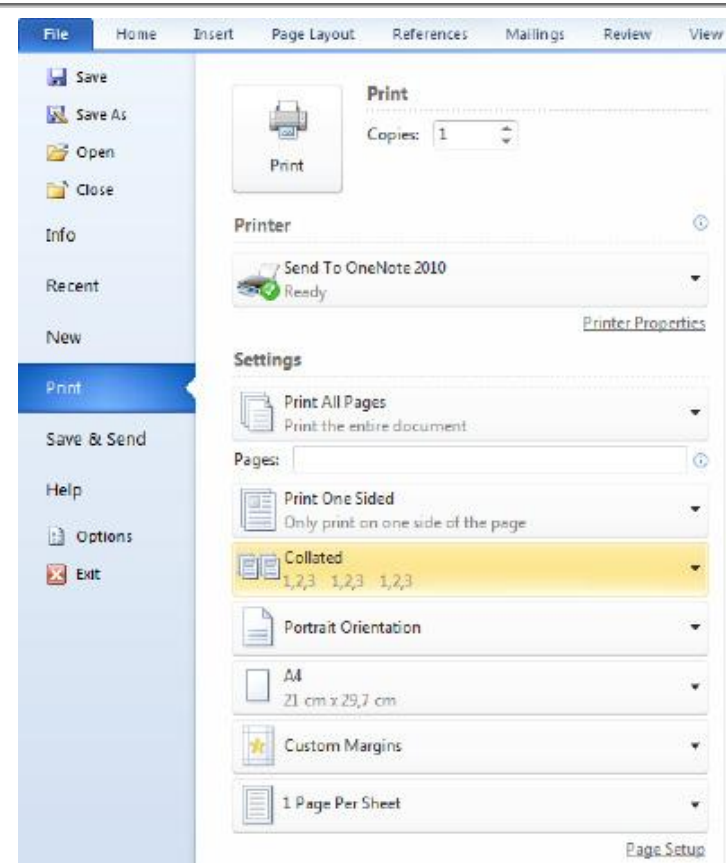

*Priručnik iz Osnova informatike i telekomunikacija*

Slika 112. Podešavanje štampanja (Print)

## **Broj primjeraka**

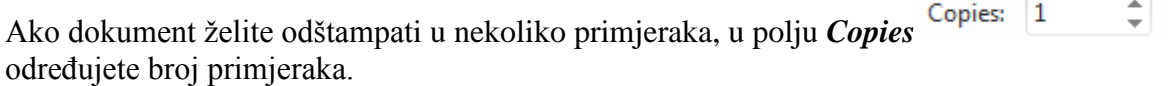

## **Opseg štampanja**

Osim štampe svih stranica dokumenta, možemo i tačno definisati stranice unutar dokumenta koje želimo odštampati. Mogućnosti kojima definišemo opseg štampanja su prikazane na slici 113:

- *Print All Pages* ovu opciju se upotrebljava za štampanje čitavog dokumenta.
- *Print Selection* štampa samo označeni dio dokumenta.
- *Print Current Page* štampa samo stranicu na kojoj ste trenutno pozicionirani (na kojoj treperi kursor).
- *Print Custom Range* štampa zadati opseg stranica.
- Pretpregled dokumenta s desne strane ekrana vidi se dokument u obliku kakvom će izgledati nakon štampanja.

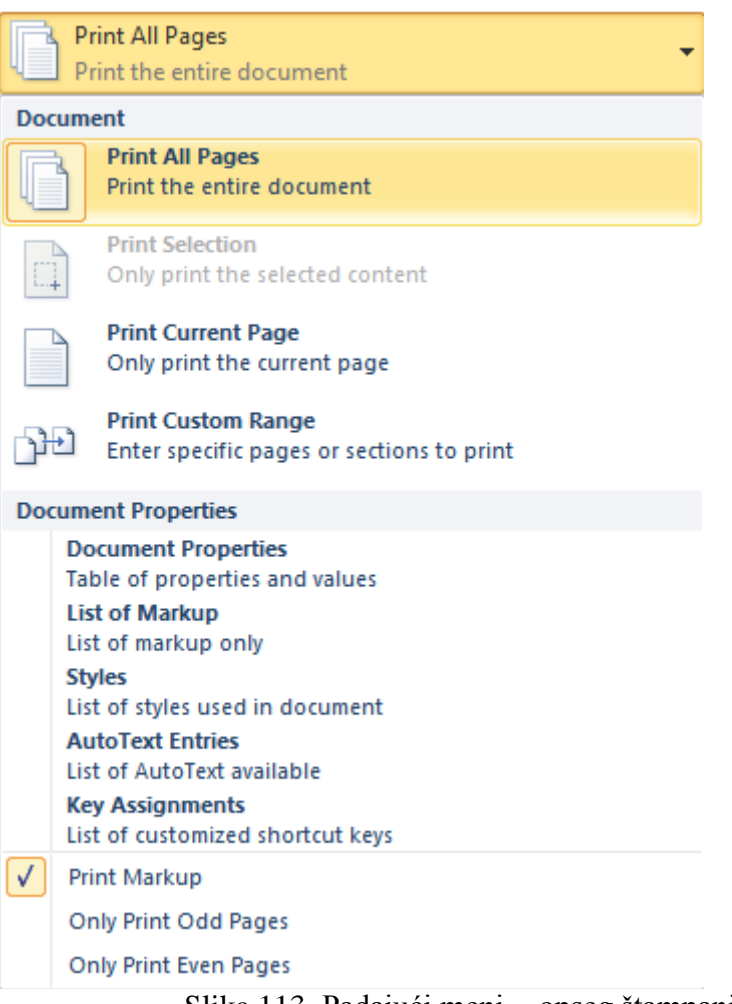

Slika 113. Padajući meni - opseg štampanja

# **Štampanje**

Dokument (nakon što ste ga pripremili i podesili sva podešavanja) štampate pritiskom na

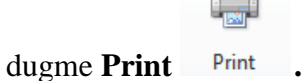

# **IV DIO TELEKOMUNIKACIJE**

# **4.1. Evidencije na osnovu Zakona o komunalnoj policiji i drugih propisa koje vodi komunalna policija**

Komunalna policija vodi evidencije:

- $\bullet$  podnijetih prijava, peticija i predloga građana;
- pritužbi podnijetih na rad komunalnih policajaca;
- upotrebljenih sredstava prinude i drugih ovlašćenja primjenjenih prema licima;
- privremeno oduzetih predmeta;
- službenih legitimacija, opreme i sredstava.

Na podatke o ličnosti sadržane u tim evidencijama primjenjuju se propisi o zaštiti podataka o ličnosti.

# **4.2. Osnove telekomunikacija**

# **4.2.1. Funkcionalna podjela telekomunikacija**

Prema obliku informacija koje sistem prenosi i prema fizičkoj osnovi prenosa, razlikujemo četiri osnovna telekomunikaciona sistema: telegrafiju, telefoniju, radio-komunikacije (radioveze) i prenos podataka.

# **Telegrafija**

Telegrafija je najstariji telekomunikacioni sistem koji je imao praktičnu primjenu. Telegrafijom uopšteno nazivamotelekomunikacioni sistem čija je osnovna uloga da omogući razmjenu pisanog teksta između udaljenih subjekata. Riječ telegrafija nastala je od grčkih riječi *tele* – daleko i *grafo* – pišem.

Znak koji treba prenijeti pretvara se u pozivajućem teleprinteru u niz impulsa električne struje koji se prenose prenosnim putem i komutacijom do pozvanog teleprintera, gdje se dekodiraju i ponovo pretvaraju u određeni znak.

Poslije razvoja računarskih sistema, telegrafski sistemi u svom izvornom obliku su postali su zastarjeli i danas se gotovo ne koriste.

## **Telefonija**

Telefonijom nazivamo telekomunikacioni sistem koji omogućava razgovor udaljenih osoba korišćenjem efekta pretvaranja zvuka u električne struje.

Riječ telefonija potiče od grčkih riječi *tele* – daleko i *fone* – zvuk, govor. Sistem se sastoji od telefonskih aparata – krajnjih uređaja; telefonske parice – spojnog puta od aparata do telefonske centrale; telefonske centrale – uređaja koji prima i obrađuje numeričke informacije (broj pozvanog pretplatnika) i prenosnih sistema koji međusobno povezuju telefonske centrale.

## **Radio-komunikacije**

Radio-komunikacijama (radio-vezama) uopšteno nazivamo sistem u kome se informacije razmjenjuju korišćenjem fenomena elektromagnetnih talasa, tj. radio talasa. Radio-talasi kao prenosni put koriste prostor iznad površine zemlje. Uređaj koji emituje i prima radio-talase nazivamo radio-stanicom.

#### **Prenos podataka**

Telekomunikacioni sistem koji omogućava razmjenu informacija u obliku podataka, nazivamo sistemom za prenos podataka.

Danas je uobičajena upotreba računara u različite svrhe i za obradu najrazličitijih vrsta informacija. Sistemi za obradu podataka mogu biti instalirani na jednom mjestu, a da podaci za obradu budu prikupljeni na širem ili udaljenom prostoru (npr. obrada podataka iz ekspozitura banke širom zemlje u centralnoj banci). Podaci se u takvim sistemima šalju u električnom obliku, kroz telekomunikacioni sistem, koji se naziva sistem za prenos podataka.

### **Radio-sistemi**

Za ostvarivanje prenosa informacija radio-vezom, kao medij prenosa služe elektromagnetni talasi. Da bi bilo moguće ostvariti radio-prenos, potrebni su:

- radio-predajnik (odašiljač), koji služi za stvaranje napona, odnosno struja visoke frekvencije;
- odašiljačka antena koja tu struju pretvara u elektromagnatni talas;
- prostor kroz koji se šire elektromagnetni talasi;
- prijemna antena koja prima elektromagnetne talase i pretvara ih u visokofrekventne struje (vrlo slabe s obzirom na veliko prigušenje pri prostiranju elektrmagnetnog talasa);
- radio-prijemnik koji te struje prima, pojačava i demodulira i tako reprodukuje odaslani signal.

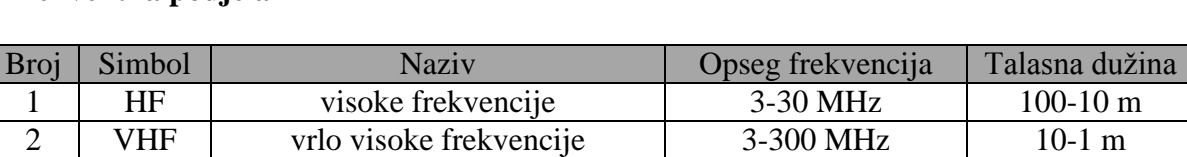

#### **Frekventna podjela**

#### **4.2.2. Simpleksni, semidupleksni i dupleksni način rada radio-stanice**

3 UHF ultravisoke frekvencije 300-3000 MHz 100-10 cm

Postoji nekoliko načina komunikacije radio-vezom:

Simpleksni način rada prilikom održavanja radioveze nazivamo onaj slučaj kada se prenos informacije između dvije radiostanice obavlja naizmjenično na radiokanalu na kojem je prijemna i predajna frekvencija identična. To znači da je jedna radiostanica na predaji, a njen korisnik informaciju govori korisniku druge radiostanice koja je u tom času na prijemu. U sljedećem trenutku oni mijenjaju uloge pa korisnik druge radiostanice saopštava odgovor korisniku prve radiostanice koji sada sluša. Kada se kaže da je pritom frekvencija identična, to znači da je prijemnik jedne radiostanice postavljen na frekvenciju na kojoj radi predajnik druge radiostanice i obrnuto. Radioveza se, dakle, uspostavlja direktno između radiostanica. *Simpleksna radioveza moguća je između radiostanica ako je između njih radiohorizont čist, a nije moguća ako je između radiostanica prepreka.*

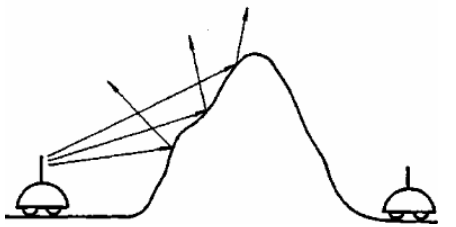

Slika 114. Simpleksna radioveza nije moguća ako je između radiostanica prepreka

S obzirom na relativno mali domašaj i ograničene mogućnosti pokrivanja terena radiosignalom, uvodi se **semidupleksni način** rada postavljanjem **radiorepetitora** na istaknutu geografsku kotu. S aspekta krajnjeg korisnika nema razlike u načinu odvijanja razgovora u odnosu na simpleksni način rada. I u ovom slučaju dok jedan korisnik radiostanice govori, drugi ga može samo slušati. Razlika postoji utoliko što frekvencija predajnika nije identična frekvenciji prijemnika te se ovakav način rada ponekad naziva i **dvofrekvencijski simpleks**.

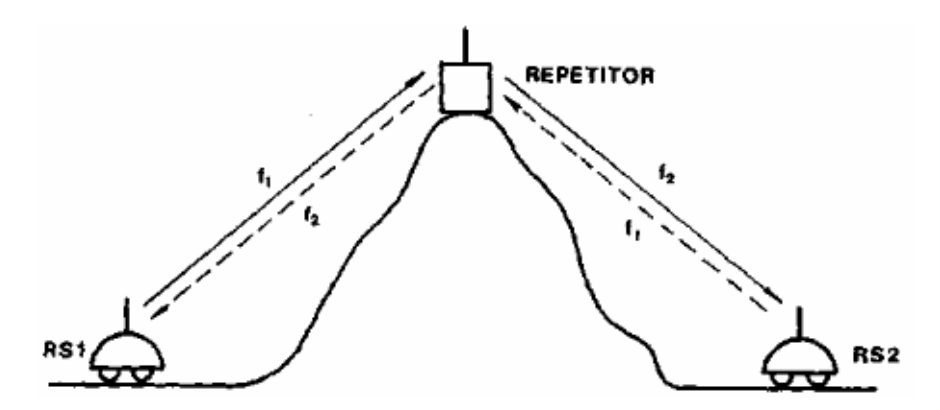

Slika 115. Postavljanjem radiorepetitora na dominantnu planinsku kotu rješava se problem pokrivanja širokog područja radiosignalom

Na slici 115 ilustrovan je princip semidupleksnog načina rada posredstvom radiorepetitora postavljenog na dominantnu kotu. Kada korisnik radiostanici RS1 želi uspostaviti radiovezu s drugim korisnikom, on prelaskom na predaju odašilje signal na frekvenciji  $f_1$ . To prima radiorepetitor REP jer je njegov prijemnik podešen na frekvenciju odaslanog signala krajnje stanice. Čim radiorepetitor počne primati signal, automatski prelazi na predaju na frekvenciji f2 (f<sup>1</sup> je različito od f2*),* a govorni signal iz njegovog prijemnika proslijedi se u njegov predajnik.

Prijemnik krajnje radiostanice RS2 podešen je na predajnu frekvenciju repetitora f<sub>2</sub>. Tako korisnik radiostanice RS2 može primiti odaslatu poruku iako između njega i korespondenta postoji prepreka koja onemogućava ostvarivanje direktne (simpleksne) radioveze.

Identičan je slučaj kada korisnik radiostanice RS2 želi saopštiti neku vijest korisniku radiostanice RS1. Iz gore navedenog vidi se da prijemnik i predajnik radiorepetitora rade istovremeno (simultano), ali na dvije različite frekvencije repetitor radi dupleksnim načinom rada.

S obzirom da krajnja radiostanica u biti radi simpleksnim načinom rada (ili je na prijemu ili je na predaji), radio-vezu u cjelini možemo zvati **semidupleksnom ili poludupleksnom**. U ovu grupu korisnika radioveza spadaju vojka, policija, taksi službe i sl.

**Kod dupleksnog načina rada** prenos informacija ostvaruje se isvremeno u oba smjera tj. oba korisnika radio-stanice mogu istovremeno govoriti i slušati. Ovakav način održavanja radioveze identičan je načinu rada u standardnoj telefonskoj vezi. Radiostanice su kod oba korisnika istovremeno (simultano) na prijemu i predaji, ali se koriste dvije frekvencije. Predajna frekvencija jedne radiostanice identična je prijemnoj frekvenciji druge radiostanice i obrnuto. Ovaj način prenosa karakterističan je za digitalne radio-sisteme. U sistemu radio-telefonskih veza ovakav prenos nema posebnu važnost. Primieniuje se onda kada je potrebno dva udaljena mjesta povezati telefonskom vezom, a ta to nijesu na raspolaganju fizički vodovi (parice). Oni se zamjenjuju dupleksnom linkovskom vezom, najčešće na UHF frekfencijskom području.

# **4.2.3. Radio-mreže**

Radio-telefonske veze organizuju se u obliku radio-mreža. Radio-mreža je skup tri ili više radio-stanica koje na određenom radio-kanalu mogu međusobno ostvariti radio-vezu radi prenošenja naredbi, obavještenja, traženja i slično, da bi se radni zadaci uspješno obavili. **Vrste radio-mreža su:**

- $\bullet$  lokalne radio-mreže služe za komunikaciju radnika jedne manje organizacione jedinice i mogu biti simpleksne i semidupleksne;
- regionalne radio-mreže služe za komunikaciju više manjih organizacionih cjelina koje čine jednu organizacionu cjelinu i mogu biti samo semidupleksne.

# **4.2.4. Ručne i mobilne radio-stanice**

Radio-uređaje u radio-telefonskoj mreži, prema namjeni i obliku, dijelimo na:

- 1. fiksne radio-stanice (UHF i VHF),
- 2. mobilne radio-stanice (UHF i VHF),
- 3. ručne radio-stanice (UHF i VHF),
- 4. repetitorske radio-uređaje (UHF i VHF).

Fiksne radio-stanice postavljaju se stacionarno, na jednom mjestu (obično u prostorijama dežurne službe). Sastoje se od više uređaja koji čine komplet, formiran tako da omogućava stacionarni rad uz napajanje preko električne mreže. Komplet se sastoji od radio-uređaja, antene sa antenskim kablom, mikrotelefonske instalacije, zvučnika i ispravljača 220/12V.

Mobilna radio-stanica sadrži komplet prilagođen radu u vozilu i umjesto fiksne antene ima kolsku antenu s odgovarajućim antenskim kablom, a napaja se preko električne instalacije koju koristi vozilo.

Ručne radio-stanice su prenosnog tipa, predviđene za rad pojedinca iz ruke. U kompletu imaju radio-uređaj, antenu, izvor za napajanje i dodatni pribor (izdvojeni mikrofon ili skriveni pribor). U dežurnim službama ili drugim prostorijama nalaze se punjači baterija koji su dio kompleta ručnih radio-stanica.

Kao što smo rekli, repetitor je radio uređaj predviđen da omogući semidupleksni rad radiomreže. Montira se na dominantnim tačkama terena koji treba da pokriva. U svom kompletu ima antenu s antenskim kablom i izvor za napajanje (ispravljač 220/12V i akumulator za slučaj nestanka električne energije), a može imati i uređaje za daljinski nadzor i upravljanje repetitorom.

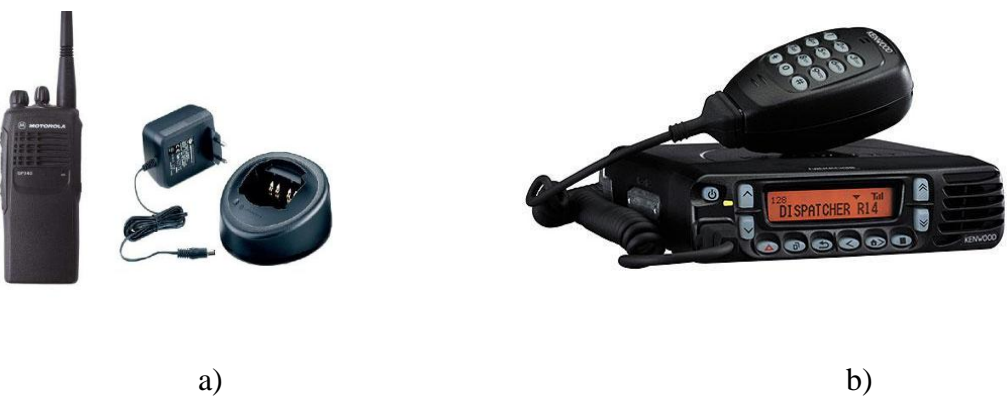

Slika 116. a) Ručna; b) Mobilna radio stanica

#### **Ručna radio-stanica Motorola GP-380**

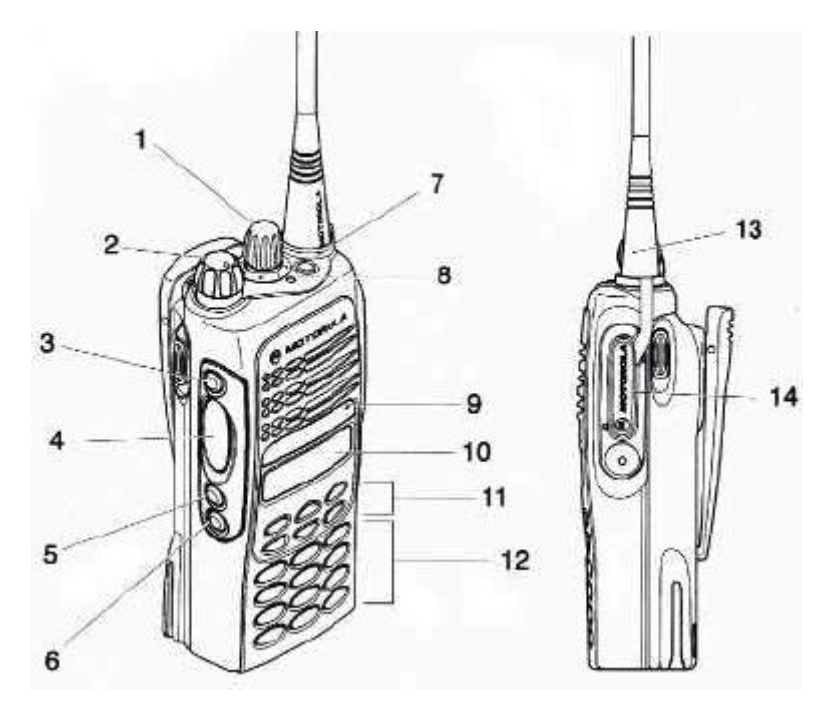

Slika 117. Ručna radio-stanica Motorola GP-380

Djelovi radio-stanice su:

- 1. preklopnik kanala
- 2. uključivanje/isključivanje, jačina
- 3. programibilni taster P1
- 4. taster za predaju
- 5. programibilni taster P2\*
- 6. programibilni taster P3\*
- 7. programibilni taster P4\*
- 8. kontrolna lampica:
	- zeleno stanica uključena
	- zeleno svjetluca radio skeniranje
	- crveno svjetluca kanal zauzet / radio u prijemu
	- $\bullet$  žuto poziv
	- žuto svjetluca podsjetnik o radio-pozivu
	- crveno svjetluca u predaji baterija slaba
- 9. mikrofon
- 10. LCD
- 11. meni tasteri
- 12. tastatura
- 13. antena
- 14. konektor za dodatke

**\***Napomena: programabilni tasteri – upotreba zavisi od programa koji je u stanici

Radio-stanica uključuje se okretanjem tastera "2" u smjeru kazaljke na satu; nakon klikastanica se javlja tonom i paljenjem zelenog svjetla na kontrolnoj lampici, što znači da je prošla sopstveni test. U suprotnom, stanica je neispravna.

Radio-stanica isključuje se okretanjem tastera "2" suprotno od smjera kazaljki na satu.

Kanali se biraju okretanjem preklopnika "1" do željenog broja kanala ili preko tastature ukucavanjem željenog kanala i potvrdom.

Komunikacija se omogućava pritiskom na taster "4" kada želi da se priča, a otpuštanjem kada se sluša sagovornik. Prije upotrebekanala obavezno provjeriti da li je kanal slobodan i nikada ne prekidati postojeću komunikaciju osim ako je neophodno.

LCD ekran služi za opis režima u kom stanica radi i lakšeg kretanja kroz meni za podešavanje stanice.

Nekoliko tastera je programabilno, i to tri tastera sa strane i jedan na vrhu radio-stanice. Jedna od funkcija za koje mogu da se programiraju je zaključavanje tastature. Ta funkcija upotrebljava se radi sprečavanja neželjenog pritiska na tastere dok se radio-stanica ne koristi.

Tastatura se koristi za zvanje telefonskog broja, ako je to omogućeno preko odgovarajuće fiksne radio-stanice u bazi.

Taster za odabir menija (na sebi ima znak za potvrdu) koristi se da bismo ušli u meni, kao i da bismo potvrdili odabranu opciju.

Taster za napuštanje menija (na sebi ima znak X) koristi se za vraćanje na gornji nivo opcija, a kada smo na prom nivou, izborom ovog tastera napuštamo meni.

Strelica nagore služi za pomjeranje na opciju iznad; strelica nadolje služi za pomjeranje na opciju ispod; strelica ulijevo koristi se pri ukucavanju, za brisanje posljednjeg karaktera.

U prvom nivou menija nalaze se sljedeće opcije:

**Missed Calls** – propušteni pozivi,

**Contact List** – lista sagovornika,

**Status** – status,

**Channel** – kanal,

**Voice Storage** – snimanje govora ima dvije podopcije:

1. **Emergency Msg**. – poruka u slučaju uzbune sa podopcijama:

- **Select** odaberi poruku,
- **Record**  snimi poruku,
- **Play** reprodukuj poruku,
- **Delete** izbriši poruku,
- 2. **Voice Recorder** snimanje glasovne poruke sa istim podopcijama
- **Utilities** servisne opcije mogu biti uključene i isključene
	- 1. **Call Forward** posljednji pozivi
	- 2. **Whisper** šaputanje
	- 3. **Backlight** pozadinsko osvjetljenje
	- 4. **Scan** pretraživanje opsega
	- 5. **Talkaround** opšti razgovor
	- 6. **Lone Worker** usamljeni rad
	- 7. **Option Board** dodatna ploča
	- 8. **Command** širenje, možemo odabrati high (visoko) i low (nisko)
	- 9. **Power Level** nivo snage, takođe možemo odabrati high (visoko) i low (nisko)

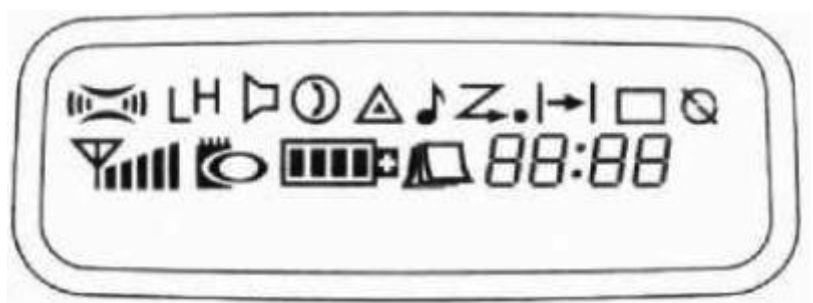

# Slika 118. LCD displej

Značenje lampica na LCD displeju je sljedeće:

- 1. **XPAND Indicator** pokazuje da li je aktivirana Command opcija u meniju.
- 2. **Power Level Indicator –** pokazuje nivo snage: kada je ispisanoslovo L, snaga je na

niskom nivou, a kada je ispisano slovo H, snaga je na visokom nivou.

- 3. **Monitor Indicator –** kada se vidi mali zvučnik, to znači da je uključeno prigušenje  $(Squelch)$ .
- 4. **Voice Recorder Indicator –** kada se vidi nota, postoje snimljene glasovne poruke.
- 5. **Scan Indicator –** prelomljena strelica upravljena u tačku znači da je u toku pretraživanje opsega $\left\langle \right\rangle$
- 6. **Key Lock Indicator** prekriženi krug znači da je tastatura zaključana.
- 7. **Option Board Indicator –** ova sličica znači da je aktiviran opcioni dodatak.
- 8. **Batery Level Indicator** pokazuje nivo istrošenosti baterije.
- 9. **Missed Call Indicator –** ova opcija signalizira da ima propuštenih poziva u listi, a

kada sličica trepće, to znači da ima novih poziva.

10. **DTMF Indicator –** pokazuje da je DTMF uključen.

11. **Talkaround Indicator –** pokazuje da je uključena opcija Talkaround. 12. **Timer –** pokazuje vrijeme poziva

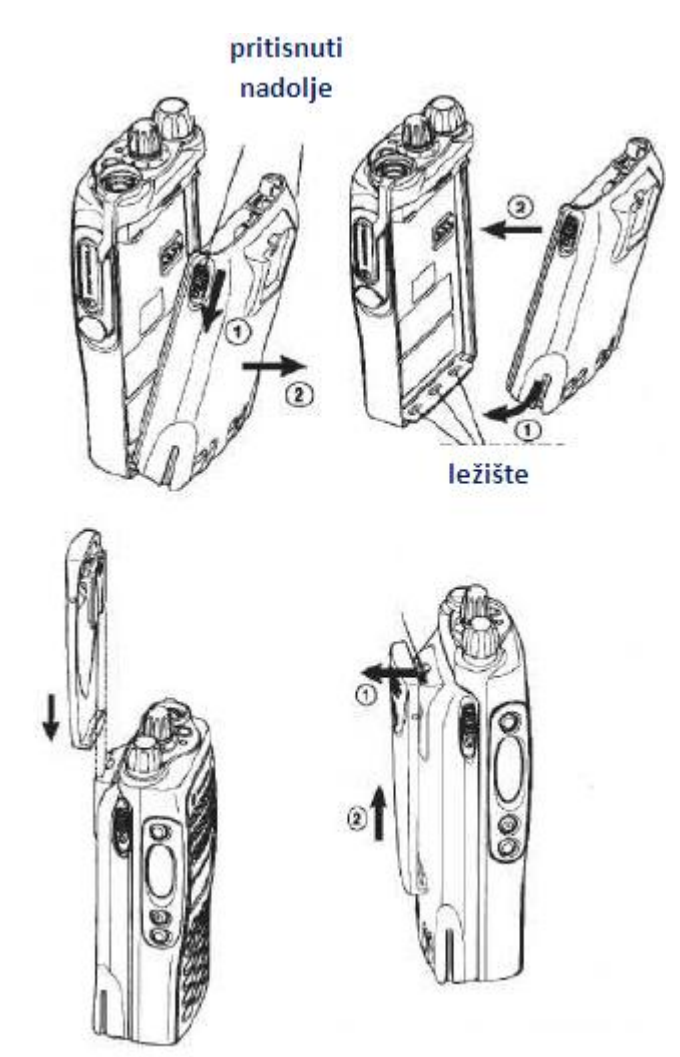

Slika 119. Skidanje i stavljanje baterije kod radio-stanice

Ova radio-stanica može da se napaja s tri vrste baterija: nikl-kadmijumskim (NiCd), niklmetalhibridnim (NiMH) ili litijum-jonskim punjivim baterijama. Baterije treba puniti preko noći, od 14 do 16 sati prije korišćenja, da bi se obezbijedio maksimalni kapacitet koji baterija može da pruži. Punjenje neodgovarajućim punjačem može izazvati oštećenje baterija. Prilikom punjenja baterija, radio-stanica se isključuje. Baterija treba da se puni na sobnoj temperaturi ( $25^{\circ}$ C) kad god je to moguće. Ako se pune hladne baterije (ispod  $10^{\circ}$ C), elektrolit može da iscuri i da ošteti bateriju. Punjenje vruće baterije (iznad 35<sup>0</sup>C) izaziva smanjenje njenog kapaciteta, što umanjuje i performanse radio-stanica. Brzi punjač posjeduje temperaturni senzor koji služi da obezbijedi da temperatura baterije pri punjenju bude uvijek u dozvoljenom opsegu. Baterija se može skladištiti do dvije godine bez gubitka na kvalitetu, a treba je čuvati u hladnom i suvom prostoru. Bateriju koja se neće koristiti duže vrijeme treba napuniti. Napunjenu bateriju ne treba vraćati u punjač jer to skraćuje njen vijek, kao i predugo punjenje. Punjač se ne koristi kao postolje stanice i baterije se ne ostavljaju u njemu kada se ne pune.

Indikator na punjaču baterija može prikazivati sljedeća stanja:

- crveno baterija se puni,
- zeleno baterija je napunjena,
- crveno trepćuće bateriju nije moguće napuniti,
- žuto punjač je spreman za punjenje baterije,
- zeleno trepćuće baterija je 90% napunjena.

# **LITERATURA**

- 1. J. Preppernau, J. Cox, *Windows 7 korak po korak*,Kompjuter biblioteka, Beograd, 2014.
- 2. Vukić Radmila, Dragoslav Perić, Ivana Vlajić-Naumovska, *Aplikativni softver*, Visoka škola elektrotehnike i računarstva strukovnih studija, Beograd, 2012.
- 3. Motorola Radius GP380 user manual.